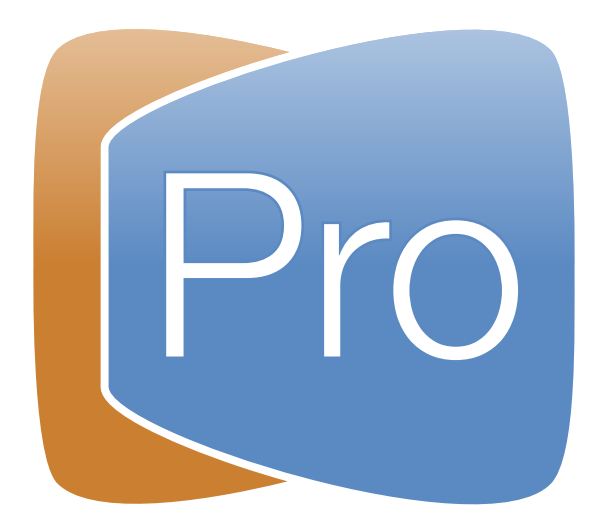

# **ProPresenter 6 Manual del Usuario**

Secciones relacionadas directamente con ProPresenter son casi idénticos en Mac y Windows, pero vamos a estar seguros de proporcionar una aclaración cuando sea necesario. Hemos añadido instrucciones de configuración adicionales para los usuarios de Windows.

Editado Julio 10 , 2017. Todo contenido corriente para version 6.2.3 para Mac y 6.0.8.0 para Windows Copyright ©2005-2016 Renewed Vision, Inc. All rights reserved.

ProPresenter is owned by Renewed Vision, Inc. 6505 Shiloh Road Suite 200 Alpharetta, GA 30005

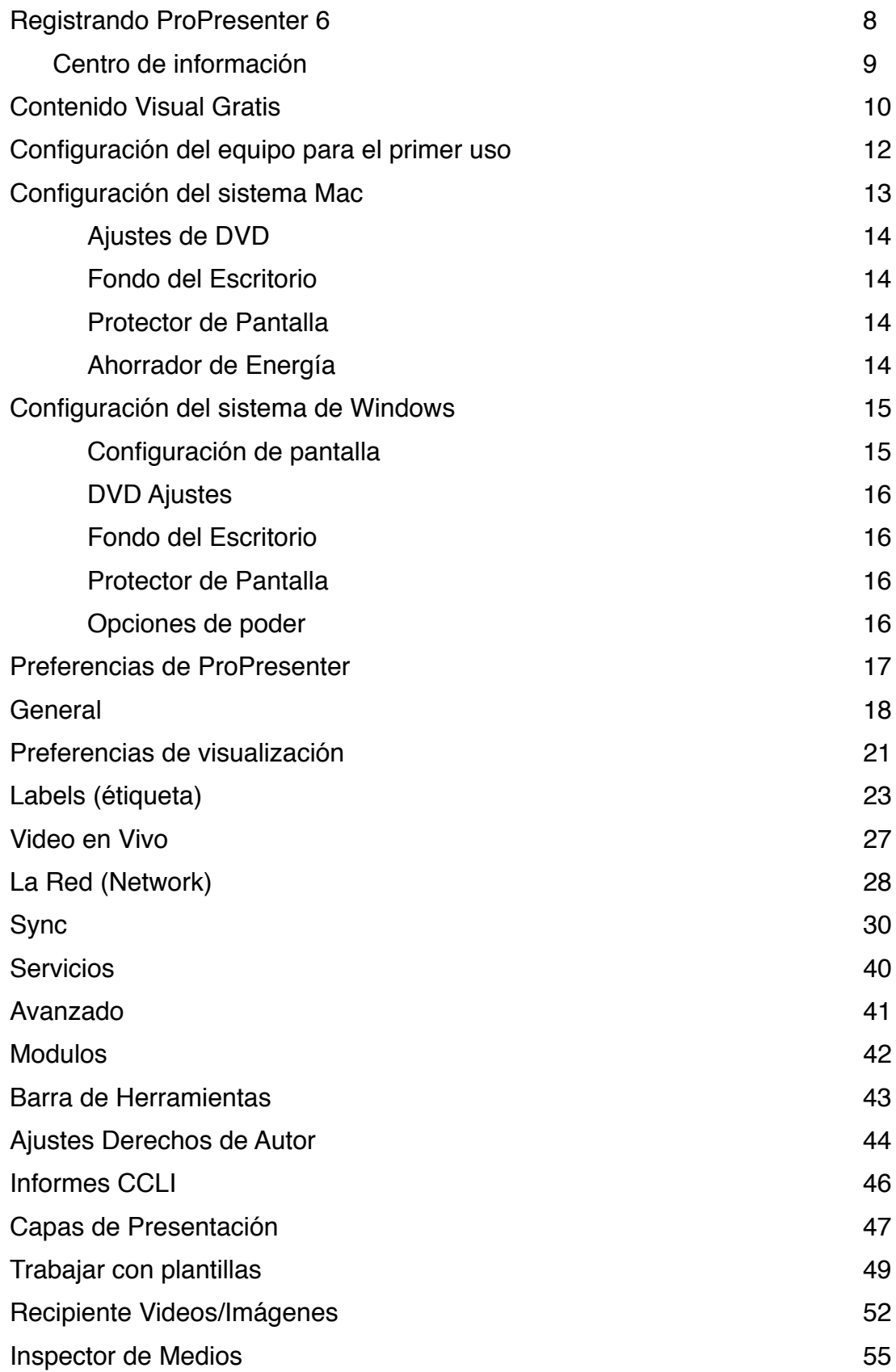

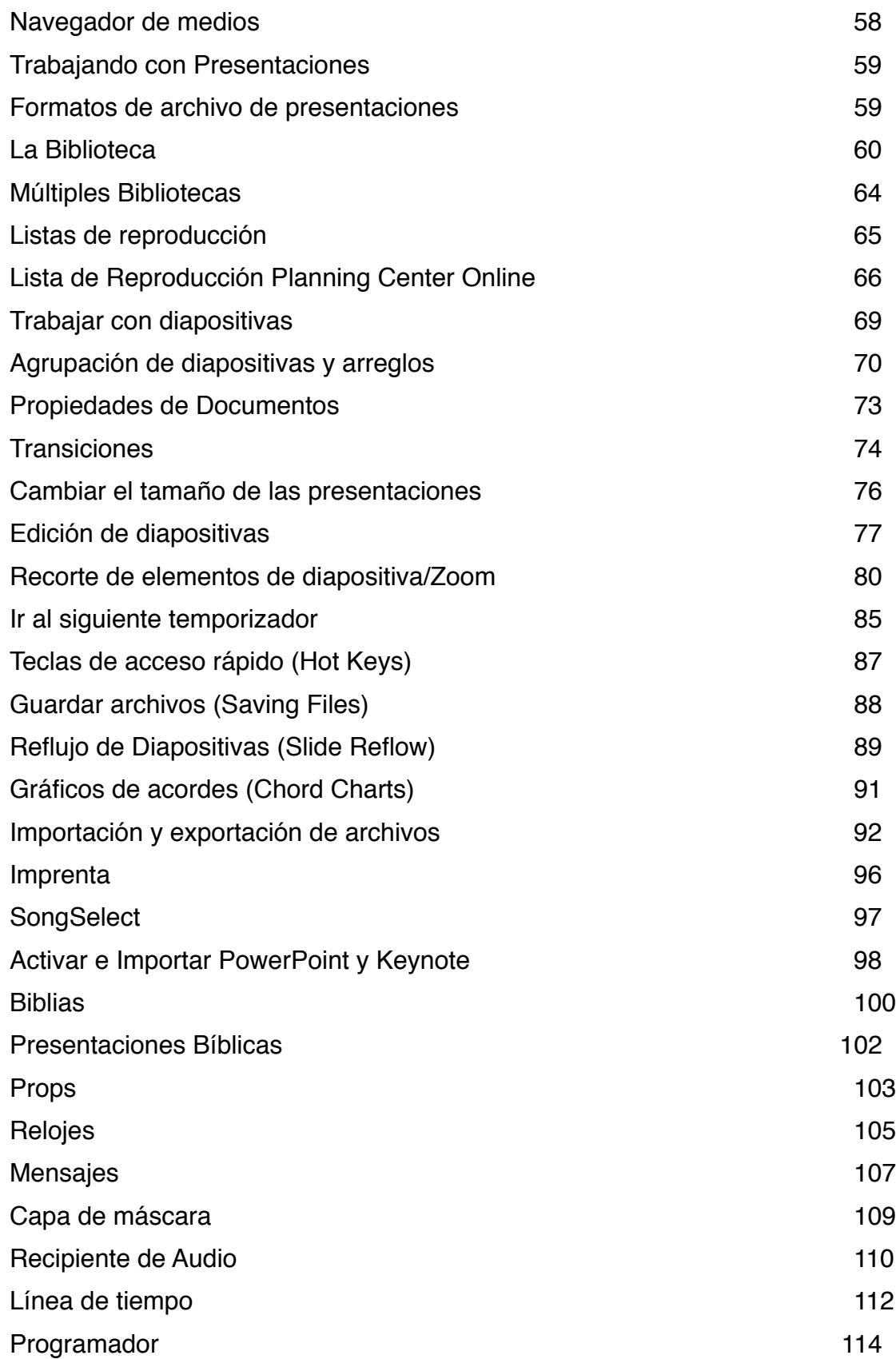

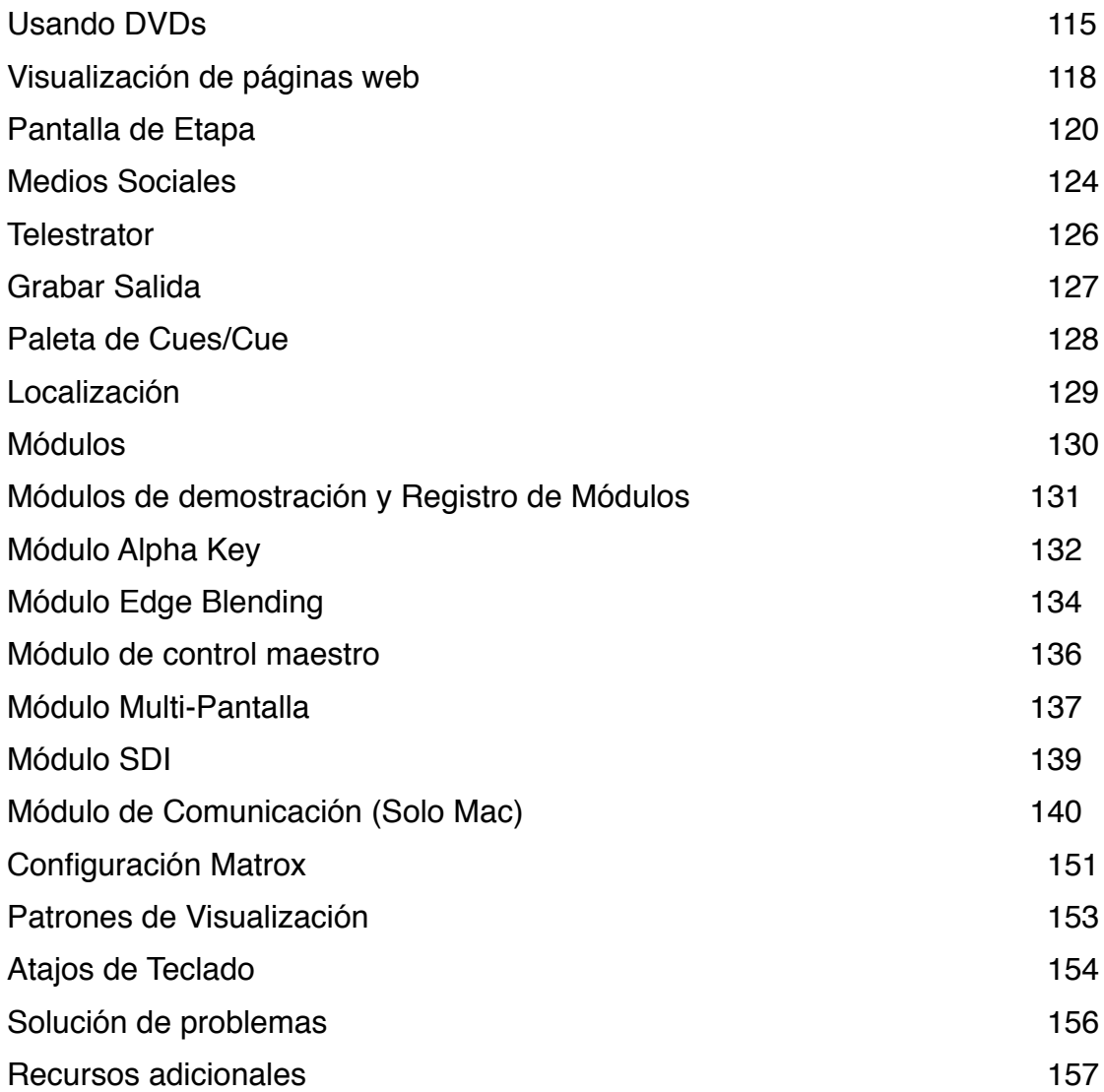

#### **Acerca de este manual del usuario.**

Este documento no tiene la intención de enseñar todo acerca de ProPresenter. Esperamos que le ayudará a responder a muchas preguntas básicas, o apuntar en la dirección correcta para entender las cosas, pero no te va a enseñar todo. Tenemos una gran cantidad de tutorías en vídeo en nuestro pagina de web, si usted aprendes mejor viendo y oyendo en lugar de sólo lectura, o si quieres un combinación de los dos. Ir a www.renewedvision.com/tutoriales para ver los videos.

La mayor parte de las capturas de pantalla en este manual se tomaron de la versión para Mac de ProPresenter 6 durante el desarrollo. Puede haber una variación en el diseño, pero debe estar lo suficientemente cerca como para entender lo que se está cubriendo.

### **Descarga é Instalación de ProPresenter**

Ir a [http://www.renewedvision.com/pro\\_download.php](http://www.renewedvision.com/pro_download.php) para descargar la última versión de ProPresenter para Mac y Windows. También tenemos una sección Historial de versiones en la parte inferior de la página donde se puede descargar versiones anteriores de ProPresenter.

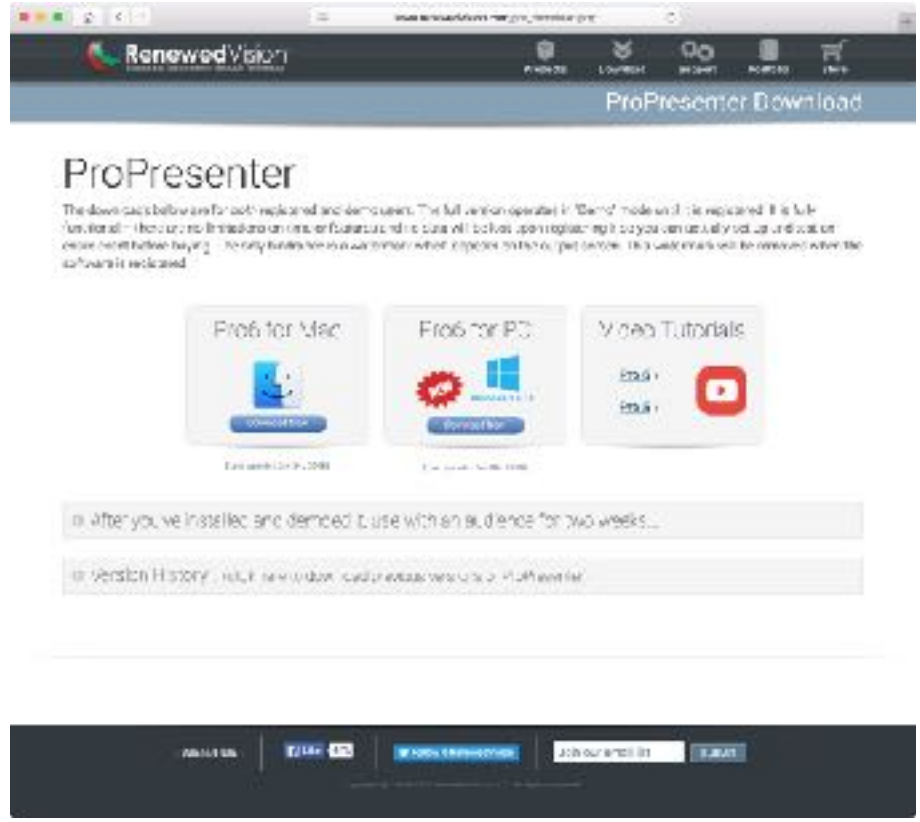

Haga clic en el botón **Download Now** azul debajo de la versión de ProPresenter que necesita. Esto descargará el archivo de instalación en tu computadora. El archivo de Mac va a terminar con **.dmg** y la versión de Windows será **.zip**. Después de que el archivo termine de descargarse, busque el archivo en la carpeta de descargas y haga doble clic en el archivo.

Ambos instaladores le guiará a través del proceso de instalación y pueden requerir que introduzca su nombre de usuario y contraseña de administrador para completar ciertos pasos. Siga cada paso que se muestra en la pantalla para completar la instalación. Una vez ProPresenter ha terminado de instalar, puede comenzar a usar el programa.

La única diferencia entre un copia de "prueba", "demo", y "con licencia" de ProPresenter es la información de la licencia. El software no cambia. Sólo hay unas pocas limitaciones con el "demo" y la versión "de prueba", que se explicará en la siguiente sección.

## <span id="page-7-0"></span>**Registrando ProPresenter 6**

Para registrar ProPresenter 6 tendrá que obtener una nueva licencia ProPresenter 6. Esta licencia puede ser una actualización de una versión anterior o una licencia que acabas de adquirir. También puede registrar el programa con un código de prueba de dos semanas.

La primera vez que abra ProPresenter, verá la ventana que se muestra a continuación. Si usted tiene un código de prueba o ha comprado una licencia, se entra aquí. Si se para echar un vistazo a ProPresenter, puede hacer clic en el botón **intentarlo**. Esto abrirá el programa con una marca de agua que se aplica sobre la pantalla de salida.

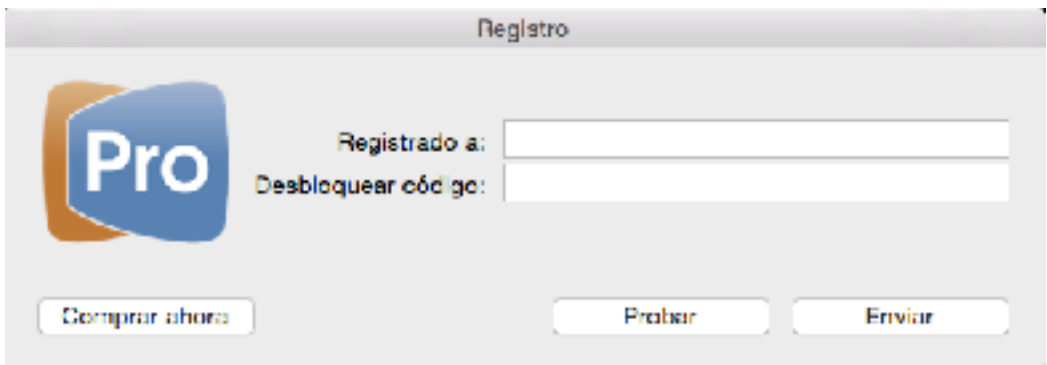

Puede solicitar un código de prueba en nuestra página web. Si ya tiene el código, introduzca esa información aquí. El código de prueba quite la marca de agua en la salida, pero no será capaz de comprar módulos o Biblias. Toda la funcionalidad básica está disponible, y se pueden probar los módulos o instalar Biblias de dominio público.

Si ha adquirido una nueva licencia o actualizado desde una versión anterior, introduzca dicha licencia aquí también. Una vez registrado con una licencia comprada, usted será capaz de añadir módulos y licencia de Biblias a ProPresenter.

Puede cambiar la información de licencia en cualquier momento dentro del programa haciendo clic en el menú de ProPresenter 6 y seleccionando **Registro**. El botón **Comprar** será reemplazado por un botón **Cancelar registro**. También puede seleccionar **actualización** Si necesita cambiar su tipo de licencia. Cuando se cambia la información de la licencia, tendrá que tener una conexión activa a Internet con el fin de que sea actualizado en nuestro sistema correctamente.

## <span id="page-8-0"></span> **Centro de información**

La primera vez que inicie ProPresenter verá el Centro de Información ProPresenter. Contiene una serie de acciones y enlaces para ayudarle a empezar. Puede acceder a esta más adelante haciendo clic en el logotipo de ProPresenter en la parte superior - esquina derecha de la aplicación. Desactive la casilla "Abre Centro de Información al Lanzamiento" en la parte inferior para evitar que esta pantalla se abra cada vez que inicie el programa.

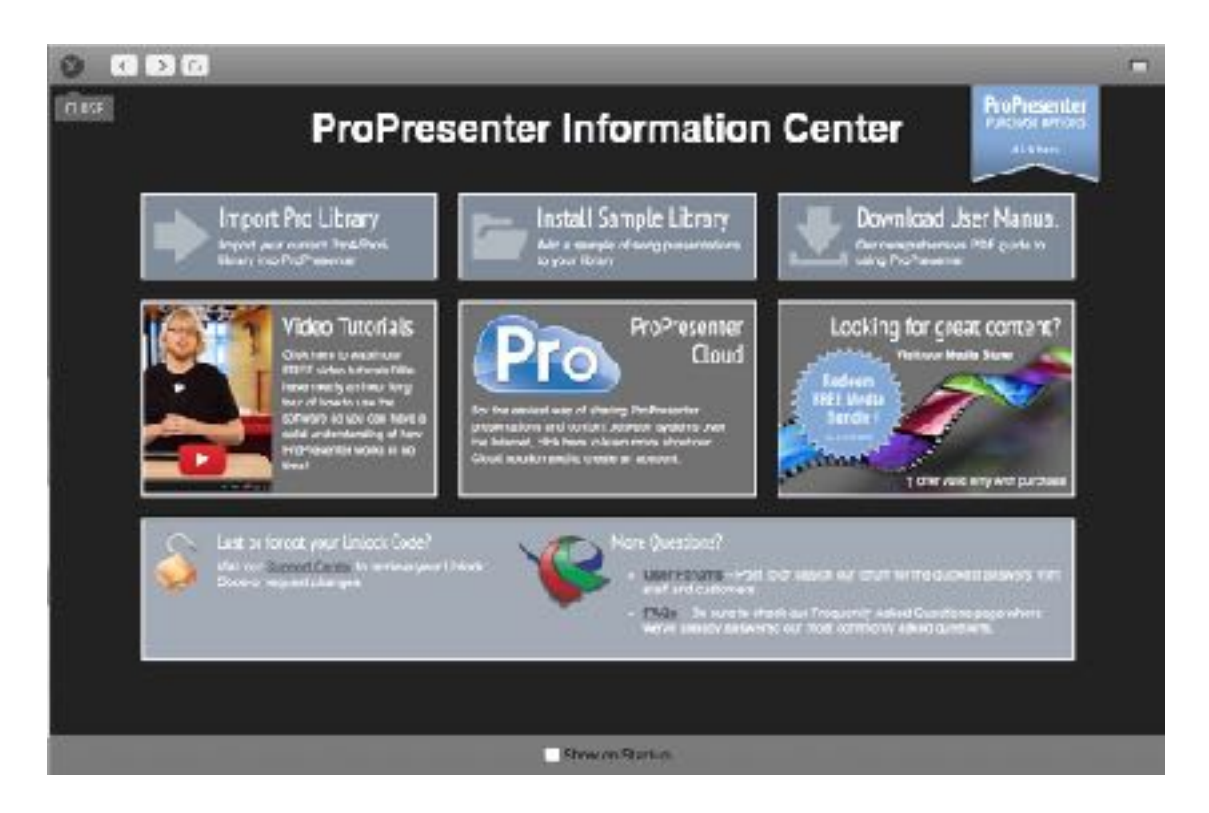

### <span id="page-9-0"></span>**Contenido Visual Gratis**

Nos hemos asociado con WorshipHouseMedia para alimentar la tienda de medios visuales que se puede acceder directamente a través de ProPresenter. Si usted ha comprado algo de WorshipHouseMedia antes, usted podrá utilizar sus credenciales para accesar sus compras previas, si va a crear una nueva cuenta durante el proceso de compra dispuse puede utilizarla para compraras adicional en el future.

Para accesar la tienda y el contenidos gratuito haga clic en el icono de la tienda en la barra de herramientas y seleccione el "RenewedVision-Video sampler". Dependiendo del tamaño de su pantalla, es posible que tenga que desplazarse un poco para ver esta bandera. Si nada se está cargando en esta página, asegúrese de que usted tiene la última versión de Flash para Safari o Internet Explorer instalado.

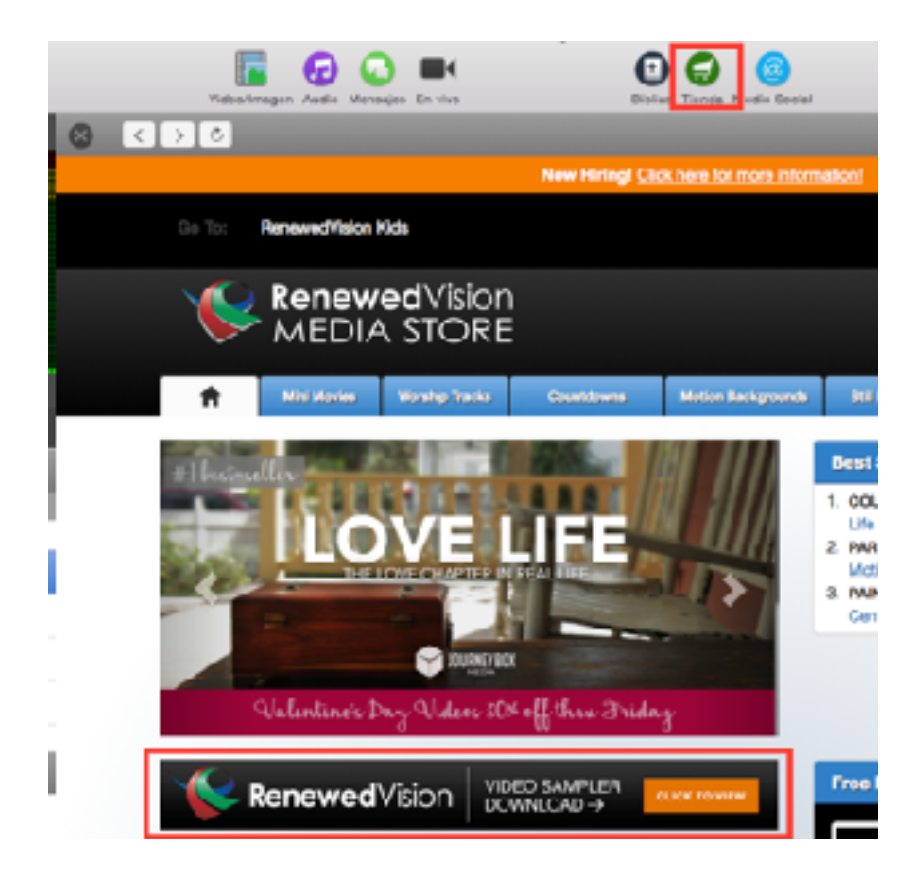

La siguiente página que se carga tendrán un botón azul que dice "Añadir todos a la Cesta". Haga clic en ese botón para continuar el proceso. El resto de el check out será guiada por el indicaciones en pantalla. Siga los hasta llegar a la página de descarga final, a continuación, haga clic en los botones de descarga al lado de cada paquete. Ellos se descargarán automáticamente en ProPresenter y se mostrarán en la carpeta Adquirida en la Papelera de Vídeo / Imagen.

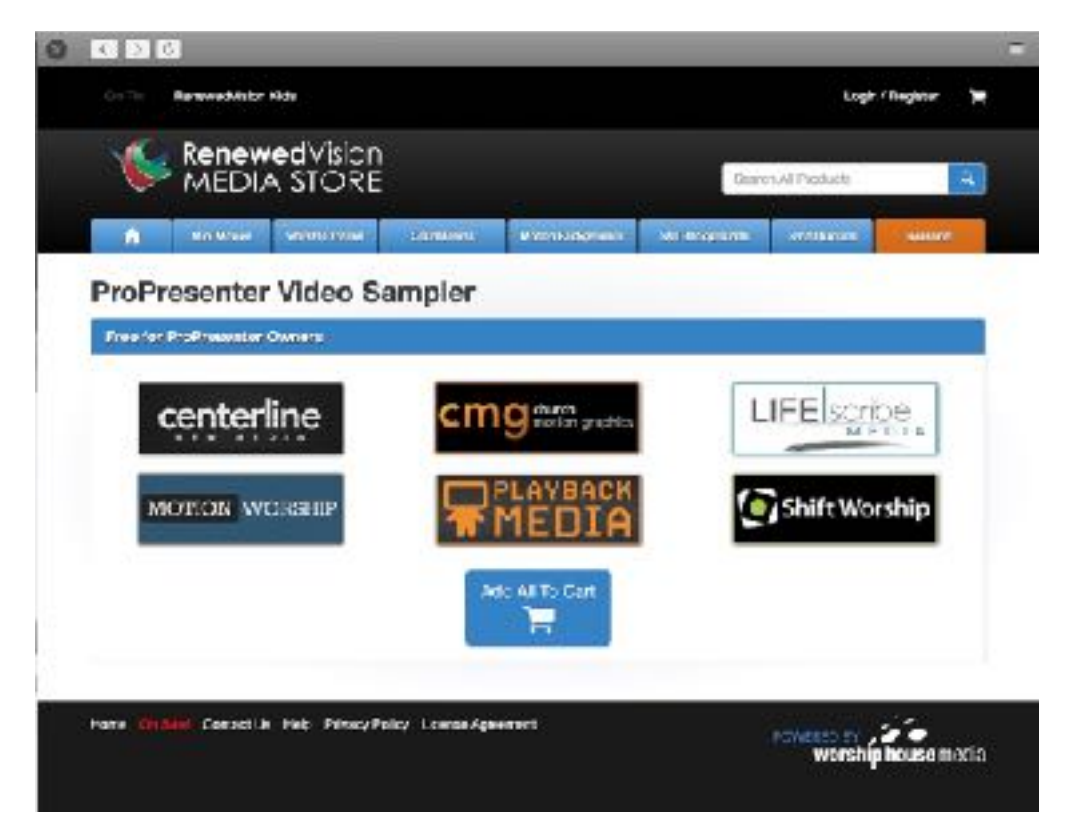

Si esta página no carga para usted, intente volver a cargar la tienda cerrando la ventana y repetir los pasos anteriores. Esto puede ser causado por un problema de comunicación con Worship House Media.

## <span id="page-11-0"></span>**Configuración del equipo para el primer uso**

Si esta es la primera vez que se está configurando un equipo para utilizar ProPresenter, hay algunas cosas que hay que hacer en primer lugar para optimizar su experiencia. Lo más importante es asegurarse de que sus pantallas se configuran correctamente, que se cubre a continuación. Hay algunos enlaces adicionales de recursos en línea que creemos que serán útiles durante la configuración de su computadora.

Esta sección contiene instrucciones para realizar cambios en varios parámetros del sistema que recomendamos a todos los usuarios para configurar su sistema de presentación. Las instrucciones de Mac se escriben utilizando OS X 10.11.2. Las instrucciones para Windows se basan en Windows 8.1. Puede haber algunas variaciones para otras versiones de OS X y Windows, pero estos pasos deben dar una buena idea de lo que debe buscar y cambiar en su computadora.

## <span id="page-12-0"></span>*Configuración del sistema Mac*

Sistema de Preferencias para visualización

El primer paso para obtener sus pantallas configuradas correctamente es asegurarse de que sus preferencias de visualización del sistema están configurados correctamente. Antes de empezar, conecte la salida principal de su computadora. Configuración de la visualización del escenario se discutirá más adelante en este manual.

Para acceder a Preferencias de visualización, haga clic en el menú Apple en la parte superior - la esquina izquierda de la pantalla y selecciona **Preferencias del Sistema**. Haga clic en **Pantallas** para abrir las preferencias de visualización.

Después de abrir Displays, haga clic en **Arreglos**. Asegúrese de que la opción **Pantallas Duplicadas** no este marcada. También puede hacerlo pulsando Comando - F1 en su teclado.

La pantalla azul con la barra blanca en la parte superior es la pantalla principal. Esta es la misma pantalla en que abrirá el ProPresenter. Este orden de las disposiciones también se utiliza para el panel de Preferencias de visualización de ProPresenter cuando se asigna su salida y la etapa de visualización.

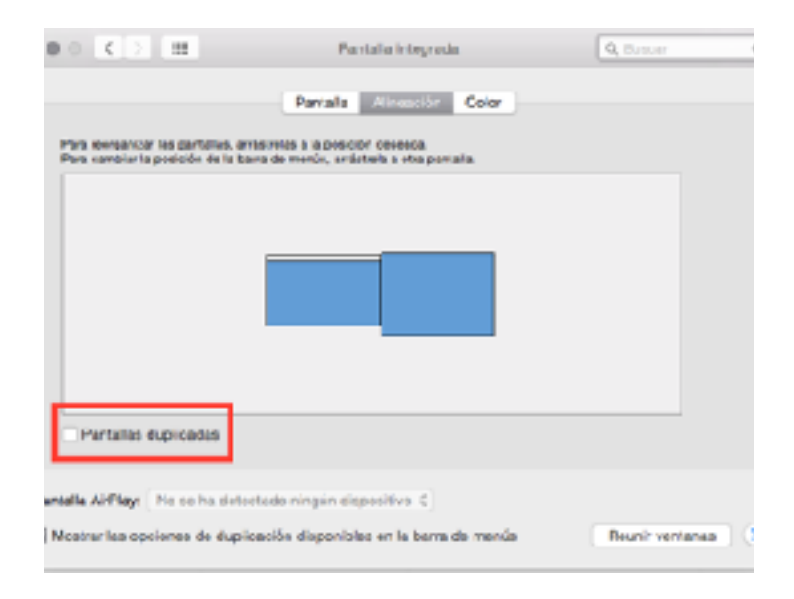

Si es necesario ajustar la resolución de sus **pantallas**, haga clic en la ficha Pantalla y haga clic en el botón **Recopilar ventanas** en la esquina inferior derecha. Elija la **opción** de escalado para tener acceso a todas las resoluciones disponibles para cada pantalla. Pulse la tecla **Opción** mientras hace clic en Escalado para aun más resoluciones soportadas.

### <span id="page-13-0"></span>**Ajustes de DVD**

Si estás utilizando un equipo nuevo puede que tenga que configurar la opción de localización para su reproductor de DVD. Para esto, abra la aplicación Reproductor de DVD en tu Mac y establecer la opción de región.

Después de haber hecho esto, se recomienda desactivar el ajuste de reproducción automática de DVD para que ProPresenter y su equipo no luchan por el control de los DVD. Abra Preferencias del Sistema y haga clic en en **CDs y DVDs**. Si su Mac no tiene una unidad óptica, no tendrá esta opción disponible. Cambiar la opción de insertar un **DVD de vídeo a Ignorar** y luego cerrar las Preferencias del Sistema.

### <span id="page-13-1"></span>**Fondo del Escritorio**

Usted debe establecer el fondo de su escritorio a un color sólido (se recomienda negro), de modo que si ProPresenter deja de funcionar durante el servicio es menos perceptible para el público. Es posible que el fondo de escritorio que usted ha fijado es lindo, pero puede ser una distracción durante el servicio si termina en las pantallas principales.

Abra Preferencias del Sistema y haga clic en **Escritorio y Salva-pantallas**. Seleccione la pestaña de escritorio.

Cada pantalla necesita ser cambiado individualmente. Desafortunadamente Apple no ha proporcionado una manera de reunir toda la configuración del escritorio al monitor principal. Tendrás que mover el ratón hacia cada pantalla y ajustar la configuración de allí o arrastre la ventana a la pantalla de la computadora.

Seleccionar la opción de **color sólido** desde la columna en el lado izquierdo y después haga clic en **color personalizado** para seleccionar negro. Repita este procedimiento para cada una de las pantallas externa.

### <span id="page-13-2"></span>**Protector de Pantalla**

Abra Preferencias del Sistema y haga clic en **Escritorio y Salva-pantallas**. Seleccione la pestaña **Protector de pantalla**.

Cambie la forma de **inicio después** de establecer en la esquina inferior izquierda a **Nunca** para evitar que el protector de pantalla se encienda.

### <span id="page-13-3"></span>**Ahorrador de Energía**

Abra Preferencias del Sistema y seleccione **Ahorro de energía**. Ajustar la configuración para evitar que el equipo vaya a dormir.

## <span id="page-14-0"></span>*Configuración del sistema de Windows*

### <span id="page-14-1"></span>**Configuración de pantalla**

Windows tiene un par de diferentes maneras de configurar las pantallas. La forma más sencilla es pulsar la tecla Windows, el logotipo junto a la barra espaciadora y la tecla "P" al mismo tiempo. Esto abrirá una ventana en el lado derecho de la pantalla con cuatro opciones distintas. Quiere seleccionar **Ampliar** (Extender). También puede hacer clic en el escritorio y seleccione **Resolución de pantalla** para acceder al menú de configuración de visualización más detallado.

En Windows 10, haga clic en la **configuración de visualización avanzada** en la parte inferior de la ventana que se abre por primera vez. Se puede ajustar la opción de pantallas múltiples y la resolución para cada pantalla en la segunda ventana.

En Windows 8 se puede ajustar esta configuración en la primera pantalla que se abre.

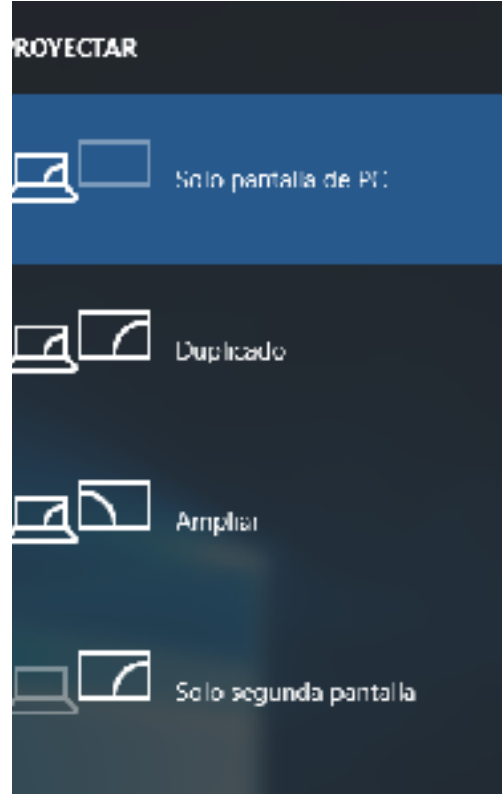

### <span id="page-15-0"></span>**DVD Ajustes**

Lo primero que debe hacer es comprobar que su equipo es capaz de reproducir DVD. 8.1 de Windows requiere un complemento de Microsoft y Windows 10 no tiene un reproductor de DVD nativo. Esto también afecta a ProPresenter. Si usted tiene que utilizar un reproductor de DVD de terceros, como VLC u otro programa, puede que no sea capaz de utilizar DVDs en ProPresenter.

Se puede desactivar la configuración de **reproducción automática** de Windows mediante la búsqueda de reproducción automática desde la pantalla de inicio en Windows 8 o desde el cuadro de búsqueda en Windows 10. Busque la configuración de DVD y inactive reproducción automática. Esto evitará que ProPresenter y el equipo entren en conflicto entre sí cuando se trata de utilizar un DVD.

### <span id="page-15-1"></span>**Fondo del Escritorio**

En Windows 8, haga clic derecho en el escritorio y seleccione Personalizar. Elija la opción de fondo de escritorio en la parte inferior de la ventana. Cambiar el menú de Imagen de Localización a color sólido y seleccione negro.

En Windows 10, haga clic derecho en el escritorio y seleccione **Personalizar**. Puede cambiar su color de fondo en la primera pantalla que se abre.

### <span id="page-15-2"></span>**Protector de Pantalla**

Usted tendrá que desactivar el protector de pantalla para evitar que se active.

En Windows 8 se puede acceder a la configuración del protector de pantalla haciendo clic derecho en el escritorio y seleccionar Personalizar. Elija protector de pantalla en la parte inferior de la pantalla. Seleccione (**Ninguno**) en la lista para desactivar el protector de pantalla.

En Windows 10, busque "**protector de pantalla**" y seleccione la opción Activar protector de pantalla encendida o apagada. Seleccione (**Ninguno**) en la lista para desactivar el protector de pantalla.

### <span id="page-15-3"></span>**Opciones de poder**

Búsqueda de Opciones de energía. En la ventana que abra, seleccione Elegir cuándo apagar la pantalla y ajustar la configuración para evitar que la pantalla y el equipo se duerma.

### <span id="page-16-0"></span>**Preferencias de ProPresenter**

Esta sección cubrirá el menú de Preferencia en ProPresenter 6. Es probable que usted tendrá que hacer pocos cambios en sus preferencias más allá de la configuración inicial.

Preferencias se accede haciendo clic en el menú ProPresenter y seleccionando Preferencias, o pulsando Control +, (Comando y la tecla coma).

## <span id="page-17-0"></span>*General*

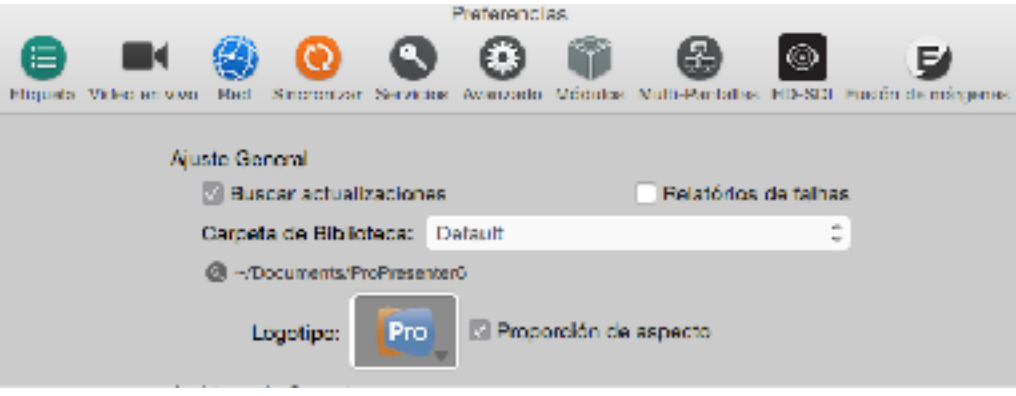

#### **Buscar actualizaciones en el inicio**

Esta opción está activada por defecto. ProPresenter comprueba automáticamente si hay actualizaciones cuando el programa se inicia, siempre y cuando tenga una conexión a Internet. Si no desea que se le notifique actualizaciones de forma automática, desactive esta opción, pero recuerde que debe comprobar periódicamente las actualizaciones.

#### **Reporte de fallos**

Si desactiva esta sección, la aplicación no intentará enviar informes de fallo cuando la aplicación no funcione correctamente. Si su computadora no tiene una conexión a Internet consistente, puede desear desactivar esta opción.

#### **Carpeta de Biblioteca**

Este menú le permite seleccionar entre varias bibliotecas, así como agregar bibliotecas adicionales. Adición de bibliotecas será cubierto más adelante en esta guía en el título de la sección Trabajar con la Biblioteca. Puede hacer clic en la lupa para saltar directamente a la carpeta del sistema de archivos.

#### **Logotipo**

El logo ProPresenter es el logotipo predeterminado. Puede comprobarlo haciendo clic en este botón y seleccionar su propia imagen. Tener el logotipo de su organización u otra imagen aquí le ofrece algo para ir en caso de emergencia. Comprobación Preserve el aspecto mantendrá la relación de aspecto de la imagen del logotipo.

#### **Archivos de Soporte**

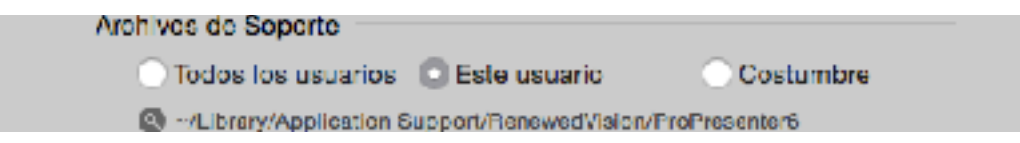

Los archivos de soporte es toda la información única sobre ProPresenter relacionada con su configuración. Esto incluye plantillas, datos de reproducción, accesorios, etc Usted puede cambiar si esta se almacena para todos los usuarios o sólo la cuenta de usuario actual o en una ubicación personalizada.

El ajuste predeterminado es "**Este usuario**". En general, esta información se mantiene única entre las cuentas de usuario, sin embargo, si usted tiene una cuenta de administrador y una cuenta de usuario estándar, y quieren ProPresenter que sea idéntico en cada cuenta, puede cambiar esto a "Todos los usuarios". En general, usted querrá hacer esto antes de empezar a añadir contenido a ProPresenter para evitar cualquier problema con sus datos.

La opción de desplazamiento personalizado le permite almacenar esta información en una ubicación personalizada. Esto puede ser en un servidor o en un servicio de almacenamiento en la nube, o incluso en un directorio personalizado en la computadora para que otras cuentas de usuario podan acceder a los archivos más fácil.

#### **Repositorio de Medios**

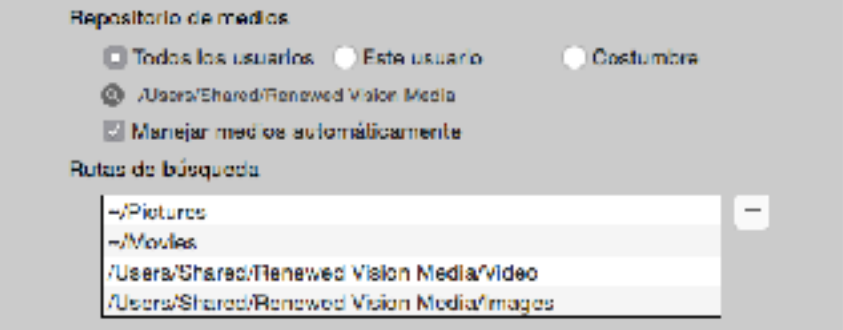

Este es el directorio donde cualquier medios visuales comprados y descargado a través de la tienda y donde se almacenan los medios visuales que se importa con paquetes ProPresenter. Haga clic en la lupa para ir directamente al directorio seleccionado.

Para todos los usuarios, Este usuario, y la Ruta personalizada utilizan las mismas reglas que los archivos de soporte.

Si marca la opción de **Administrar medios Automáticamente**, cualquier medio que se agregan a ProPresenter se copiarán en esta ubicación. Por defecto esta opción no está marcada, por lo que cualquier medio añadido a ProPresenter no mueve los archivos originales.

Si habilita esta opción, se añadirán todos los archivos multimedia a ProPresenter y automáticamente se mudaron a su repositorio de medios previniendo links rotos accidentales. Si ya dispone de un método de almacenamiento de de medios bien organizado, es posible que no desee habilitar esta opción.

Si utiliza la opción local Sync deberá permitir administrar medios Automáticamente si desea sincronizar sus archivos multimedia. Si utiliza la opción de la nube Sync, esta se activa automáticamente al conectar primero su cuenta para ProPresenter.

#### **Rutas de búsqueda**

Si tiene que mover todo su contenido multimedia de un directorio a otro (por ejemplo,  $\sim$ /Desktop/ a  $\sim$ /Documentos/), puede agregar una nueva ruta de búsqueda. Al reiniciar ProPresenter, se actualizan los vínculos con los medios visuales.

#### **Derechos de Autor**

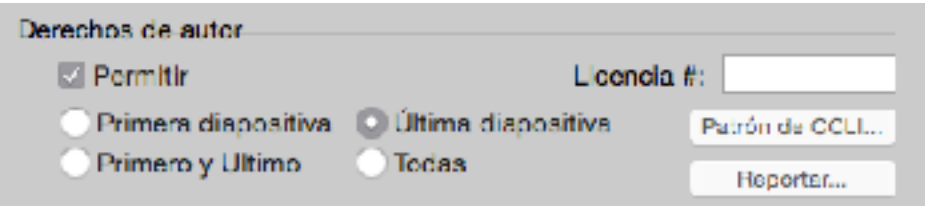

Configuración de Derechos de Autor se tratan más adelante en esta guía en la sección llamada Configuración de Derechos de Autor. Estos ajustes son los ajustes globales para la visualización de Derecho de Autor.

#### **Restablecer todos Preferencias**

Esto restablece todos los ajustes personalizados realizados en Preferencias. Esto restablecerá la configuración en cada ficha de Preferencias. Después de restablecer las preferencias verá una segunda opción para volver a las preferencias anteriores. Agregamos una utilidad de restauración en caso de que esto se ha hecho accidentalmente o no soluciona el problema que estaba tratando de resolver.

## <span id="page-20-0"></span>*Preferencias de visualización*

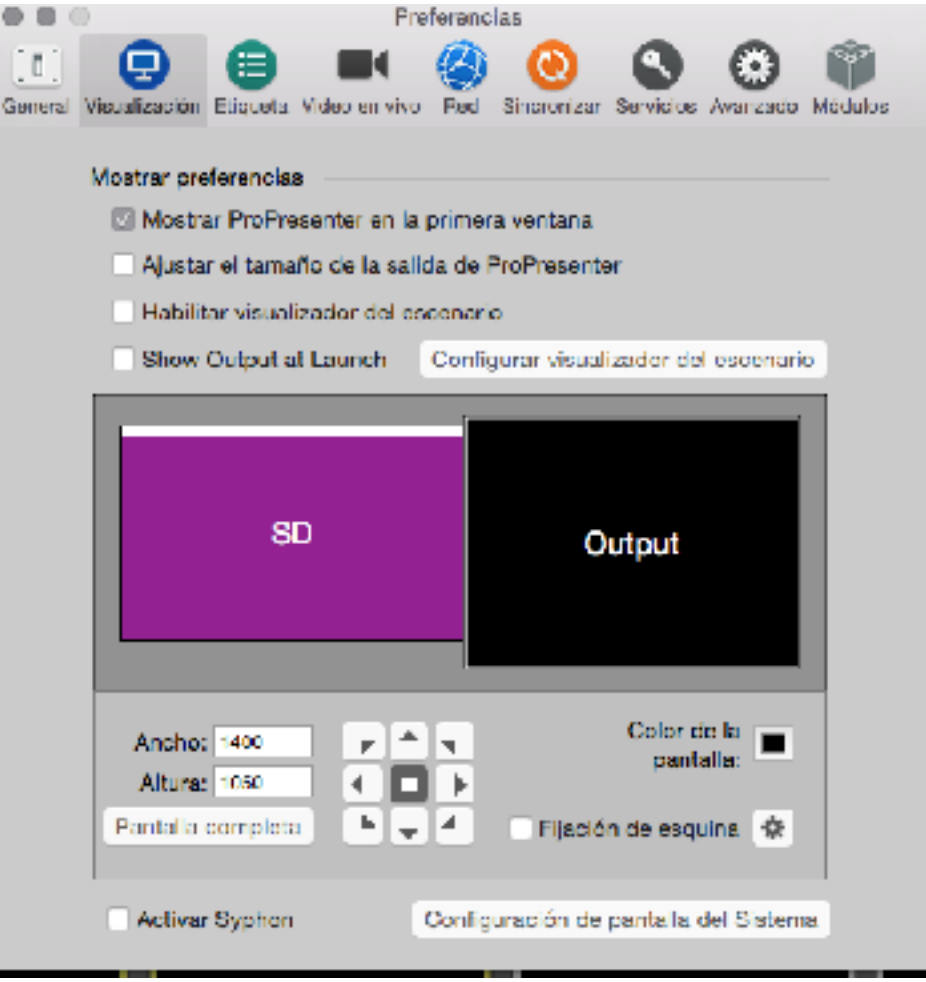

#### **Mostrar ProPresenter en la primera Ventana**

Seleccione esta casilla para mantener la salida ProPresenter encima de cualquier otra ventana en la pantalla de salida. Desactive esta casilla si necesita mostrar un vídeo de la pantalla utilizando el navegador de Web, o usted necesita para mostrar una presentación de PowerPoint o una presentación de Keynote.

#### **Ajustar Tamaño de salida de ProPresenter**

Esto ampliará su presentación a la resolución de la salida si no coinciden.

#### **Habilitar Visualizador del escenario**

Esto permitirá la visualización de escenario en la pantalla indicada. También puede activar la pantalla de la etapa de visualización pulsando Comando+2 (Mac) o Control+2 (PC) en su teclado.

#### **Configurar Visualizador del escenario**

Esto abrirá el editor de diseño de visualización del escenario. Esto se explica en detalle más adelante en esta guía en la sección denominada Etapa Pantalla. La **salida** (OUT) y **Visualizador** (SD) se pueden establecer dentro de las preferencias de visualización haciendo clic y arrastrando las palabras a las posiciones correct. Tenga en cuenta que sólo se está moviendo el indicador de la salida de ProPresenter. La disposición física de las pantallas sólo se puede cambiar en las preferencias del sistema. Si abre ProPresenter y las pantallas cargan de forma incorrecta, llegue a Preferencia de pantalla y re-organize las palabras "Out" y "SD", hasta que se asignan correctamente.

#### **Configuración de pantalla del Sistema**

Esto abrirá la configuración de pantalla disponible en Preferencias del sistema que se cubrieron anteriormente en esta guía.

#### **Ancho, Alto, pantalla completa**

Estas dos cajas le permiten configurar una resolución personalizada para su pantalla de salida principal. Si desea utilizar la resolución completa, simplemente haga clic en el botón "Pantalla completa". Esto utilizará la resolución de la pantalla que tiene "Salida". Si no está utilizando la resolución completa, las flechas a la derecha le permitirá ajustar la posición relativa de la salida.

#### **Color de Pantalla**

Especifica el color de fondo de la diapositiva por defecto. Este es el color que se ve en las vistas en miniatura y si no se selecciona ningún otro fondo. Se puede usar cualquier color.

#### **Ajuste de Esquina**

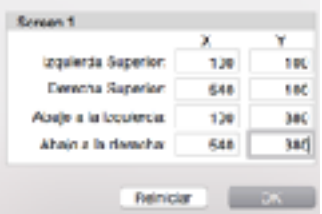

Ajuste de Esquina le permite ajustar cada esquina de la salida de forma independiente. ProPresenter también calculará la distorsión de la imagen y ajusta en consecuencia. Esto resulta muy útil si necesita hacer ajustes que no están disponibles en el proyector. Si el proyector cuenta con los controles para ajustar cada esquina, utilizar esos ajustes en su lugar. Al hacer clic en **Reiniciar** deshacer todos los ajustes. Puede controlar el ajuste de esquina encendido y apagado con la casilla de

verificación situada junto al botón en el panel principal de preferencias de visualización.

## <span id="page-22-0"></span>*Labels (étiqueta)*

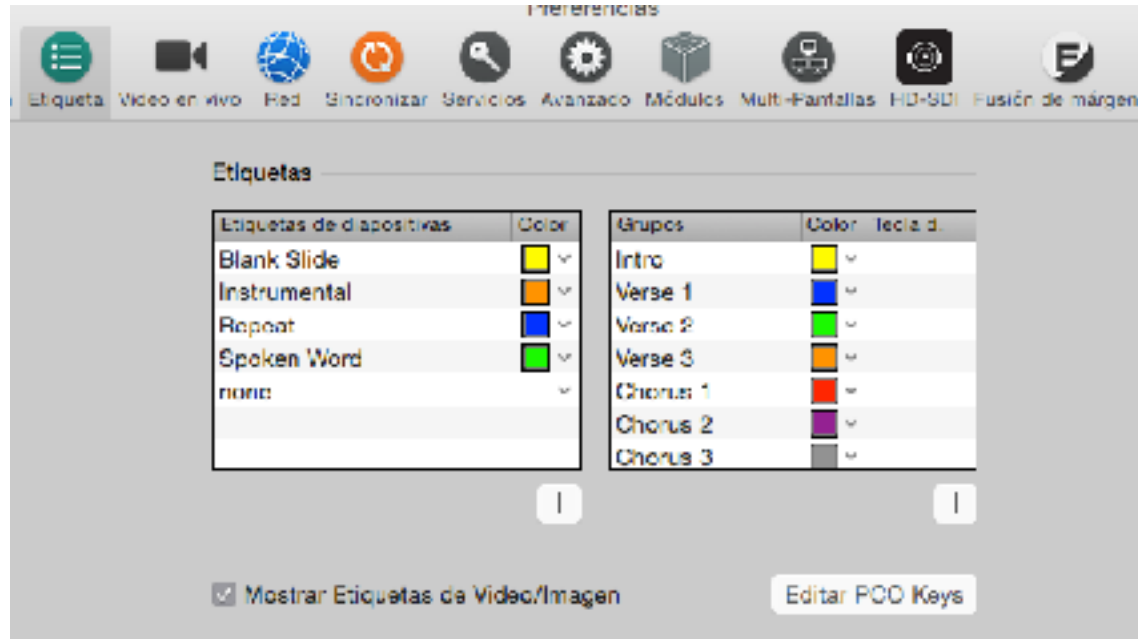

#### **Etiquetas de Grupos y Diapositiva**

Las etiquetas se utilizan para ayudar a organizar las diapositivas de una canción o presentación. Puede añadir nuevas etiquetas y establecer su color en las preferencias o haciendo clic derecho en las diapositivas y seleccionar el tipo de etiqueta que desee agregar. Haga clic en el icono más para agregar una nueva etiqueta. Seleccione el nombre de la etiqueta y pulse Suprimir para eliminar una etiqueta. También puede establecer cualquier color que desee para su etiqueta.

Etiquetas de grupo también se pueden utilizar para añadir teclas de acceso rápido automáticamente a sus presentaciones. Teclas de acceso directo se pueden utilizar para saltar a una determinada diapositiva sólo mediante el uso del teclado.

Las etiquetas de diapositivas se pueden utilizar para añadir notas cortas a la diapositiva. Etiquetas de grupo se utilizan generalmente para las canciones para organizar estrofas y para que sea más fácil de organizar su canción. Una diapositiva puede tener tanto una etiqueta de diapositivas y un grupo de etiquetas como se muestra en la diapositiva 1 a continuación.

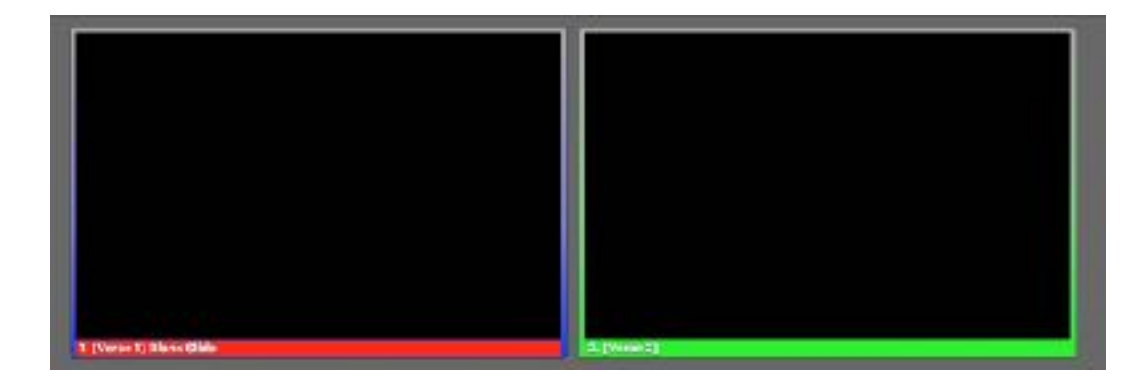

#### **Claves de Planning Center**

Si utiliza arreglos en sus canciones y utiliza Planning Center Online, esta característica le puede ser útil para acelerar su proceso un poco más, especialmente para nuevas canciones. Este botón no hace nada si usted no ha elaborado un arreglo en Planning Center. De hecho, verá esta alerta si no tiene teclas asignadas al Grupo que está seleccionando.

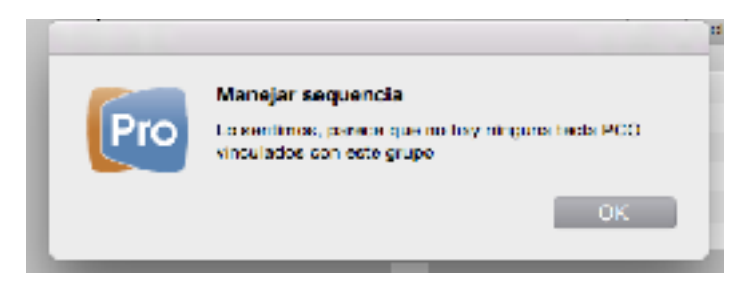

Para utilizar esta función, tendrá que iniciar sesión en www.planningcenteronline.com y encontrar su canción en la lista de "canciones". Haga clic en el nombre de la canción o el icono del lápiz a la derecha del nombre para que aparezca la pantalla de información de la canción.

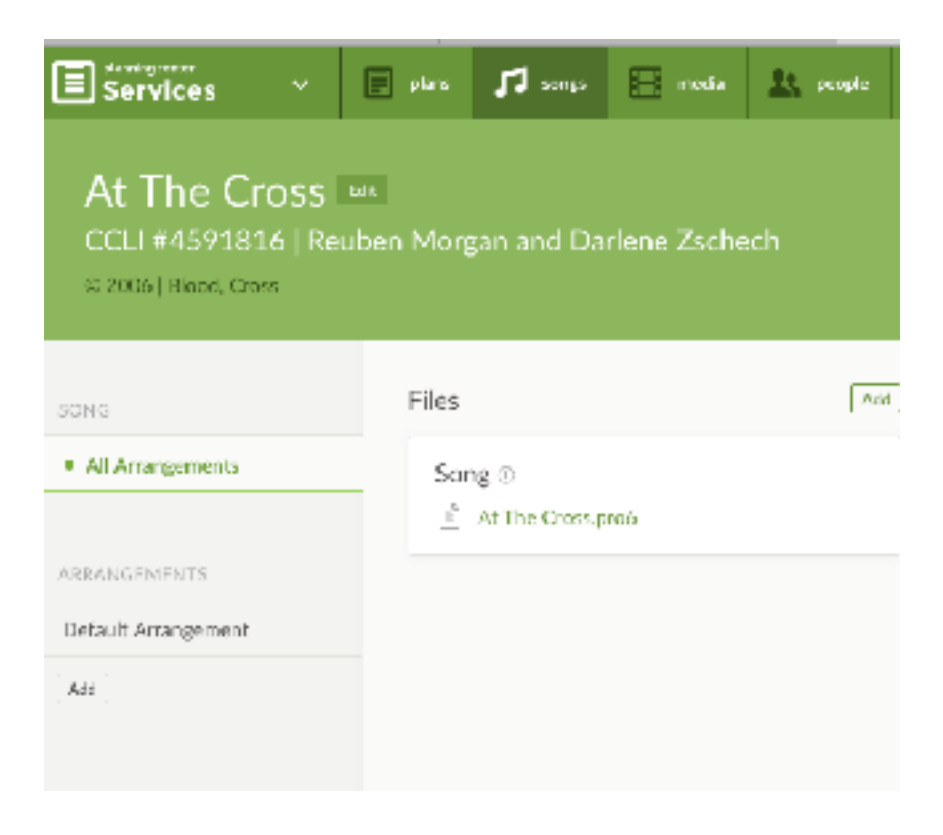

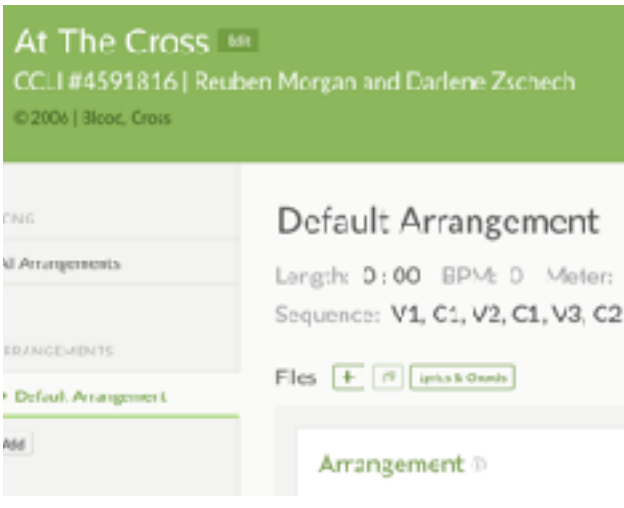

Haga clic en el Default Arrangement y luego donde esta la Secuencia (sequence).

En la siguiente pantalla arrastrara los nombres estrofa a la lista de secuencia en el orden que usted los quiera arreglar. Esto es similar a la forma de crear un nuevo arreglo en ProPresenter es ya está familiarizado con este proceso. Cuando haya terminado, haga clic en el botón "Guardar y cerrar". Asegúrese de añadir la canción al plan que vas a importar. Ahora estás listo para añadir el plan a ProPresenter. Si no se a familiarizado con la adición de un lista de reproducción de Planning Center a ProPresenter, por favor revise la sección de la guía de usuario antes de continuar. Esta sección no cubrirá cómo añadir la lista de reproducción.

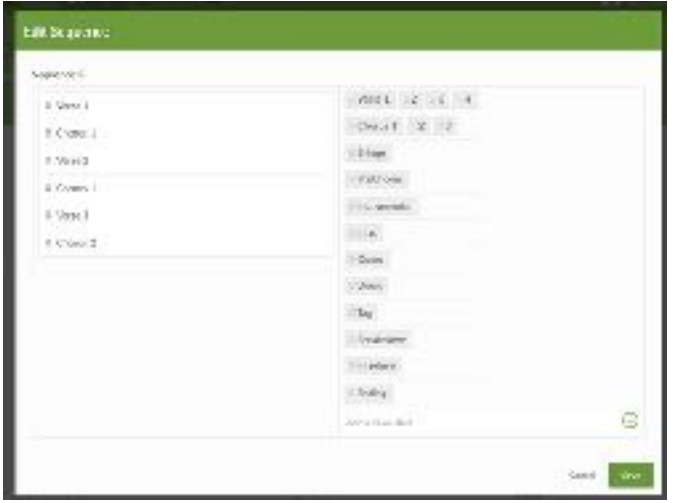

Usted tendrá que estar conectado a Planning Center dentro de ProPresenter en la ficha Servicios, en Preferencias, así como tener la opción "Hacer arreglos a partir de secuencias" seleccionada allí.

Puede preparar ProPresenter asegurándose de que usted tenga los mismos nombres de grupos agregados a las etiquetas antes de importar el servicio desde ProPresenter. Si importa una canción de PCO que tiene un nombre que no existe en ProPresenter, verá este mensaje al importar su canción.

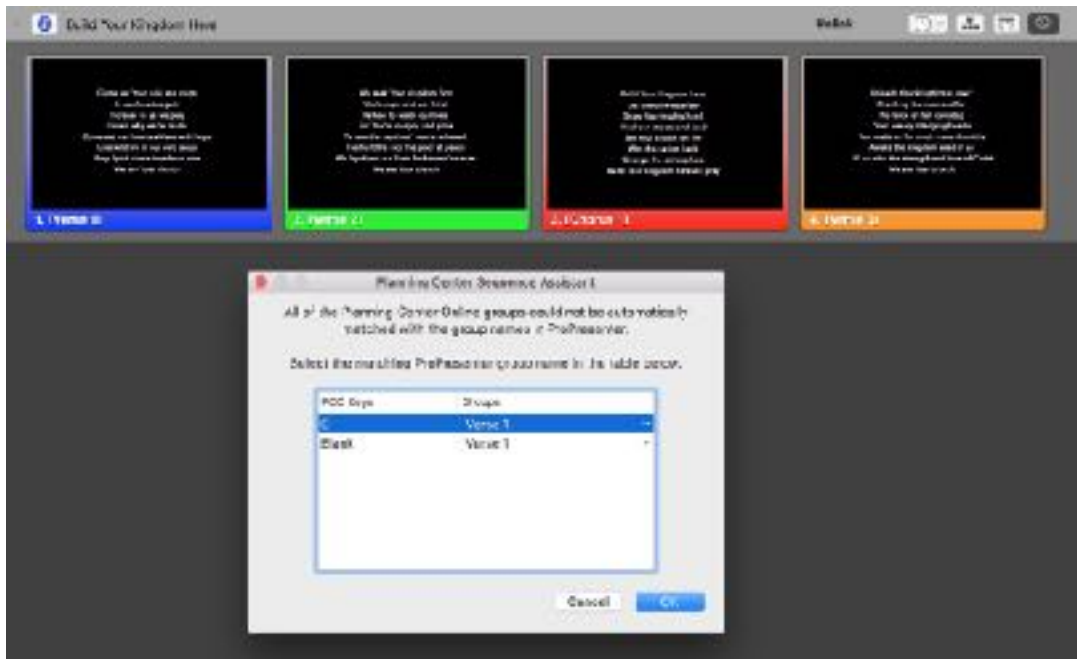

Por ahora, puede vincular las teclas de PCO a cualquier grupo que no está utilizando. También puede cancelar la importación y añadir los nuevos grupos.

Si echas un vistazo a las dos capturas de pantalla anteriores se dará cuenta que el coro se llama "Coro" en la PCO, pero en ProPresenter Se llama "Coro 1". Esto hace que el PCO tecla "C" no se vinculado a un grupo automáticamente. Puede hacer clic en el menú desplegable para asignarlo a Coro 1 y entonces será utilizado correctamente en el futuro.

La clave para la PCO "en blanco" no existe actualmente en la canción, por lo que se pueden asignar a cualquier cosa por ahora. Si asigna una clave a un grupo que no coincide, usted necesitará cambiar el nombre del grupo en las preferencias o eliminar la tecla.

Una vez que haya añadido una canción con teclas PCO, se puede entrar en las preferencias de etiquetas para revisar las llaves. Seleccione un nombre de grupo de la lista, haga clic en el botón teclas Planning Center. Esto le mostrará una lista de todas las claves asignadas a esa etiqueta. Si ha asignado una clave a un grupo incorrecto puede seleccionarlo, elimine la clave con el botón con el signo de menos(-) en la lista.

La secuencia Planning Center se convertirá en un nuevo arreglo ProPresenter 6 que hay para elegir al igual que cualquier otro arreglo.

### <span id="page-26-0"></span>*Video en Vivo*

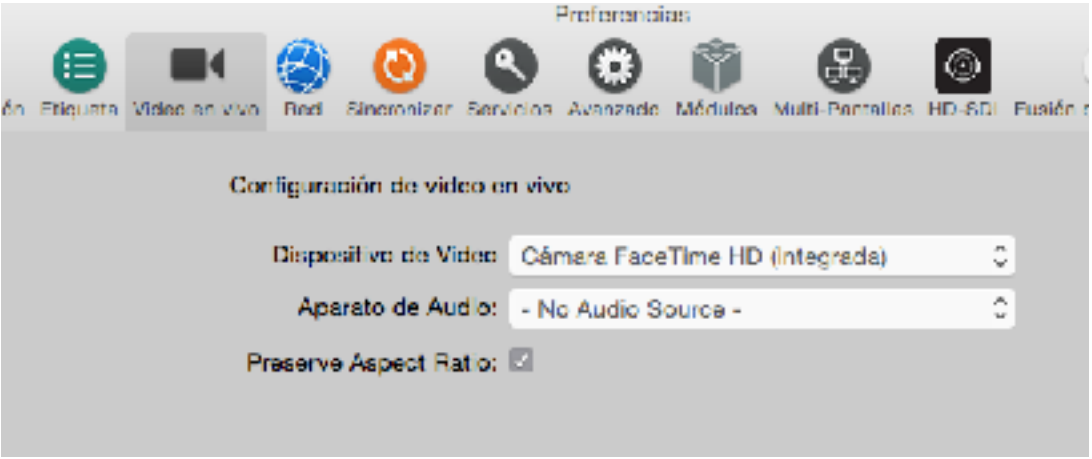

ProPresenter soporta un canal de video en vivo a través de SDI o USB 3.0. Ya no está permitido entradas de cámara que utilizan Firewire. Estamos apoyamos oficialmente Blackmagic Design interfaces de vídeo, aunque otros dispositivos pueden trabajar. Sólo podemos ofrecer soporte para el hardware Blackmagic Design ya que es todo lo que hemos probado.

Para obtener una lista de los dispositivos de Blackmagic compatibles, visite support.renewedvision.com y busque "Blackmagic". Tenemos información para los usuarios de Mac y Windows.

#### **Dispositivo de vídeo**

Seleccione la fuente de vídeo que vas utilizar para la entrada. Esto puede ser la cámara iSight, una fuente de la cámara externa, o una program (software) de "cámara" como CamTwist o ManyCams.

#### **Aparato de Audio**

Seleccione la fuente de audio (si es necesario) para ser utilizado con la cámara.

#### **Conservar la proporción (Aspecto)**

Esto evita que su entrada de cámara se estire por completo - si la resolución de la salida y la resolución de la cámara no coinciden.

## <span id="page-27-0"></span>*La Red (Network)*

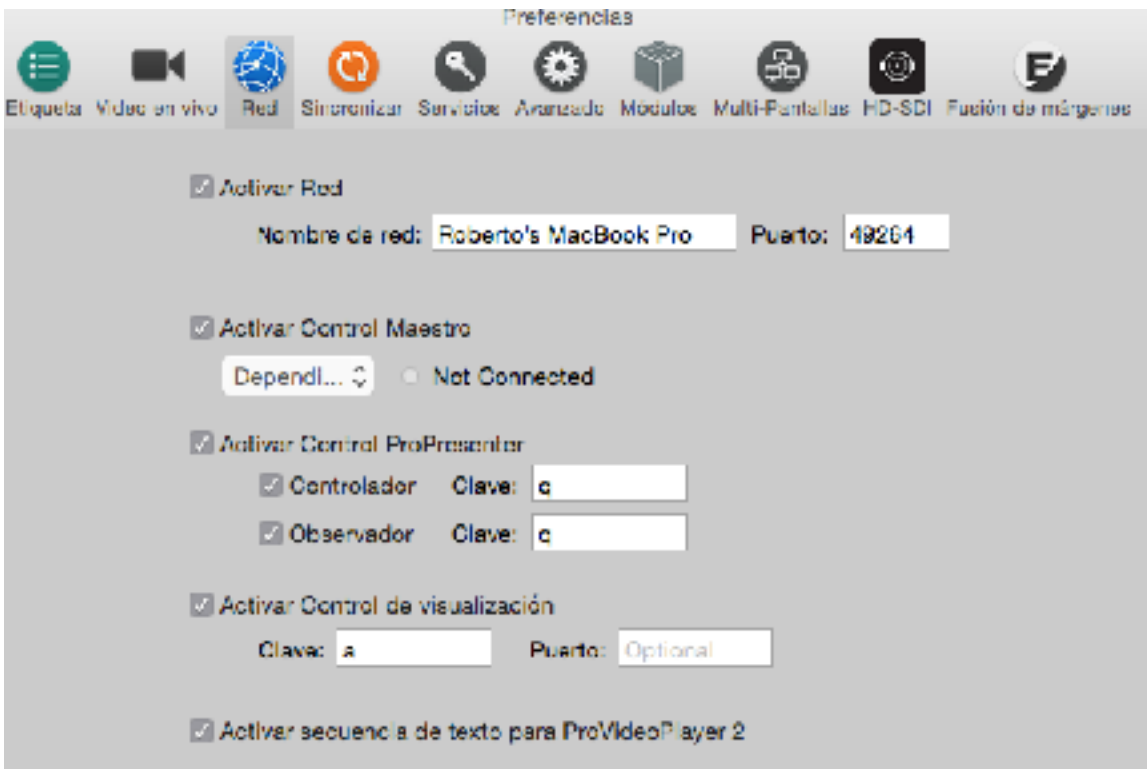

#### **Activar Red (Network)**

Con el fin de habilitar todos los servicios de red, esta casilla debe ser revisado. El nombre de la red y el puerto se ajustarán automáticamente. Es poco probable que se tenga que cambiar el número de puerto. En general, usted sólo tendrá que cambiar el puerto si necesita específicamente el tráfico de red de ruta ProPresenter a través de un puerto determinado debido a los requisitos de administración de red.

#### **Control Maestro**

El módulo de control maestro es un módulo añadido a ProPresenter. Se le permite controlar otras instancias de ProPresenter. Este módulo se explica con más detalle más adelante en la guía del usuario.

#### **Control ProPresenter (Remote)**

Para utilizar la aplicación control remoto ProPresenter para iOS y Android tendrá que activar esta y active el modo que desea que este disponibles. También tendrá que establecer una contraseña. ProPresenter remoto se explica con más detalle más adelante en la guía del usuario.

#### **Activar Control Visualización de Escenario**

Habilitando esta opción le permitirá utilizar la aplicación de visualización escenario ProPresenter en un equipo iOS. Esto le permite utilizar cualquier equipo iOS como una pantalla inalámbrica (StageDisplay). Establezca una contraseña nueva para esto. Si usted está en una red muy restringida, pregunten a su administrador de red para un puerto que se puede utilizar si no se puede conectar.

#### **Activar Texto hacia ProVideoPlayer 2**

Si está utilizando ProVideoPlayer 2, puede habilitar esta configuración para que ProPresenter 6 pueda enviar su salida de texto como una capa en ProVideoPlayer 2. Más información sobre esto se puede encontrar en la documentación ProVideoPlayer 2.

## <span id="page-29-0"></span>*Sync*

#### **Sync Localizado**

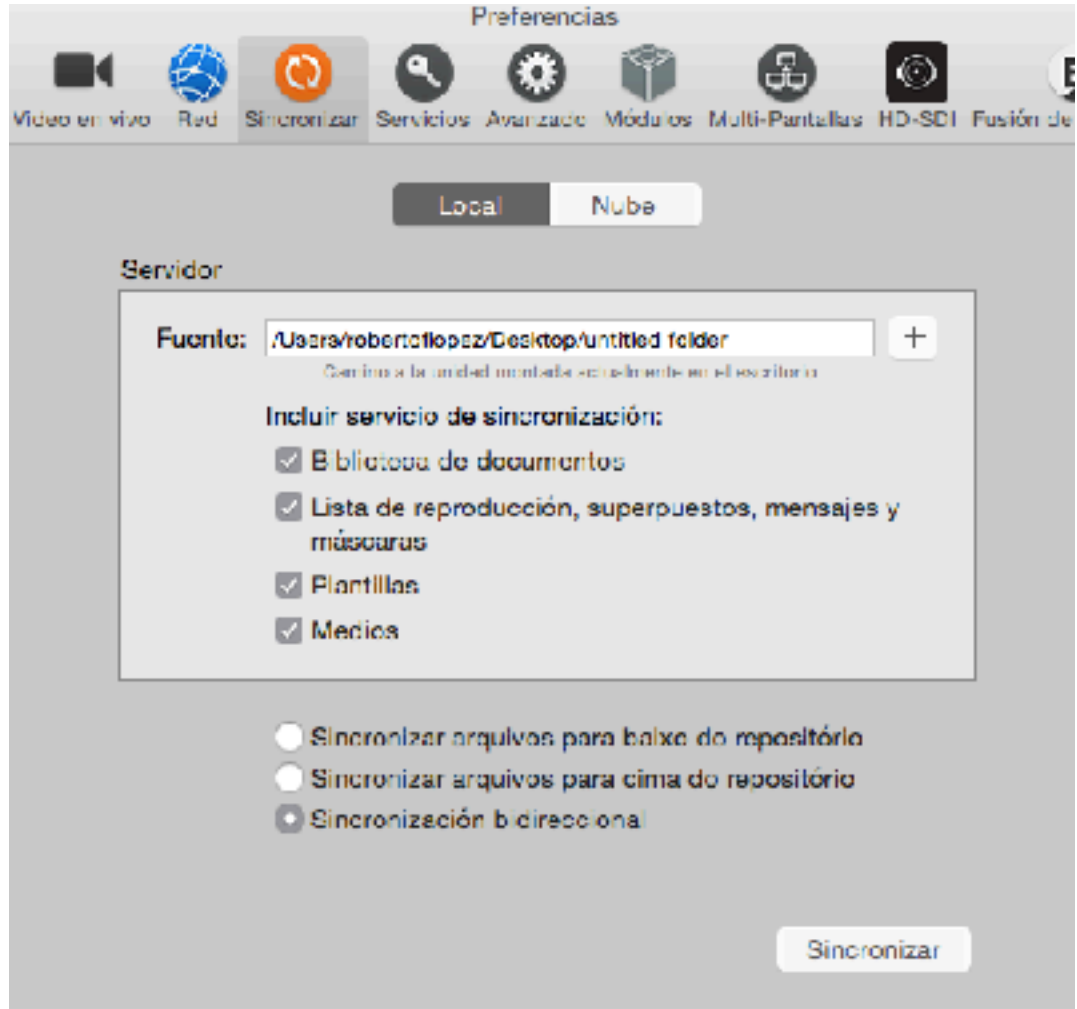

ProPresenter 6 hace que sea fácil de sincronizar archivos entre computadoras, incluyendo archivos no sólo de la biblioteca. Esto hace más fácil configurar un nuevo equipo con ProPresenter, además de ser capaz de mantener los equipos en sincronía.

Para sincronizar los archivos multimedia, debe seleccionar "**Administrar Medios Automáticamente**" en la configuración del depósito de medios en la ficha General de Preferencias. Carpetas de proceso (Hot Folders) se incluirán en los datos de lista de reproducción, pero si los caminos son diferentes, no funcionaran después de una sincronización con otros equipos.

El siguiente diagrama muestra la idea básica de cómo funciona la sincronización. Antes de comenzar la sincronización, tendrá que tener una carpeta central donde todo se pueda almacenará. Esto debe ser una carpeta específica en un directorio compartido o en una unidad externa que se utiliza sólo para la sincronización.

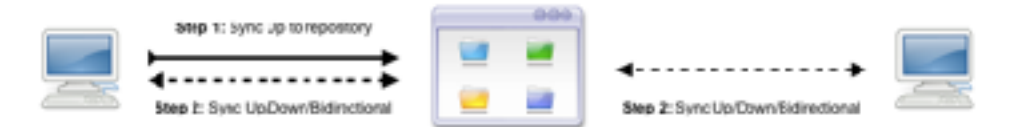

Una vez que tenga su carpeta central en su lugar, utilice la opción "Sincronizar archivos hacia arriba" en Computadora 1 para crear las carpetas de sincronización necesarias y para copiar los datos. Usted tendrá hasta cinco carpetas en su carpeta de sincronización. Después de la sincronización, puede utilizar cualquiera de las opciones de sincronización. Si está configurando adicional computadoras para que coincida con la primera, se selecciona la carpeta central y elegir la opción "Sincronizar archivos hacia abajo" para mover el archivos a ese equipo. En el futuro usted probablemente use la "sincronización bi-direccional".

Archivos que se eliminan en un lugar no se eliminan en las otras localidades al sincronizar. Si ha borrado una canción de computadora 2, y el uso de sincronización de Down o bi-direccional Sync, el expediente que ha eliminado se añadirán de nuevo a su equipo. Este método de sincronización sólo ve la lista actual de archivos para determinar qué necesita ser sincronizado a cada dirección.

#### **Sincronizar archivos desde repositorio**

Esto moverá archivos de la Fuente a su computadora.

#### **Sincronizar archivos hacia repositorio**

Esto moverá archivos desde su computadora a la fuente.

#### **Sincronización bidireccional**

Esto buscará diferencias entre las computadoras y la Fuente y sincronizar los archivos. Si se detecta una versión más reciente de un archivo, se le mostrará un mensaje que le advierte de que la versión más antigua está siendo reemplazado.

#### **Reemplace Mis archivos**

Esto reemplazará cualquier archivo con el mismo nombre utilizando la versión de origen para reemplazar la versión de destino, independientemente de la fecha de modificación de cualquiera de los archivos. Sólo debe utilizar esta opción si desea "ajustar" las modificaciones en el destino desde una computadora principal.

#### **Sync**

Haga clic en el botón de sincronización para la comenzar la sincronización de datos.

#### **Sincronización Cloud (Nube)**

#### **Preferencias de sincronización de la nube**

Si no ha iniciado sesión en una cuenta de Cloud Sync o se ha cerrado la sesión para ver el nuevo proceso, esta será la primera pantalla que verá cuando seleccione Cloud Sync en Preferencias de ProPresenter 6. Si necesita comprar una cuenta de Cloud Sync, haga clic en Nueva cuenta para comenzar ese proceso. Si ya tiene una cuenta, haga clic en Iniciar sesión.

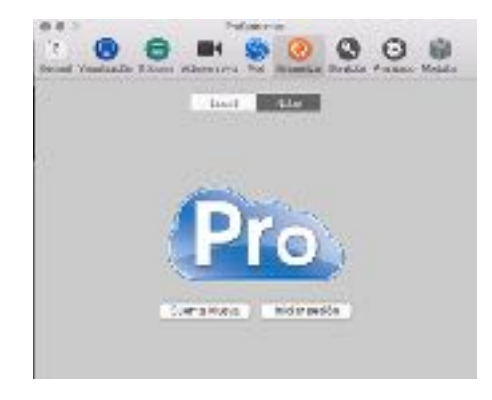

#### **Inicie sesión en su cuenta de Cloud Sync**

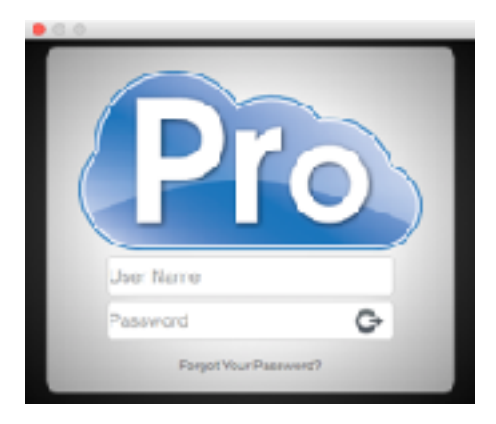

La pantalla de inicio de sesión es la misma que antes. Introduzca su nombre de usuario y contraseña. Recuerde que cada cuenta de Cloud Sync tiene un solo nombre de usuario y contraseña. Las cuentas no admiten varios usuarios.

#### **Seleccione sus opciones de sincronización**

Puede elegir cualquier combinación de datos de ProPresenter 6 para sincronizar. Elija las opciones aquí. También se mostrarán estas opciones de nuevo más tarde y se pueden cambiar en cualquier momento si sólo necesita completar una sincronización parcial.

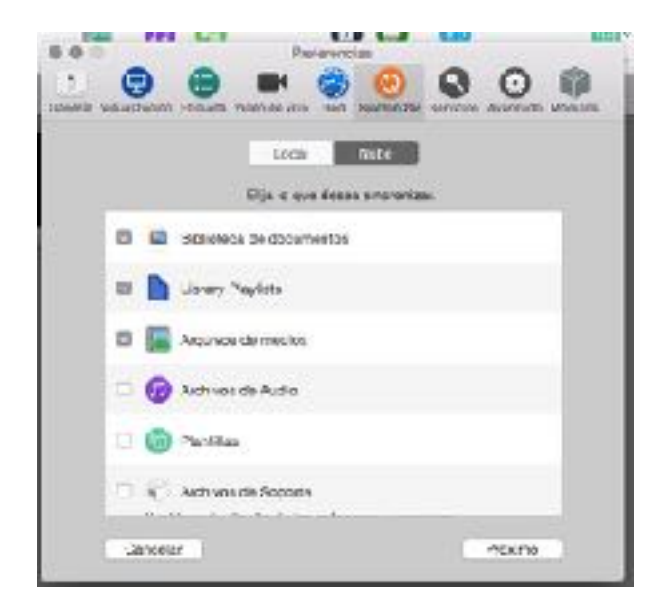

Al hacer clic en Siguiente, se llevará a la pantalla que se muestra a continuación o al paso 4. Si está sincronizando un equipo nuevo con su cuenta de Cloud Sync, verá la siguiente pantalla. Si es el primer equipo que ha vinculado a su cuenta de Cloud Sync, no verá la siguiente pantalla que se muestra a continuación. Si está agregando este equipo a una cuenta de Cloud Sync existente que tiene datos cargados, verá esta pantalla.Puede sincronizar sus datos locales con su cuenta de Cloud Sync o sincronizar los datos de su cuenta con la computadora.

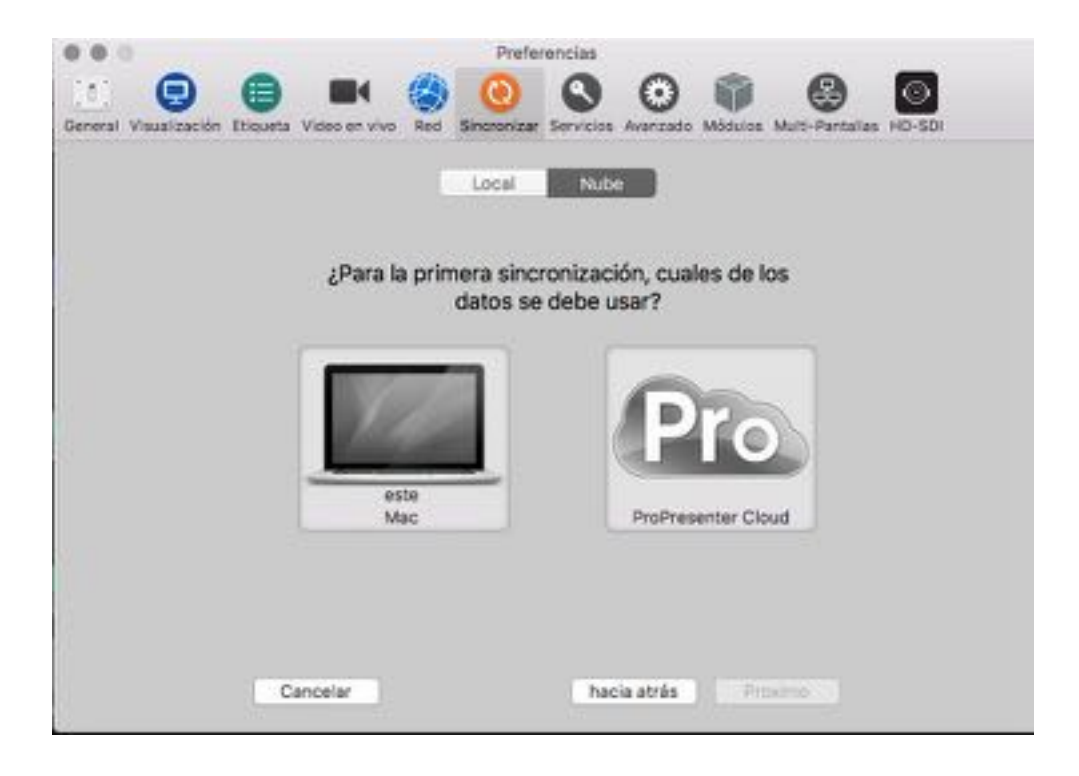

#### **Seleccione las bibliotecas a sincronizar**

La primera vez que sincronice ProPresenter, tendrá que crear nuevas bibliotecas en la nube. Esta opción se seleccionará automáticamente para usted. Si ha utilizado ProPresenter Cloud Sync anteriormente, puede vincular una biblioteca local a una biblioteca en la nube existente o crear una nueva biblioteca en la nube haciendo clic en el menú desplegable. También puede seleccionar Ninguno en el menú para excluir una biblioteca Biblioteca del proceso de sincronización.

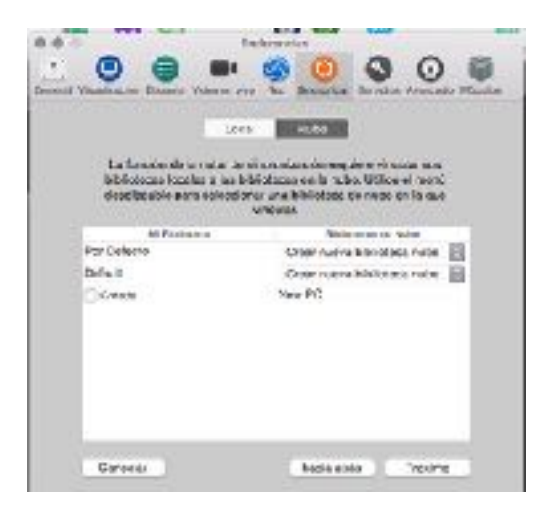

#### **Seleccione Opciones de sincronización**

Estos ajustes le permiten seleccionar si sus datos tienen que sincronizarse manualmente o si pueden sincronizarse diariamente o cada hora. Estas dos opciones se basan en el último tiempo de sincronización completado. Puede elegir sincronizar manualmente sus datos en cualquier momento, lo que también restablecerá la programación diaria o horaria. Si tiene una conexión de Internet lenta, puede desmarcar la opción Permitir transferencias múltiples para que se utilice menos espacio de data. También puede seleccionar Prevenir subidas si no desea que una computadora cambie los datos en línea (la nube).

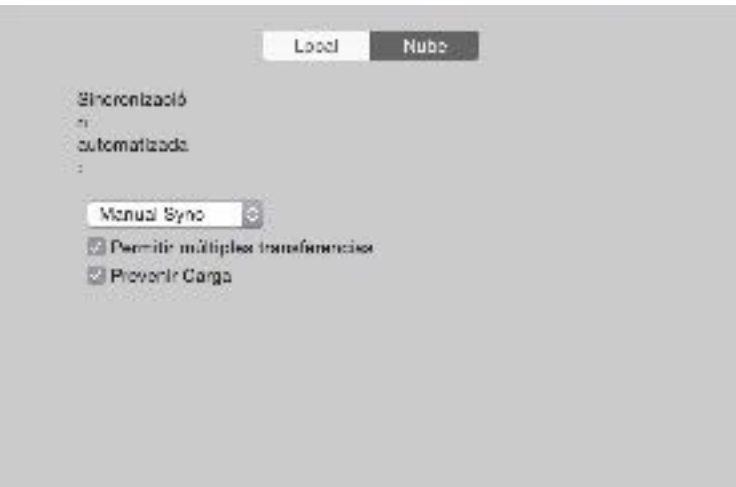

#### **Iniciar sincronización**

Al hacer clic en Iniciar sincronización, se le llevará al panel de preferencias principal de Cloud Sync. Esta es la pantalla que verá cada vez que abra Cloud Sync en este equipo. Puede modificar todas las configuraciones de aquí que configuró durante el proceso de configuración, si necesita cambiar la configuración de sincronización.

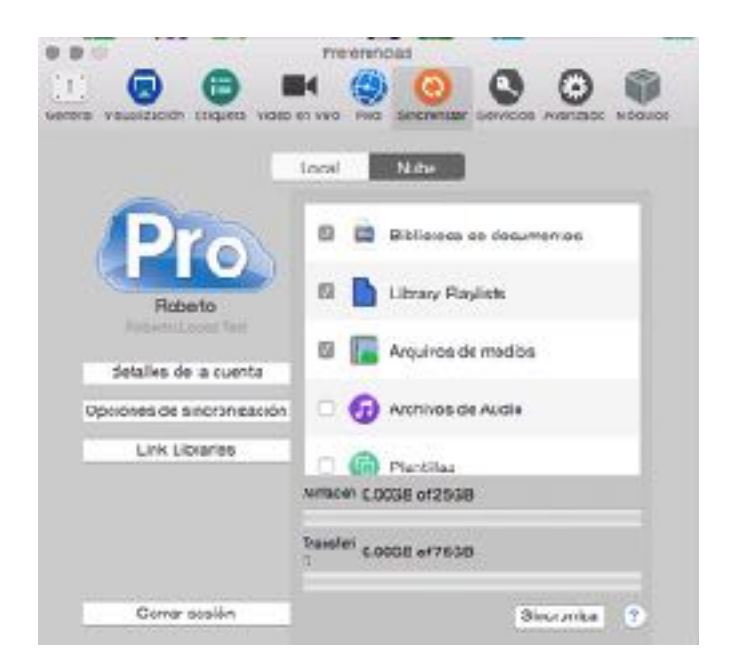

#### **Estado de sincronización**

Mientras esté conectado a ProPresenter Cloud Sync, podrá ver el estado de sincronización en la barra de herramientas. En un Mac, esto se encuentra en la parte superior de la pantalla. En Windows, se encuentra en la bandeja del sistema en la esquina inferior derecha de la pantalla. Puede sincronizar sus datos incluso si ProPresenter no se está ejecutando abriendo esta utilidad y haciendo clic en Sincronizar.

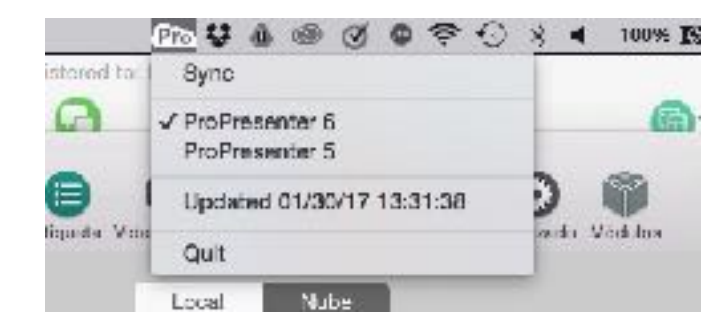

#### **Panel de control ProPresenter Cloud**

Puede iniciar sesión en su cuenta de Cloud Sync en línea visitando http:// cloud.propresenter.com. Se le pedirá que inicie sesión con las mismas credenciales que utilizó en ProPresenter. Al hacer clic en Detalles de la cuenta en ProPresenter también lo llevará a esta misma página.

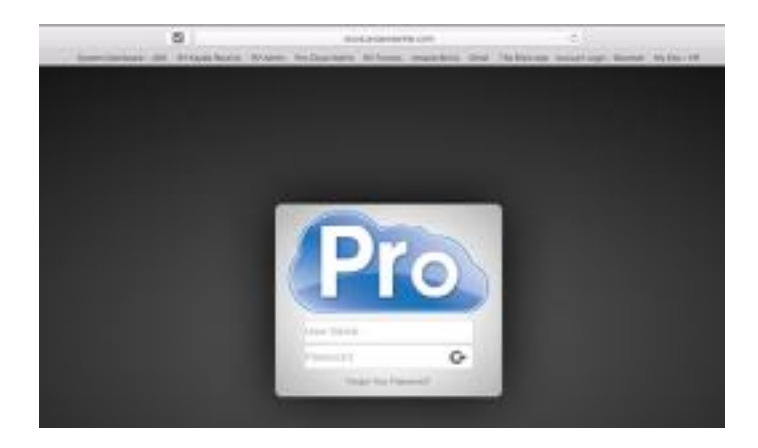

Después de iniciar sesión en su cuenta, podrá revisar el estado de su cuenta en la primera página. La primera pantalla le muestra cuánto de su almacenamiento ha utilizado y su cantidad de transferencia para el mes. Hay tres páginas adicionales dentro de su panel de control. Los datos de la aplicación muestran los archivos de plantilla y las imágenes de plantilla, los datos de la lista de reproducción, los diseños de visualización de escenario, etc. Los documentos contienen todos los archivos de biblioteca, organizados por nombre de biblioteca. Los medios contienen todos los archivos de Bin de vídeo/imagen y Bin de audio.

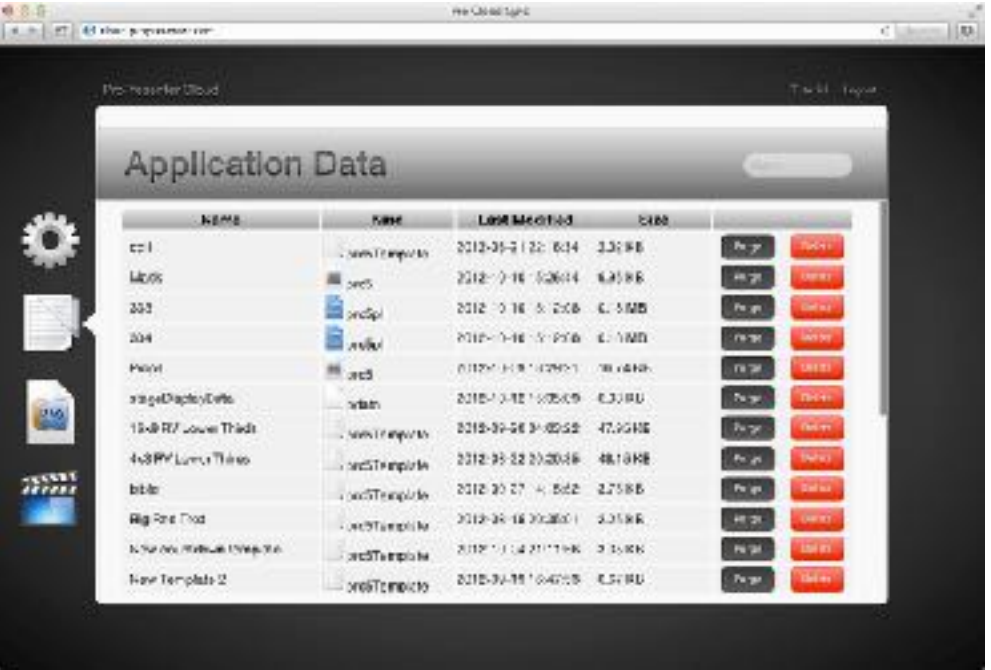
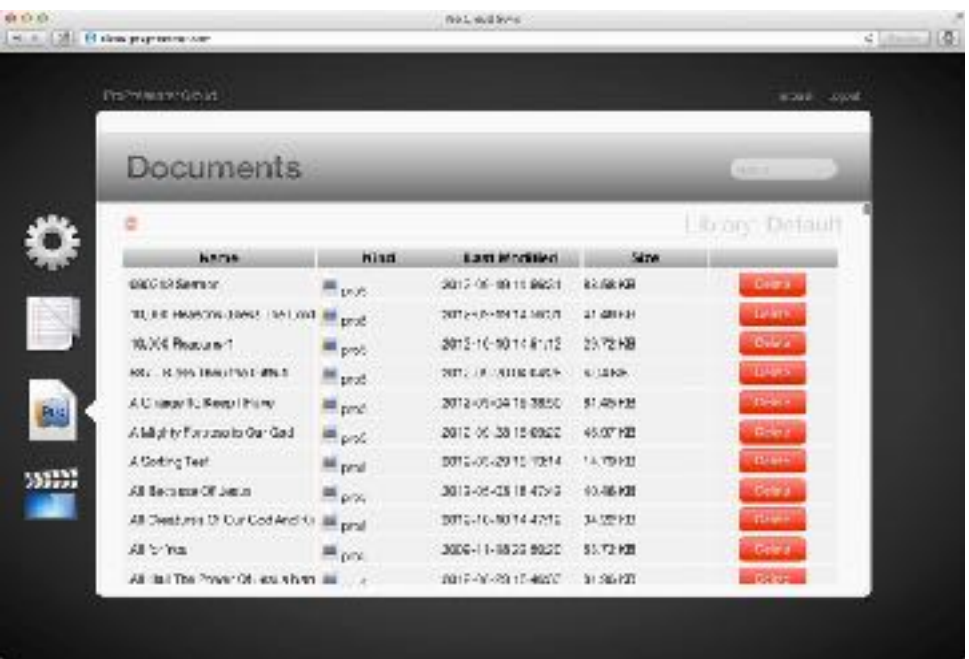

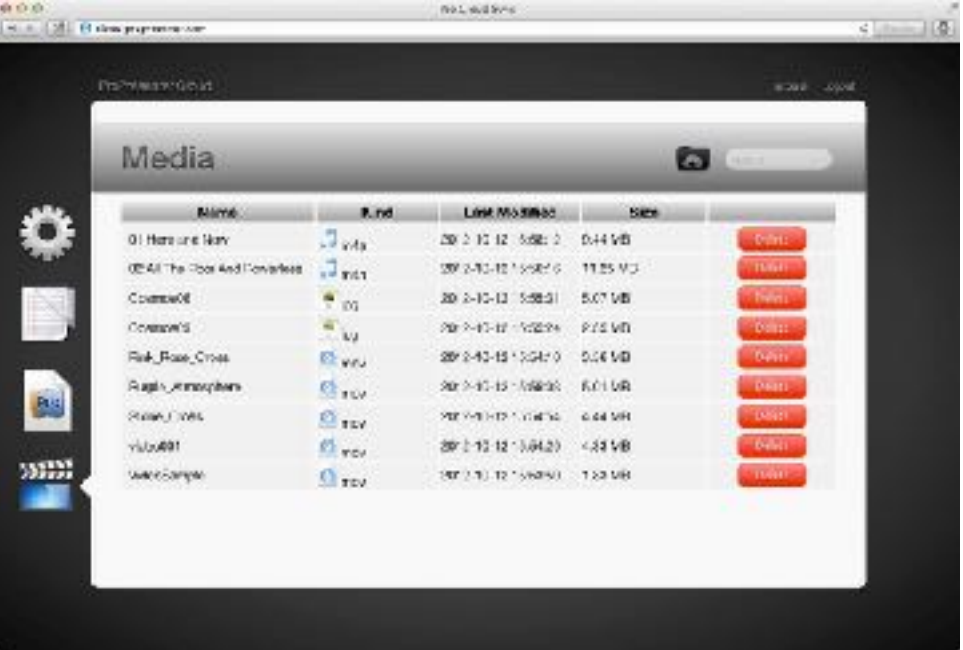

#### **Manejar archivos a través del panel ProPresenter Cloud**

Si está cerca de su límite de almacenamiento y desea administrar manualmente sus archivos, puede hacer clic en los nombres de cabecera de columna (Nombre, Tipo, Última modificación, Tamaño) para ordenar los archivos en orden ascendente o descendente por esa columna. Esto funciona para datos de aplicación, documentos y medios. Cada archivo tiene dos opciones de administración. Purge eliminará inmediatamente el archivo de su cuenta. Aún estará disponible en su computadora localmente. Eliminar marcará el archivo, que se quitará en cada equipo cuando vuelva a sincronizar. Los archivos eliminados se limpiaran automáticamente después de 7 días.

Cuando elimine un archivo y luego sincronice ProPresenter, verá una alerta de que uno o más archivos están a punto de eliminarse. Si no desea eliminar un archivo, haga clic en Cancelar e inicie sesión en su cuenta en línea y Anule la eliminación del archivo. Si desea eliminar el archivo, haga clic en Continuar.

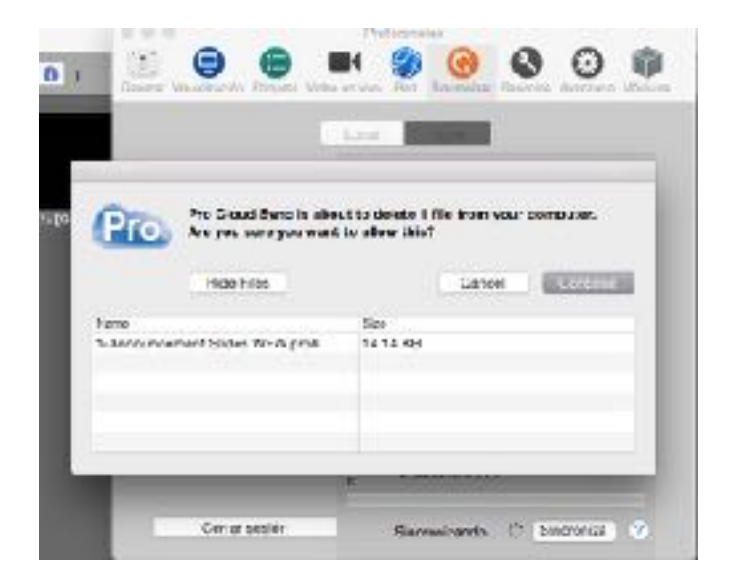

Si ha eliminado un archivo en línea, se eliminará del registro de sincronización y se cargará de nuevo. Si eliminó un archivo grande en línea, asegúrese de eliminarlo del ProPresenter Repositorio de medios antes de volver a sincronizar.

#### **Manejar archivos a través de ProPresenter**

Las pistas de medios pueden existir en la carpeta Repositorio de medios (configurada en Preferencias) que no se muestran en el Compartimiento de vídeo / imagen o Bandeja de audio. Estos podrían ser archivos que usted agregó directamente a una presentación o lista de reproducción, archivos que se importaron con un paquete o archivos que eliminó de ProPresenter pero que no se eliminaron del repositorio. Cuando elimine un archivo de la bandeja de vídeo / imagen, verá esta alerta. Si selecciona Eliminar pistas, el cue se eliminará, pero el archivo seguirá estando en la carpeta administrada.

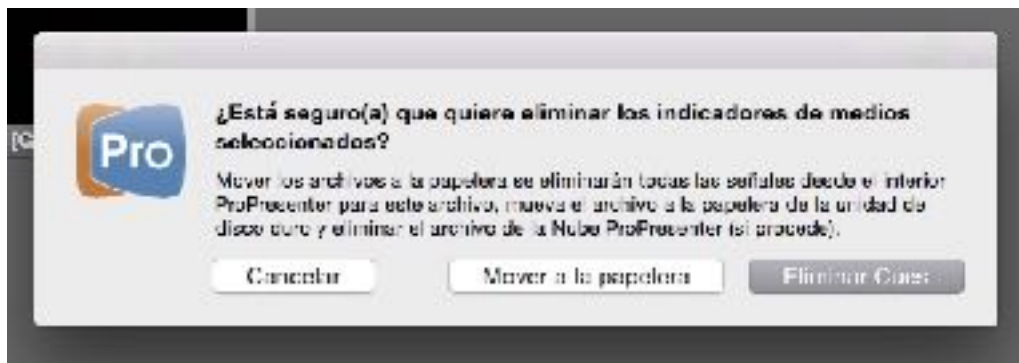

### *Servicios*

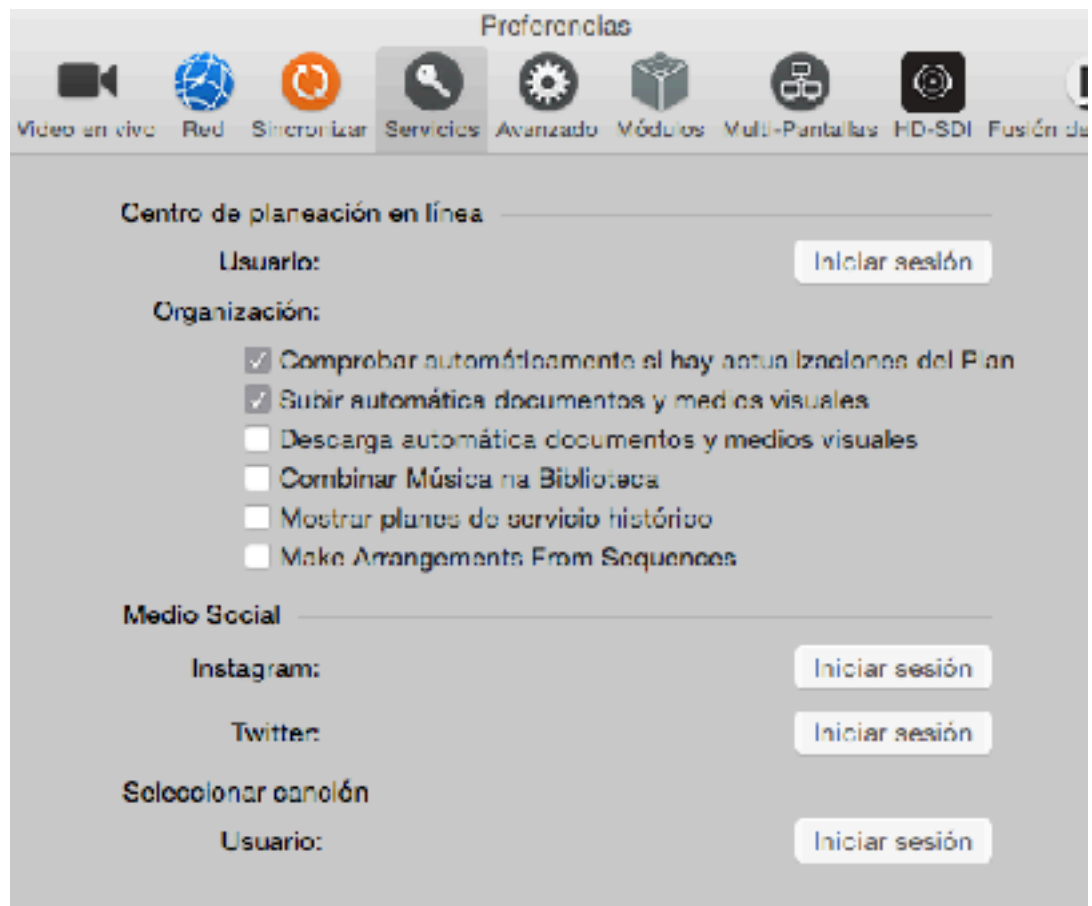

#### **Planning Center Online**

Si utiliza Planning Center Online puede ingresar para acceder a los planes de servicio y para utilizar las funciones de Planning Center Live. Hay una serie de ajustes disponibles para Planning Center. Esto se explica en más detalle más adelante en este manual de usuario.

#### **Medios Sociales**

Accede a Instagram y Twitter para utilizar estos servicios en la sección de Medios de Comunicación Social de ProPresenter.

#### **SongSelect**

Si está suscrito a SongSelect, se puede acceder para buscar en todo el catálogo de SongSelect de canciones directamente desde ProPresenter.

### *Avanzado*

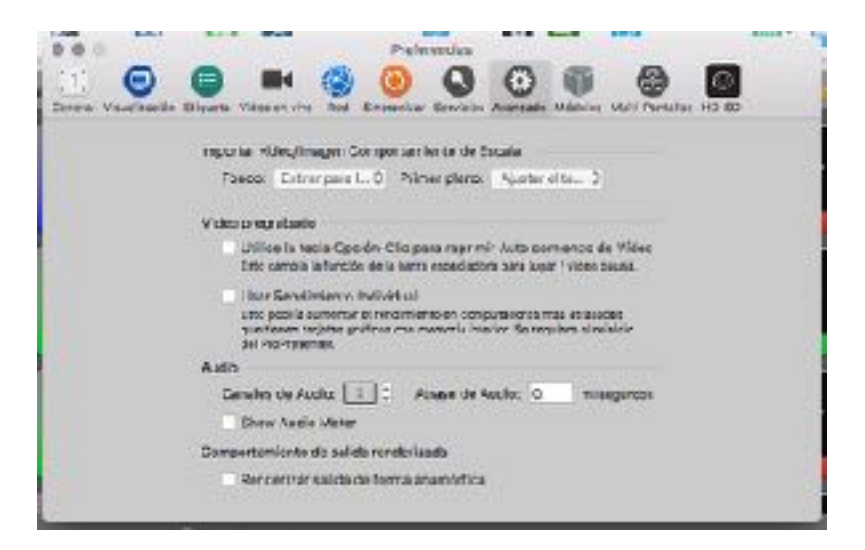

#### **Importar vídeo/imagen - Escala de Comportamiento**

Estas configuraciones afectan el formato de imágenes (backgrounds) y videos (foregrounds) al importarlos en ProPresenter. Esto no actualiza los medios visuales que ya están en ProPresenter.

#### **Reproducción De Vídeo**

Estas dos opciones son fáciles de entender con las descripciones que se proporcionan. La segunda opción sólo está disponible en la versión para Mac comenzando con 6.0.14. La mayoría de los usuarios no deben seleccionarlo.

#### **Audio**

Esta sección le permite definir el número de canales de audio que necesites. La mayoría de los usuarios sólo tendrán dos canales, pero si usted está usando un dispositivo de audio multi-canal, tendrá que cambiar este número para asegurar que todos los canales son enviados desde ProPresenter. También puede ajustar el Retraso de audio, que puede ser necesario si está dando salida de vídeo a través de SDI.

#### **Rendir comportamiento de salida / procesar el resultado como anamórfico**

Esta configuración le permite utilizar el contenido de 16x9 en un ambiente de 4x3 sin distorsionar el vídeo original.

### *Modulos*

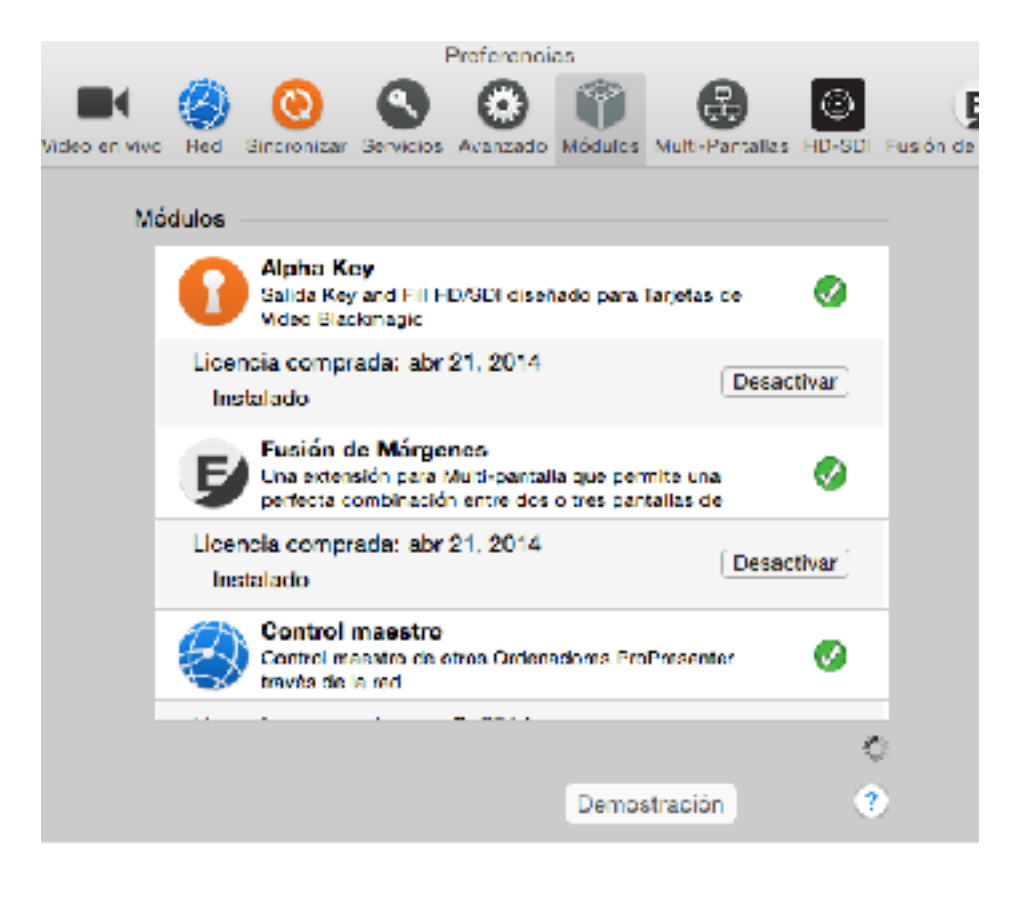

Módulos de demostración añaden una marca de agua a la salida de pantalla mientras está en uso y también se restablecen con el reinicio ProPresenter. El módulo de control principal tiene un límite de tiempo de 10 minutos.

Cualquier módulo que ha adquirido, ya sea en una versión anterior o en ProPresenter 6, estará disponible para activar. Al hacer clic en el botón **Activar** permitirá la activación. Este mismo botón dirá **Desactivar** mientras el módulo está en uso. Si usted tiene una Licencia Campus de ProPresenter puede mover módulos entre computadoras mediante la activación y desactivación del módulo. Se requiere una conexión a Internet para que esto funcione.

#### **Demo de Modulos**

Si hace clic en este botón, todos los módulos se activarán en el modo de demostración durante la session actual de ProPresenter. Usted tendrá toda la funcionalidad de los módulos, pero la marca de agua de logo de ProPresenter se colocará en la pantalla de salida. Al cerrar ProPresenter, los módulos serán desactivados.

### **Barra de Herramientas**

La barra de herramientas contiene accesos directos para todas sus características más utilizadas en ProPresenter. El programa viene con un conjunto predeterminado de herramientas, pero puede editar cuáles se muestran.

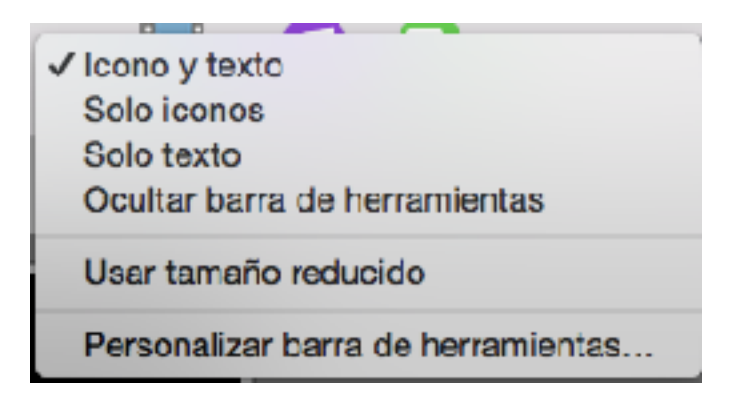

Para ajustar la **configuración** de la barra de herramientas y los iconos que se muestran, haga clic-derecho en cualquier lugar de la barra de herramientas o seleccione **Personaliza**r barra de herramientas en el menú Ver.

Al seleccionar **Personalizar** barra de herramientas, verá una pantalla abierta con todos los iconos disponibles. Haga clic y arrastrar elementos hacia o desde la barra de herramientas. Puede restaurar la barra de herramientas por defecto en cualquier momento arrastrando la fila inferior de iconos de la barra de herramientas.

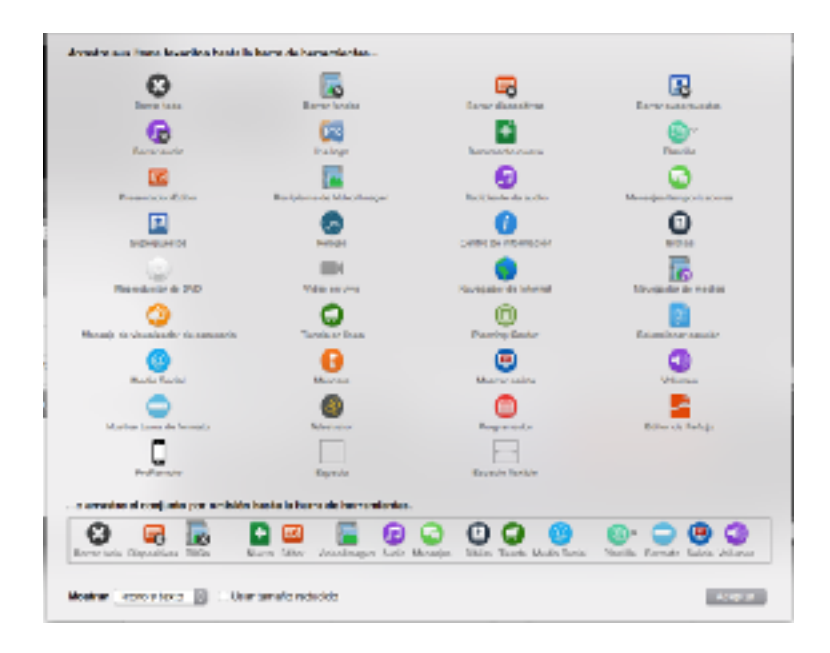

## **Ajustes Derechos de Autor**

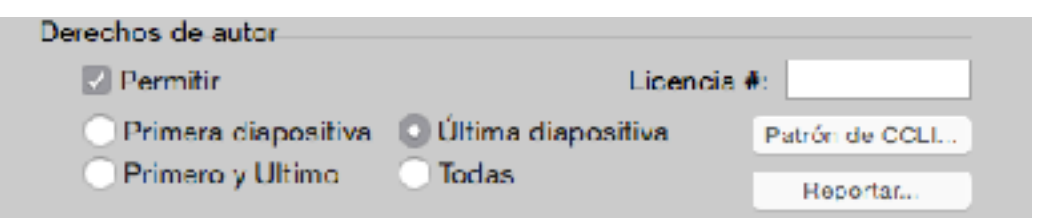

ProPresenter hace fácil para mostrar la información de derechos de autor para las canciones. Al importar una canción de SongSelect, los datos son automáticamente llenó. Si usted crea su propia canción, puede introducir manualmente la información de derechos de autor si así lo desea.

Hay dos lugares que usted necesita para configurar los derechos de autor. Primero es en Preferencias en la parte inferior de la ficha General. Estos son los parámetros globales que se aplican a cada presentación en la biblioteca. Como se puede ver, se puede optar por mostrar la información de derechos de autor en la primera, última, primera y última, o todas las diapositivas de su presentación.

El cuadro **# Licencia** de la derecha es para que ingrese el número de licencia única de su iglesia. Usted tendrá que ponerse en contacto con CCLI para este número si no está seguro de lo que es.

Para cambiar los elementos de derechos de autor que se muestran (título, artista, publicación de información, etc.), haga clic en la **disposición CCLI**. Esto abrirá las opciones que se muestran a continuación.

Cada uno de los elementos de derechos de autor están controlados por "tokens", una característica en ProPresenter que permite que el texto de una parte del programa que se mostrará automáticamente por una función diferente . Las fichas de la izquierda son las fichas activas, lo que significa que estos son las que se mostrarán. La columna de la derecha muestra todas las opciones disponibles. Usted puede agregar y quitar fichas de la columna de la izquierda haciendo clic y arrastrándolos dentro y fuera de la columna de la derecha.

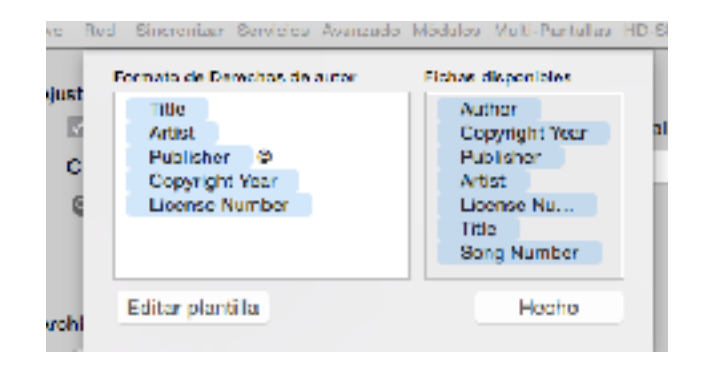

Al hacer clic en **Editar plantilla** se abrirá el Editor de plantillas y permite dar formato a los ajustes de posición y de texto para su información de derechos de autor. Las fichas en realidad no contienen texto, lo único que usted vera en el cuadro de texto es el símbolo de derechos de autor. Si quieres ver cómo se ve el formato, añada cualquier texto que desee ya que este será reemplazado automáticamente. Una vez que tenga la información configurada cómo deseas mostrarla, usted tendrá que asegurarse de que la presentación tenga información para mostrar y que la función este habilitado. Si ha importado una canción de SongSelect, esta información es llenó de forma automática y visualización de Derechos de Autor está marcada por defecto.

Para acceder a la información de derechos de autor, haga clic en el botón azul de información al lado del título de la presentación en la parte superior del visor de diapositivas. Si estos datos no está ya llenó, puede llenarlo usted mismo. Si usted desea cambiar prender o apagar los derechos de autor se muestre, puedes activar o desactivar la casilla de **Derechos de Autor**.

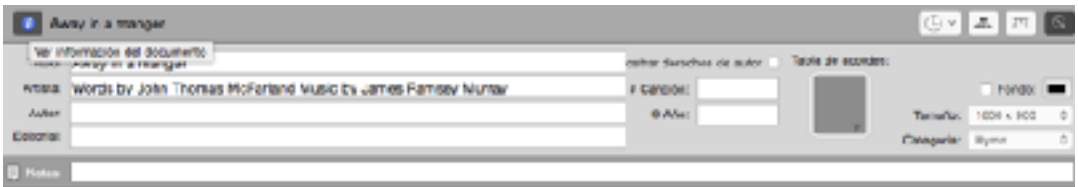

Esta información es utilizada por las fichas que habilitaste en la sección anterior. Si se incluye una ficha pero no hay información en ese campo de texto, no se mostrará nada en la diapositiva (s) que la información de derechos de autor se muestra en.

El título introducido aquí puede ser different que el nombre de la presentación en la Biblioteca. Si usted quiere tener varias copias de una presentación, pero muestra la información de derechos correcta para cada presentación, basta con cambiar el nombre de la presentación en la biblioteca y dejar esto como está.

## **Informes CCLI**

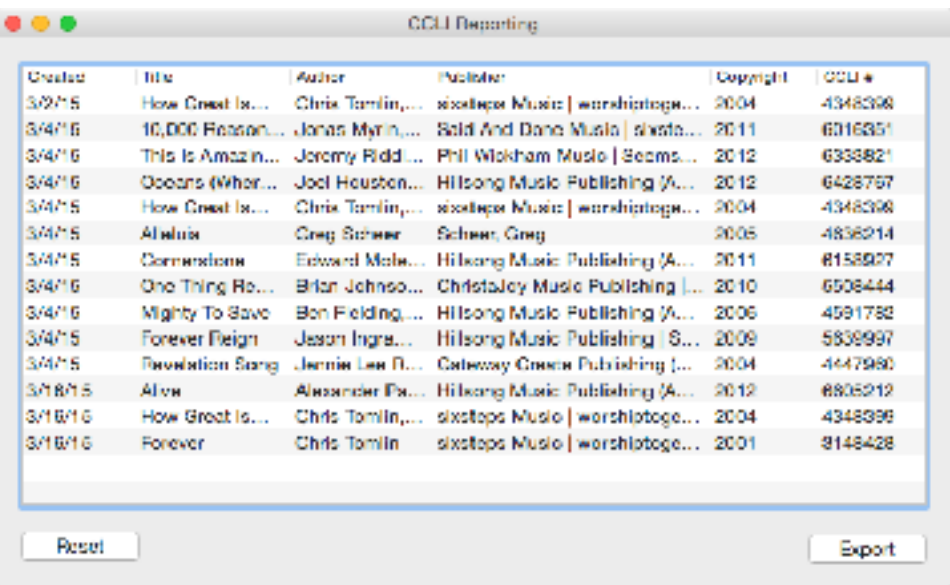

Una característica que nos han pedido una y otra vez es la capacidad de generar informes CCLI. En ProPresenter 6 lo hacemos más fácil generar un informe de todas las canciones nuevas que ha añadido a su biblioteca. CCLI sólo exige que se informe al agregar una canción a tu colección, no el número de veces que usa la canción.

Para tener acceso a este, abra Preferencias, vaya a la pestaña General y haga clic sobre el botón **informes** en la parte inferior.

Puede restablecer esta lista para hacer más fácil el seguimiento de tus canciones durante cada período de declaración. También puede exportar la lista como un archivo de texto si usted desea guardar una copia de esta lista para sus registros.

## **Capas de Presentación**

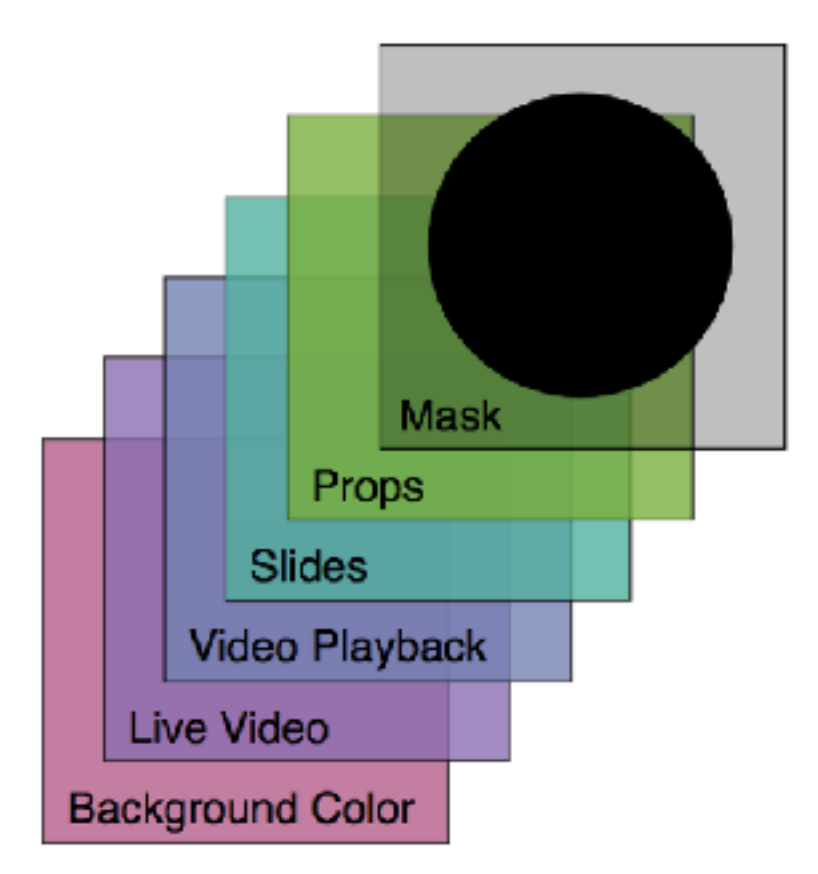

Presentaciones en ProPresenter 6 están compuestos de hasta seis capas.

#### **Capa de Máscara**

Una máscara es una capa que oculta todo detrás de él. Digamos que usted necesita proyectar sobre una pantalla circular o una pantalla muy estrecha, puede utilizar una máscara para bloquear todo fuera de la pantalla. Una vez que se habilita una máscara, se mantiene activa en la salida, siempre y cuando ProPresenter está abierto. Puede crear máscaras simples en ProPresenter o puede utilizar software para crear máscaras más complejas y cargarlos como archivos .png con transparencia.

#### **Capa de Atrezzo** (Props)

Esta función en realidad contiene dos elementos diferentes. Hay una característica en ProPresenter llamado Props que se pueden utilizar para añadir texto o imágenes sobre la parte superior de su contenido, como un logotipo de canal de TV. Los mensajes también se muestran en la capa de apoyos.

#### **Capa de Diapositivas**

La Capa de Diapositivas incluye todo lo que se puede añadir a una diapositiva dentro del Editor. Esta es también la capa donde se muestran los medios sociales, los archivos de PowerPoint/Keynote, y el contenido del DVD.

#### **Reproducción De Vídeo**

Esta es la capa donde se muestran los fondos. Los fondos pueden ser imágenes fijas o archivos de vídeo. La excepción a esta capa son Primeros Planos o imágenes/vídeos que se han añadido directamente a una lista de reproducción. En estos dos casos, el archivo multimedia borrará el otro contenido (excepto Atrezzo y máscaras) antes de tocar.

#### **Video en Vivo**

La capa de vídeo en vivo utiliza la cámara que ha seleccionado en las preferencias. También es donde se mostrará la entrada de vídeo desde el módulo Alpha Keyer. Si está utilizando vídeo en vivo sin el módulo, entonces la fuente de vídeo estar desactivada por Primeros Planos o comandos de borrar. Si usas vídeo en vivo con el módulo, la entrada de vídeo siempre estará activa detrás del resto de su contenido.

#### **Color de Fondo**

Este es el color predeterminado que se ha establecido en Preferencias en la ficha Pantalla. Es el color que aparece cuando no hay nada en la pantalla.

## **Trabajar con plantillas**

Las plantillas le permiten definir rápidamente el estilo de diapositivas. ProPresenter 6 viene con una colección de plantillas para ayudarte a empezar.

Hay un número de maneras de seleccionar la plantilla que desea utilizar, así que vamos a empezar con la actualización de un conjunto existente de diapositivas.

Para cambiar rápidamente la apariencia de un documento, abrirlo desde la Biblioteca después haga clic en el menú Plantilla en la barra de herramientas. De forma predeterminada, la plantilla está en el extremo derecho de la barra de herramientas. Haga clic en el icono para abrir la lista de plantillas disponibles. Al pasar el cursor sobre cualquiera de los grupos le mostrará como las plantillas se ven dentro de ese grupo. Haga clic en la plantilla que desea utilizar en esta lista. Esto actualizará todas las diapositivas en el documento. También puede seleccionar varios documentos y utilizar este método para cambiar varios documentos a la vez.

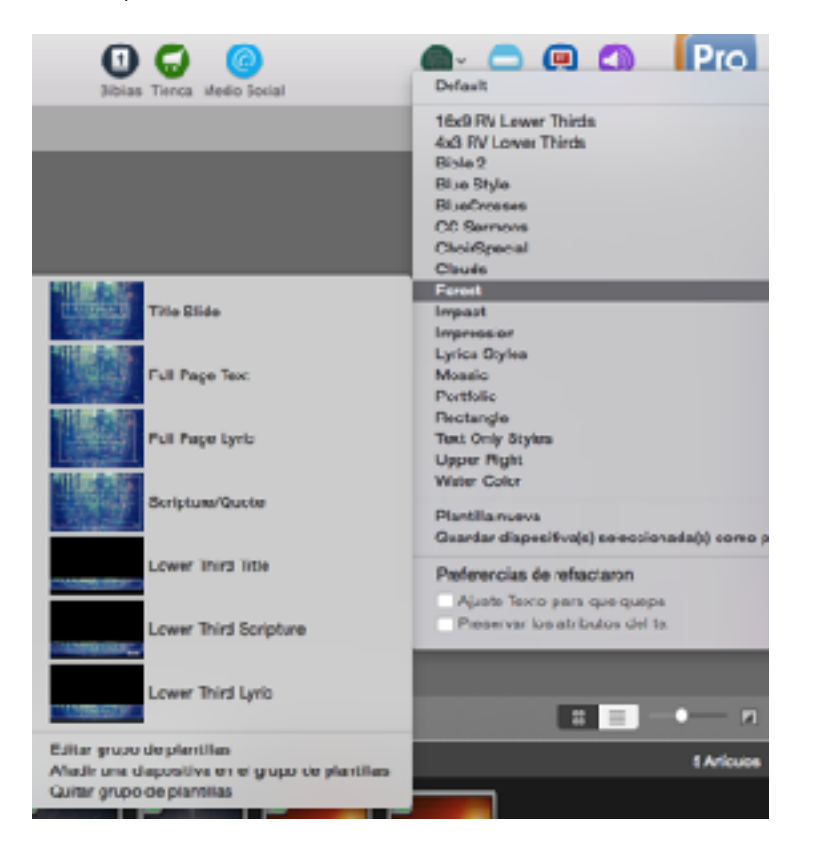

No deje que el nombre de la plantilla por defecto te confunda. Esto es simplemente el estilo más básico disponible. La última plantilla que ha seleccionado en cualquiera de las ubicaciones de plantilla es lo que va a ser utilizado, de forma predeterminada, cada vez, hasta que la cambie.

**Nuevo grupo de plantillas** le pedirá que nombre a su nuevo grupo de plantillas y luego se abre el editor de plantillas. Puede añadir varias versiones de plantillas dentro de un grupo.

**Guarde las diapositivas seleccionadas**, ya que el Grupo de plantillas hace exactamente lo que dice. Si ha seleccionado una o más diapositivas (contorno azul) y utiliza esta opción, esas diapositivas se guardarán en un nuevo Grupo de plantillas. Esta opción es útil si ha diseñado una diapositiva en el Editor y necesita crear una nueva plantilla para usar en otras presentaciones.

Hay dos opciones en la parte inferior de esta lista principal de plantillas que no aparecen en otras áreas donde puede acceder a las plantillas.

**Tamaño de texto** ajustara dinámicamente el tamaño del texto en cada diapositiva para llenar el cuadro de texto. Esto puede resultar en su texto siendo diferentes tamaños en cada diapositiva.

**Preservar atributos de texto** actualizará la diapositiva con el formato que la plantilla especificada, pero preservará atributos específicos como cursiva, negrita y subrayado. Si tiene texto ya con formato y no quiere perder este formato, marque esta casilla.

**Editar grupo de plantilla, Agregar diapositiva para grupo de plantillas y Eliminar grupo de plantillas** son sencillas y hacen exactamente lo que dicen.

Además del menú principal de la plantilla, también puede seleccionar plantillas durante la importación o la creación de nuevos documentos en la biblioteca.

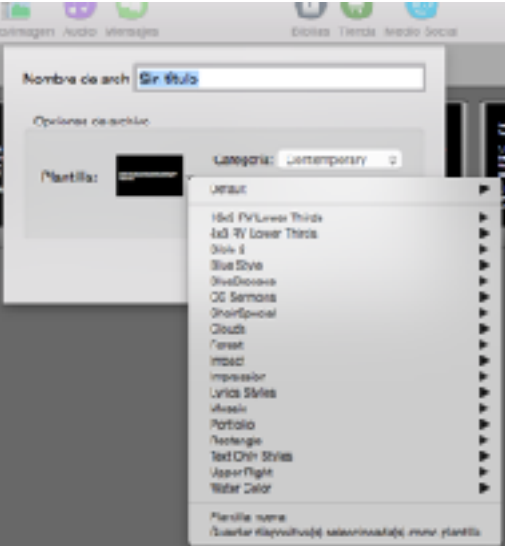

También puede hacer clic-derecho en una diapositiva (o seleccionar varias diapositivas, haga clic-derecho) para cambiar la plantilla. Esto funciona en la vista principal de diapositivas y en el Editor.

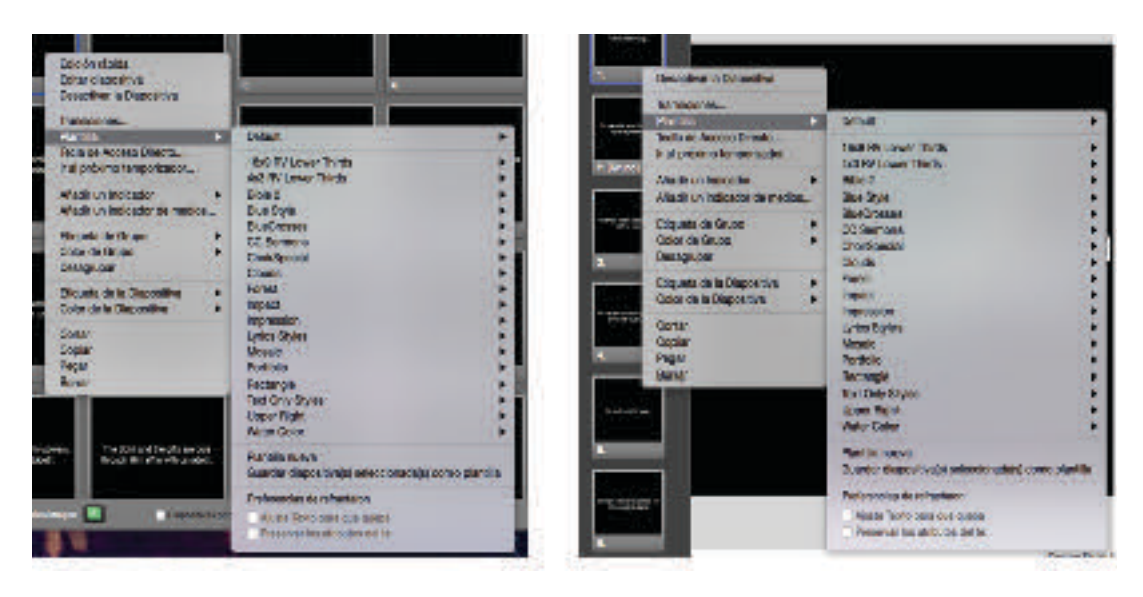

Si va a añadir una nueva diapositiva, puede hacer clic en el botón de más en la parte inferior de la zona del deslizamiento o en el editor para crear una nueva diapositiva con una plantilla específica (haga clic en la flecha) o con el utilizado por última plantilla (haga clic en el signo de más ).

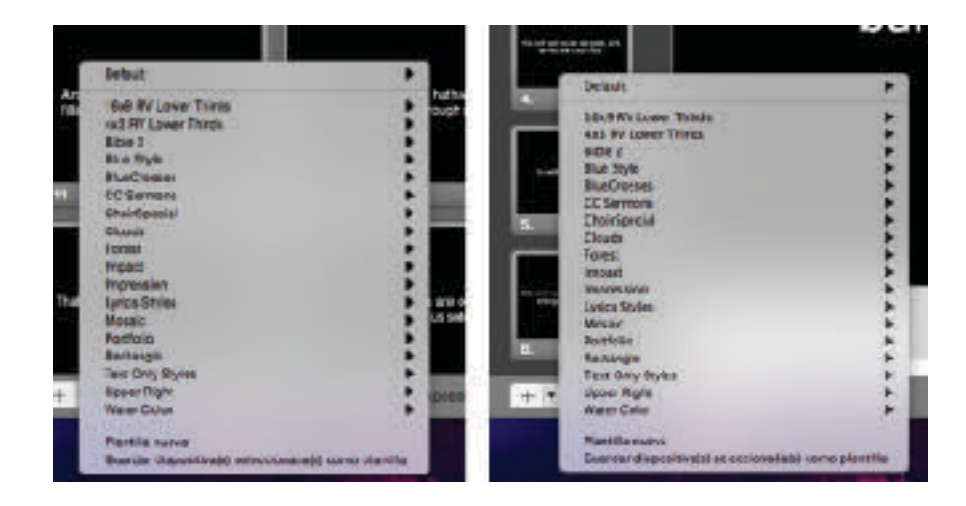

El editor de plantillas es muy similar al del editor de canciones normal. Se pueden añadir varios cuadros de texto y otros objetos a la diapositiva. Sin embargo, si usted tiene una plantilla con más cuadros de texto de los que existen en las diapositivas que aplicar a la plantilla, se añadirán los cuadros de texto adicionales, pero no se mostrará en la salida. Otros objetos de la diapositiva se pueden agregar mediante plantillas. Fondos no son compatibles con plantillas.

# **Recipiente Videos/Imágenes**

El recipiente videos/imágenes El vídeo / imagen Bin es el mejor lugar para manejar sus medios visuales dentro ProPresenter.

Para acceder al recipiente de vídeo/imagen, haga clic en el icono de vídeo/imagen en la barra de herramientas, utilice la combinación de teclas (Control-V for Mac, Control-Shift-V for PC), o seleccionarlo en el menú Ver. Una vez que la bandeja está abierta, que se encuentra abajo de la zona del deslizamiento. La primera vez que se abre esto, estará vacío, pero una vez que haya comenzado la adición de contenido que comenzará a parecerse a la imagen de abajo.

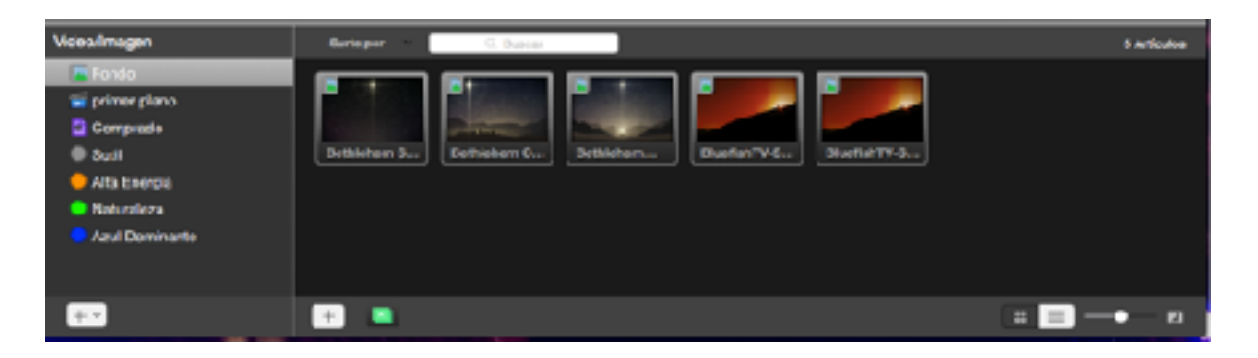

El compartimiento de vídeo/imagen se compone de dos partes: en la columna de la izquierda contiene todas las listas de reproducción, carpetas y etiquetas; la columna de la derecha contiene todas las señales de comunicación.

Todos los archivos multimedia serán un fondo o un primer plano. Se puede identificar rápidamente el tipo dentro de los documentos mirando en la esquina superior izquierda de la imagen en miniatura para ver si tiene el icono utilizado por el fondo o lista de reproducción primer plano.

La tabla a continuación se destacan tres principal diferencia entre los dos tipos de medios de comunicación. Hay otras diferencias que se tratan en otras secciones de la guía del usuario.

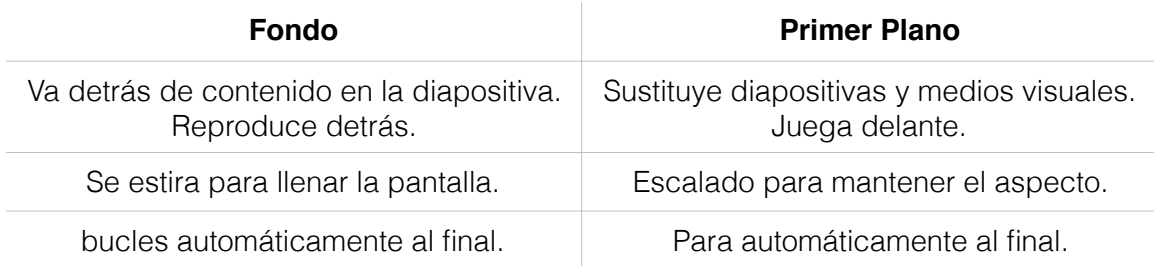

Puede añadir medios al recipiente de vídeo/imagen desde su disco duro, arrastre los archivos a ProPresenter o haciendo clic en el botón de más debajo la sección de miniaturas. Al arrastrar los archivos es la forma más rápida de añadir sus archivos.

También puede comprar los medios visuales a través de la tienda de Worship House Media haciendo clic en el botón **Tienda** en la barra de herramientas.

Si desea permitir que ProPresenter organize los archivos de detrás de las escenas, permita **Administrar Medios Automáticamente** en Preferencias en la ficha General. Esto moverá o copiar archivos (dependiendo de la ubicación original del archivo) en el directorio que ha seleccionado directamente en Preferencias. Remítase a la sección de preferencias generales para más información sobre esto.

En ProPresenter 6 ahora se puede etiquetar los medios visuales para ayudar a filtrar el contenido de la forma que desee. Hay algunas etiquetas por defecto, pero todos ellos pueden ser renombrado y los colores pueden ser cambiados. También puede añadir sus propias etiquetas personalizadas.

Para ver las etiquetas, tendrá que asegurarse de que están habilitadas en Preferencias en la ficha Etiqueta.

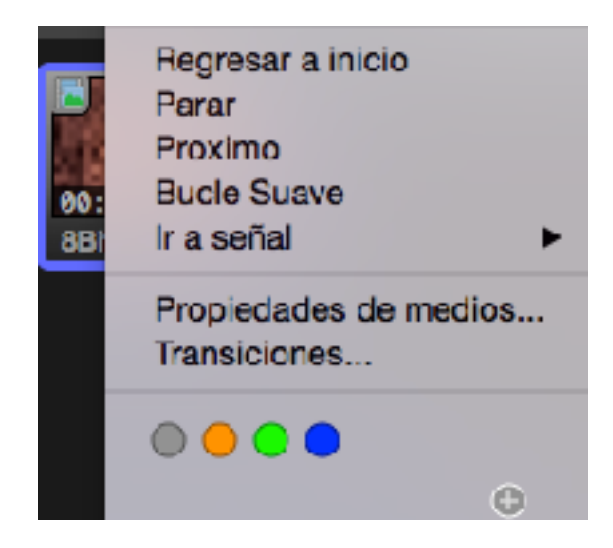

Para agregar una etiqueta existente o personalizado, haga clic en la miniatura y seleccione la etiqueta. Cuando se selecciona la opción Etiqueta usted será capaz de nombrar y establecer un color.

Usted notará en la imagen superior que existen cuatro comportamientos de reproducción. **Detener** y **bucle** cual se a tratado como la configuración predeterminada para los fondos y Primeros Planos. Continuación avanzará la señal para la lista de reproducción de vídeo/imagen que ha cargado. Este efecto no afecta cuando se agrega una señal de medios visuales a una presentación. **Bucle** suave suavizará el punto de bucle para los vídeos que no lo hacen bucle correctamente. Esto mezcla el primer y el último cuadro para ocultar el salto que puede suceder cuando los bucles de vídeo no se crean correctamente.

Similar a **Continuar**, la opción "**Ir a Cue**" sólo se aplica en el recipiente de vídeo/ imagen. Puede seleccionar el siguiente cue para ir a en la lista activa y trabaja con Primeros Planos o Fondos.

**Propiedades Multimedia** abrirá el Inspector de Medios. Esto se explica en la siguiente sección.

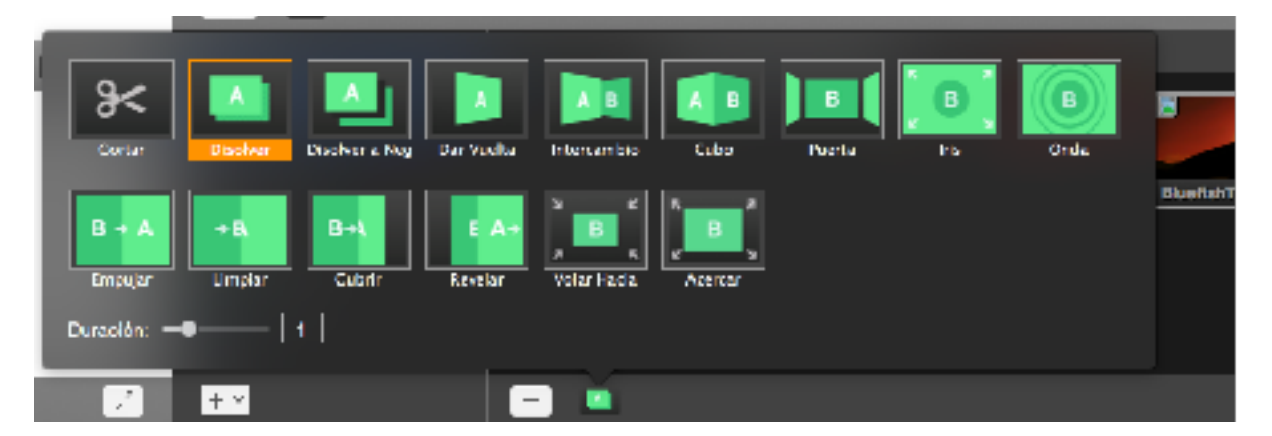

Las transiciones se pueden establecer globalmente para la Papelera de vídeo/imagen, o en las señales individuales. Para establecer la transición en las señales individuales, seleccione el menú de Transición que se muestra en la imagen de arriba.

Haga clic en el menú de Transición en la parte inferior del recipiente de vídeo/imagen para establecer la transición global. Esta transición afectará a todas las señales de comunicación en el recipiente. Sólo se efectuará Fondos en presentaciones. Los primeros planos que se han agregado a un documento utilizarán la transición de documentos en su lugar. Esta es la única vez que no se utiliza la transición global para medios de comunicación.

En la parte superior del recipiente de vídeo/imagen puede buscar y clasificar sus medios de comunicación. En la parte inferior derecha se puede cambiar la vista de miniaturas a vista de lista y ajustar el tamaño de las miniaturas.

### **Inspector de Medios**

El Inspector de Medios le permite ajustar una serie de propiedades para el vídeo o la imagen fija.

Para acceder al inspector, haga clic en cualquier miniatura de medios y seleccione Propiedades. Si ha añadido medios directamente a una lista de reproducción en la biblioteca, haga clic en el botón azul de información de referencia cuando se selecciona.

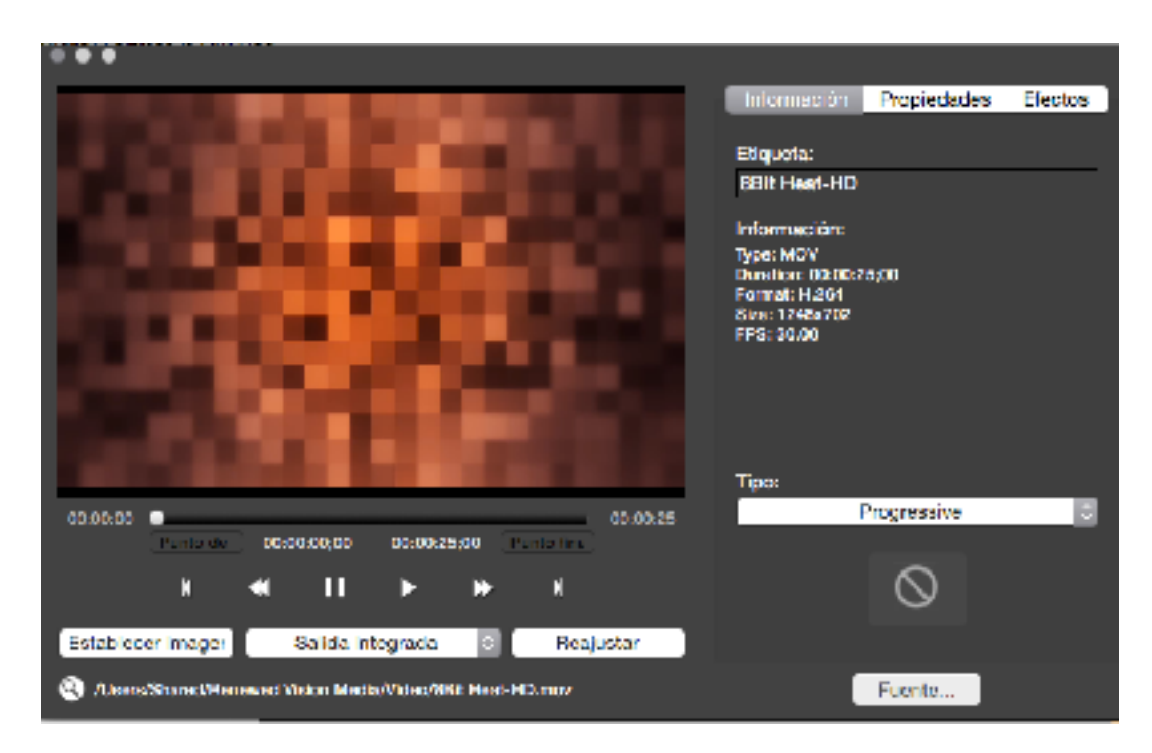

El lado izquierdo del Inspector muestra una vista de su medio de comunicación. Si se trata de un vídeo, también tendrá controles de reproducción.

Puede ajustar los puntos de entrada y salida de vídeos mediante el ajuste de la posición del cursor y haciendo clic en los botones de **entrada** y **salida**. Esto cambiará la parte del vídeo que utilizara cuando lo selecciona. Haga clic en Ajustar miniatura para generar una nueva imagen en miniatura. Haga clic en Restablecer de **entrada**/ **salida** para restablecer los puntos de entrada y salida personalizados.

El botón que dice **Built-in salida** en el ejemplo anterior estará disponible si se detecta más de una salida de audio. Esta opción le permite dirigir el audio para la previsualización de un video. No afecta la ruta de audio en cualquier otra parte de ProPresenter.

Haga clic en el icono de lupa junto a la ruta del archivo para saltar a la señal de los medios de comunicación en su disco duro.

La columna derecha del Inspector de Señal se divide en tres pestañas. Cada una de estas fichas le da acceso a información o configuración adicional.

La primera pestaña es la pestaña de Información, que se muestra en la imagen superior. Puede cambiar la etiqueta de la señal de los medios a algo más práctico y ver la información básica sobre el archivo en que estás trabajando.

La opción Tipo de Campo sólo está disponible para los vídeos. La mayoría de los videos utilicen la opción progresiva. Sin embargo, si usted ha codificado el vídeo con un formato entrelazado, elija la opción de entrelazado apropiado basado en el dominio de campo que ha seleccionado durante la codificación.

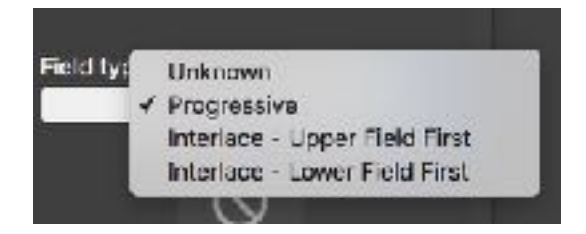

También puede asignar una transición específica para la señal actual en este panel.

El botón Fuente le permite cambiar el archivo utilizado. Por ejemplo, usted tiene un video llamado "anuncio" que ha sido añadido a ProPresenter, pero hay que actualizarlo a una versión más actual. Puede utilizar el botón de fuente para utilizar un nuevo video, manteniendo todas las otras propiedades de señal que puede haber actualizados, como los puntos de entrada y salida o efectos de vídeo.

La segunda pestaña, **Propiedades**, le permite ajustar algunas configuraciones básicas de reproducción.

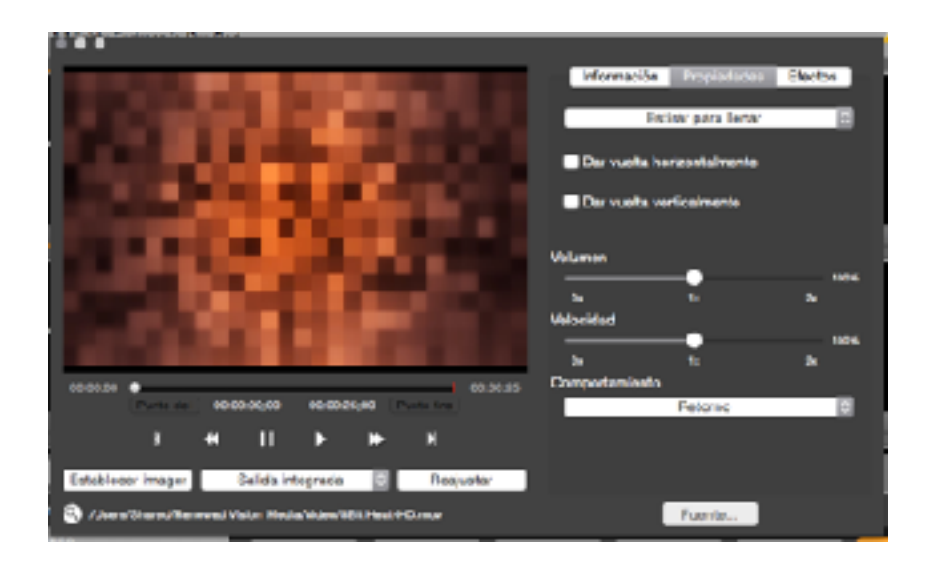

La primera opción se puede cambiar el comportamiento de escala. La imagen siguiente muestra la función de cada opción de escala. A los efectos de esta ilustración, una imagen cuadrada es usada para exagerar el efecto que cada opción de escala. Si el medio es el mismo aspecto o resolución de su salida, las diferencias no serán perceptible.

La primera es la **Escala de ajuste**. Si el medio es un aspecto diferente, aparecerán barras negras (por lo general) a ambos los lados o en la parte superior e inferior.

La segunda es la **Escala de Llenar**. Esta opción amplía el vídeo para llenar la pantalla y puede resultar en recorte.

El tercero es **Rellenar por Estiramiento**, que ocupa toda la pantalla, pero puede dar lugar a la distorsión de la imagen.

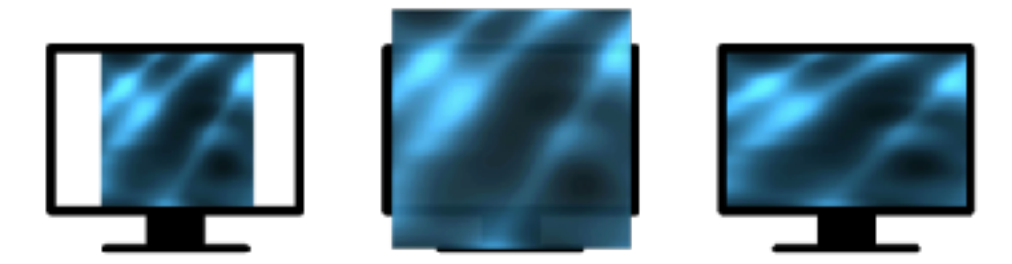

Debajo de opciones de escala hay dos opciones de rotación si necesitas voltear sus medios visuales. Si estás utilizando un vídeo, usted tendrá la opción de ajustar el volumen, reproducir ls velocidad, y el comportamiento de la reproducción del video aquí también. Los comportamientos de reproducción estaban cubiertas en la sección anterior bajo el vídeo/imagen Bin.

La última pestaña es para **Efectos**. Estos efectos se pueden utilizar en los vídeos o imágenes fijas para manipular la señal. Se pueden aplicar varios efectos al mismo tiempo y muchos efectos tienen opciones adicionales disponibles una vez que seleccione el efecto.

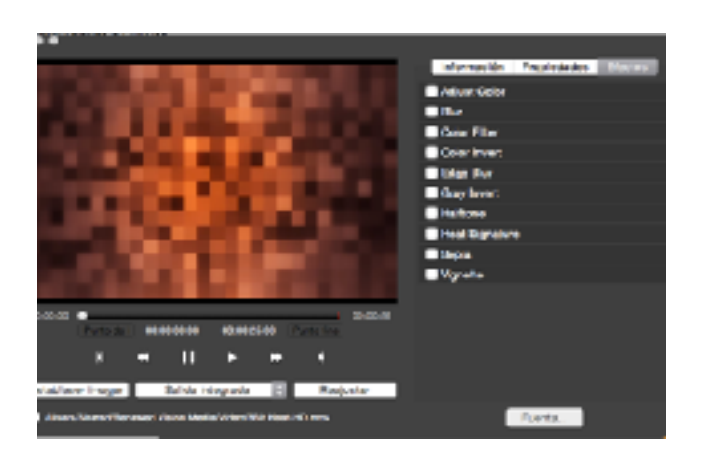

### **Navegador de medios**

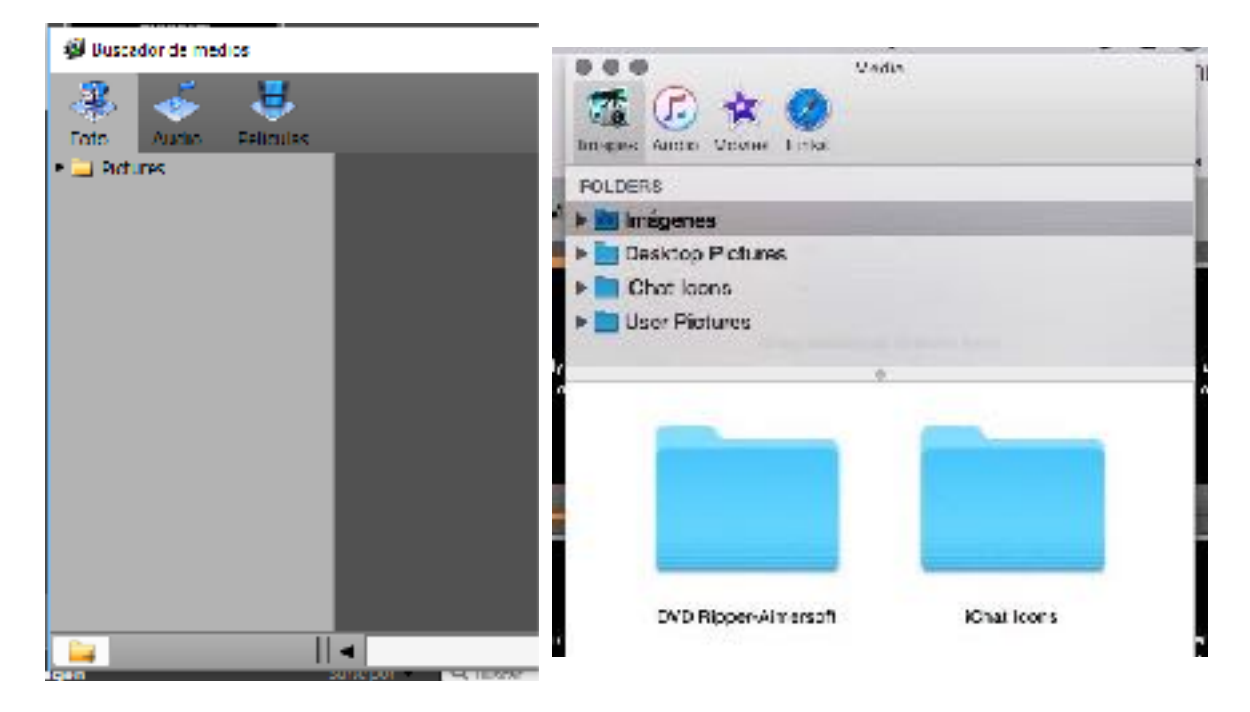

Para acceder al navegador multimedia, haga clic en Ver y luego seleccione navegador de medios. También puede personalizar la barra de herramientas y agregue un botón o presione Control-K en el teclado para abrirlo.

El navegador multimedia le da otra opción para acceder a los archivos multimedia. Si usted a usado iMovie usted puede estar familiarizado con esta interfaz, ya que es similar a la del navegador de medios en ese programa. Medios se clasifica automáticamente en Imágenes, Audio, Películas y Vínculos, por lo que es fácil para usted encontrar rápidamente lo que estás buscando.

Para utilizar el contenido desde el navegador multimedia, haga clic y arrástrelo a la diapositiva que desea que se aplica a. Imágenes, Audio y películas sólo se pueden agregar a la presentación; no puede utilizar el navegador de medios para agregar contenido a su recipiente de vídeo/imagen. Enlaces cogen los marcadores de Safari y luego se pueden añadir a una lista de reproducción y se abrirá el navegador web cuando se selecciona.

Nota: Este navegador solo esta disponible en la version de Windows.

## **Trabajando con Presentaciones**

### *Formatos de archivo de presentaciones*

ProPresenter tiene tres tipos de archivos básicos. Estos formatos son compatibles a travez de Mac y Windows.

#### .**pro6**

Esta extensión de archivo se utiliza en los documentos que se encuentran en la Biblioteca. Si usted abre la carpeta donde se almacena su Biblioteca, verá los archivos como "Amazing Grace.pro6".

#### .**pro6x**

Esta extensión se utiliza cuando se crea un paquete. Un paquete es una carpeta comprimida similar a una carpeta .zip. Paquetes incluyen documentos de presentación (.pro6), así como cualquier elemento de medios asociados a las presentaciones o lista de reproducción seleccionados. Esto puede ser una sola presentación o una lista de reproducción con los medios visuales incluido.

#### .**pro6plx**

Esta extensión se utiliza cuando se exporta una lista de reproducción sin archivos multimedia incluidos con los archivos de documentos.

Para importar cualquiera de estos tres formatos, basta con hacer doble clic en el archivo que desea abrir el archivo y siga las instrucciones para agregar el contenido a las ubicaciones correctas. También puede ir a Archivo> Importar> Importar archivo para localizar el archivo y hacer la importación.

### **La Biblioteca**

Antes de entrar al funcionamiento de la biblioteca, necesitas saber cómo añadir documentos a ProPresenter. Hay varias formas de añadir documentos a ProPresenter, pero estos son las formas más básica, para crear un nuevo documento de forma manual. También puede añadir elementos a través SongSelect, Planning Center online, Biblias, medios sociales, o una de las funciones de sincronización. También puede importar bibliotecas de versiones anteriores si se ha actualizado. Todos estos métodos se tratan en sus secciones más específicas del manual de usuario.

Para crear un nuevo documento en ProPresenter, haga clic en Archivo y seleccione Nuevo. También puede utilizar la combinación de teclas que es Comando + N en un Mac o Control + N en un PC. También hay un acceso directo en la barra de herramientas para crear un nuevo documento.

Al hacer esto, verá esta ventana. Creación de un nuevo archivo hará un nuevo archivo con una sola diapositiva en blanco. Darle un nombre al archivo, seleccione la plantilla, la categoría y tamaño del documento. La plantilla siempre será el último utilizado aquí y el tamaño por defecto para que coincida con el tamaño de la pantalla de salida. Puede cambiar cualquiera de estas opciones, según sea necesario.

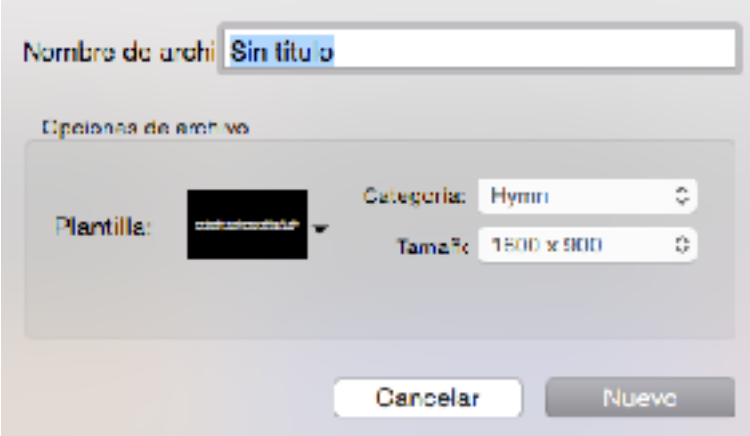

Al hacer clic en Nueva agregará el documento en la biblioteca y se puede empezar a editar para agregar diapositivas o medios de comunicación para el archivo.

La biblioteca contiene todos los documentos utilizados en ProPresenter. Esto incluye canciones, pasajes bíblicos, sermones, presentaciones, anuncios, etc. En general, no hay distinción entre un tipo de documento a otro, con la única excepción de Biblias. Nosotros usamos términos como "archivo", "presentación" y "documento" indistintamente para significar cualquier cosa en su biblioteca.

La biblioteca se compone de dos piezas principales: la barra de búsqueda y la lista de documentos.

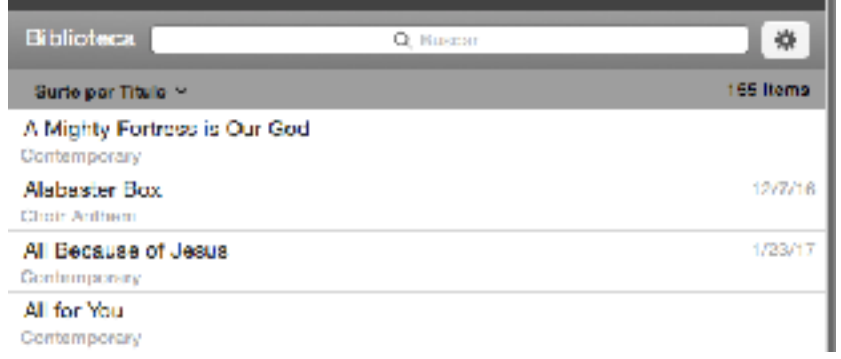

La barra de búsqueda le permite buscar en la biblioteca cualquier palabra clave o frase. Resultados de la búsqueda se muestran con una clasificación para ayudarle a identificar el resultado más probable. En la imagen de abajo, **"alegría"** es la palabra clave. Como se puede ver, que ocupa **"alegría al mundo"** como el resultado más probable. Puede hacer clic en donde dice Buscar Orden por Rango para cambiar el orden de los resultados, así basada en el título, categoría, fecha de última ocasión, o rango.

A la derecha del campo de búsqueda esta el menú de opciones.

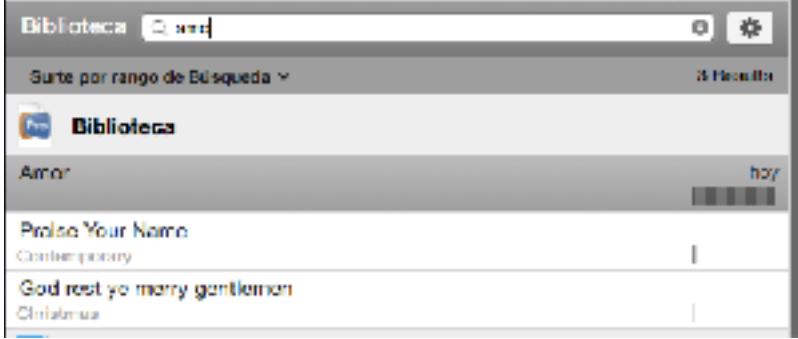

Seleccionar un **filtro** le permite cambiar los documentos que se muestra en su biblioteca. Si usted hace uso de categorías, esto puede ser una característica que encuentre útil. Cuando se selecciona una categoría, por ejemplo, "Himnos", sólo los documentos con esa categoría se muestra en la Biblioteca.

Desactivando la línea **Mostrar detalladas** eliminará la categoría se muestra a continuación el nombre del documento, lo que reduce la cantidad de espacio que cada nombre ocupa en la pantalla en la Biblioteca.

**Nota: En la version de Windows de ProPresenter 6 incluye una categoría mas "incluir Contenido en la búsqueda" el cual permite buscar una palabra dentro de la canción.**

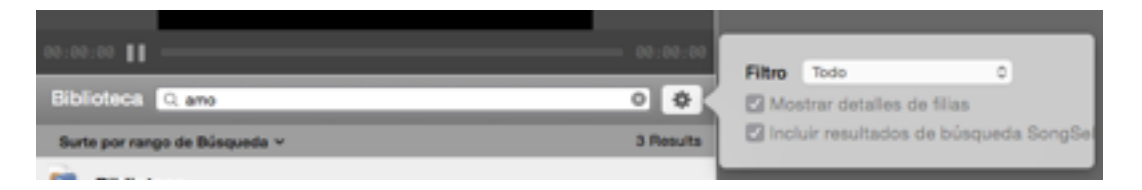

**Incluir resultados SongSelect** en busca mostrarán resultados SongSelect en la parte inferior de tu biblioteca si usted está conectado a SongSelect. Búsqueda con esta opción activada le da un acceso más rápido a SongSelect.

La siguiente imagen muestra el aspecto que tiene.

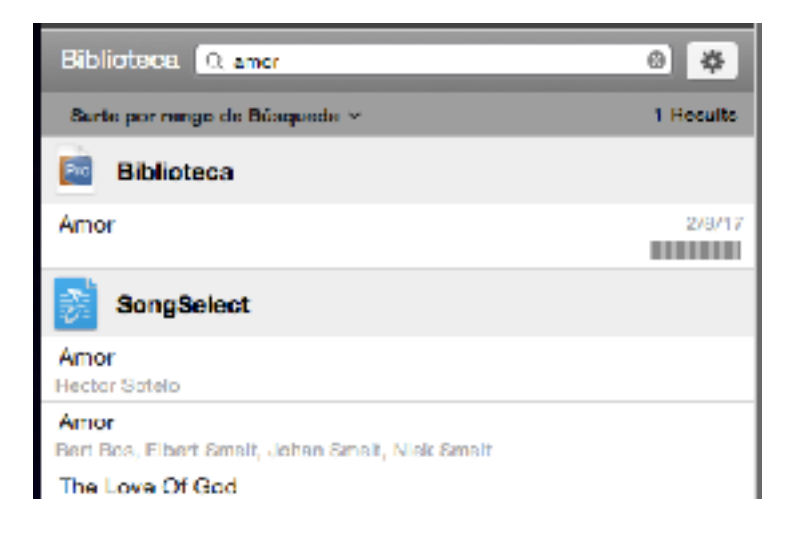

La lista de documentos muestra el nombre de la canción, la categoría y la fecha de última utilización. Resultados SongSelect en la Biblioteca mostrará la información sobre el autor en lugar de la categoría.

Al hacer clic-derecho en los documentos de la biblioteca se abrirá un menú con varias opciones.

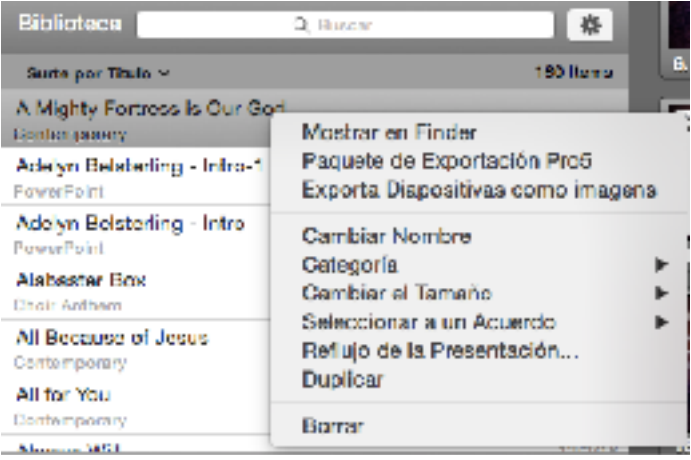

El primero será abrir el archivo en la carpeta de la biblioteca fuera del ProPresenter. Está Mostrar en el **Finder** para usuarios de Mac y la ubicación del **archivo abierto** para los usuarios de Windows.

**Exportación Paquete ProPresenter** generará un archivo .pro6x en el destino seleccionada. Un paquete ProPresenter incluye el documento y cualquier medio de visual en el archivo seleccionado. Puede utilizar esta opción en uno o más archivos al mismo tiempo.

**Exportar Diapositivas como imágenes** le dará algunas opciones en que desea exportar las diapositivas. Se pueden exportar como archivos JPEG con el fondo o PNG sin el fondo. También puede optar por ignorar o incluir los medios visuales de con su exportación de imágenes. La opción PNG elimina el color de fondo y le da una imagen transparente con sólo texto en las diapositivas que no incluyen los medios visuales.

**Cambiar el nombre** Vamos a cambiar el nombre del archivo. También puede hacer clic dos veces (lentamente) en el nombre del archivo para cambiar su nombre.

**Categoría** le permite seleccionar la categoría actual de un documento. También puede crear una nueva categoría. Existen categorías, siempre y cuando al menos hay un documento en la biblioteca que utiliza esa categoría.

**Cambiar el tamaño** le permitirá cambiar la resolución de uno o más archivos.

**Seleccionar un Arreglo** le da una lista de todos los arreglos disponibles de una canción. Puede utilizar el arreglo Maestro en la biblioteca o puede seleccionar una arreglo personalizada para utilizar como su "defecto" dentro de la biblioteca.

**Reflujo de Documento** abre el Editor de reflujo.

**Duplicar** y **Eliminar** hacer exactamente eso. Los archivos borrados serán enviados a la papelera de basura en su ordenador. Si se elimina un archivo por accidente se puede restaurar de la papelera.

## **Múltiples Bibliotecas**

ProPresenter le permite tener más de una biblioteca vinculada. Cada biblioteca también tiene su propio conjunto de listas de reproducción.

Para añadir bibliotecas adicionales, abra Preferencias y vaya a la pestaña General. Haga clic en el menú desplegable para la **Biblioteca** y seleccione **Agregar/Editar/ Eliminar**.

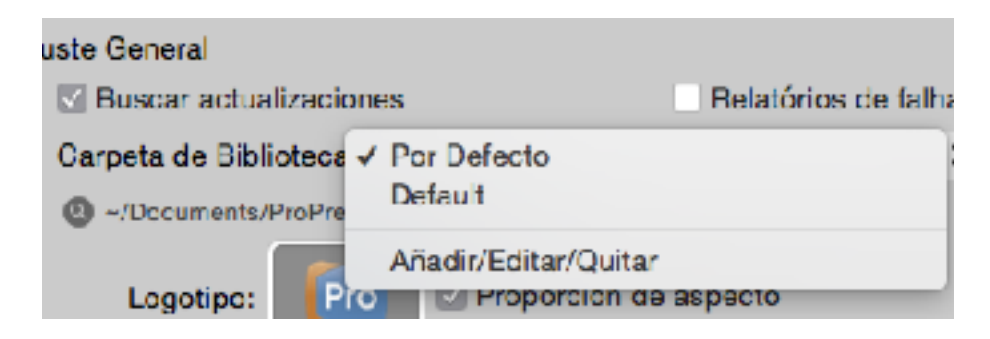

Al seleccionar esta opción, aparecerá la siguiente ventana que se muestra. Haga clic en el botón más(+) para navegar a la nueva carpeta que desea vincular como una biblioteca de ProPresenter. Esto puede ser una carpeta vacía o otra carpeta ProPresenter 6 que ha mudado a este equipo. Vuelva a esta ventana en cualquier momento para eliminar una biblioteca vinculada haciendo clic en el botón menos(-).

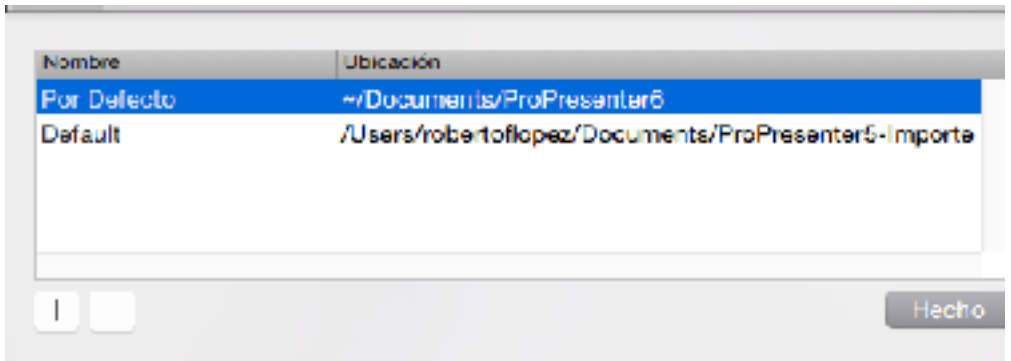

También puede acceder a la lista de bibliotecas vinculadas y saltar a la segunda pantalla haciendo clic en el menú **Archivo** y seleccionando **Cambiar Biblioteca**.

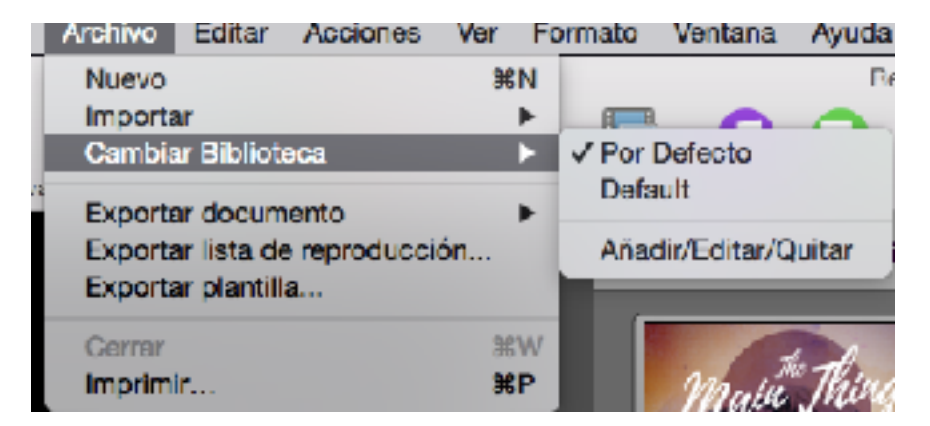

# **Listas de reproducción**

Las listas de reproducción se encuentran inmediatamente debajo de la sección de Biblioteca en el lado izquierdo de ProPresenter. Puede utilizar Listas de reproducción para crear el flujo de su servicio o programa.

La sección de lista de reproducción contiene listas de reproducción, carpetas de grupo y listas de PCO. Para esta sección, sólo estaremos discutiendo los dos primeros. Las listas de reproducción de PCO están cubiertas en la sección de Planning Center Online del manual.

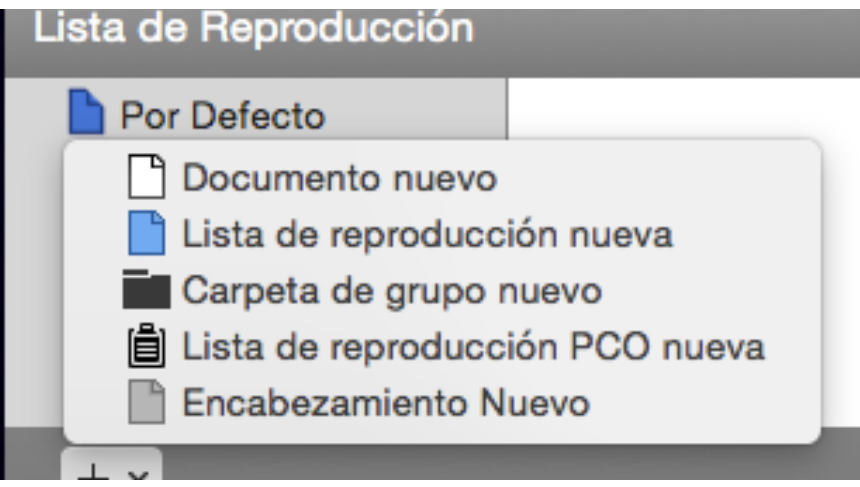

Las listas de reproducción contienen todos los elementos del evento. Esto puede ser documentos, pistas de medios y encabezados. Las carpetas de grupo se utilizan para organizar sus listas de reproducción. Por ejemplo, puede tener una carpeta de grupo para "Liturgias", "Domingo AM" o "Miércoles PM". Esas carpetas contienen cualquier lista de reproducción que desee ordenada en cada carpeta.

Para agregar nuevas listas de reproducción o carpetas de grupo, haga clic en el botón en la esquina inferior izquierda y seleccione de la lista. Como puede ver, este menú también incluye opciones para crear un Nuevo Documento, Nuevas Listas de Reproducción PCO y Nuevos Encabezados. Dado que los Encabezados incluyen funcionalidad adicional, éstos están cubiertos en su propia sección.

Como se ha mencionado, las listas de reproducción contienen todas las claves para su evento. Una vez que haya agregado una nueva lista de reproducción, asegúrese de que esté seleccionada y, a continuación, arrastre los archivos de su biblioteca, imágenes o vídeos de la bandeja de vídeo/imagen o archivos de audio de la bandeja de audio. También puede arrastrar elementos entre listas de reproducción.

Si desea organizar sus listas de reproducción con carpetas de grupo, agregue una nueva carpeta de grupo, cambie el nombre y, a continuación, arrastre las listas de reproducción. Si se selecciona la carpeta de grupo, se añadirán automáticamente nuevas listas de reproducción a esa carpeta.

# **Lista de Reproducción Planning Center Online**

Puede conectarse a la cuenta PCO de su organización de dos formas diferentes. La primera manera de hacerlo es simplemente elegir Nueva Lista PCO en el manejado de listas y acceder a través de la interfaz que se muestra a continuación. La segunda es a través del menú de Preferencias de Servicios de ProPresenter. Esto se cubrirá más adelante ya que hay otros ajustes disponibles de allí.

Planning Center Online no es un producto de Renewed Vision. Debe tener una cuenta de Planning Center Online activa para utilizar esta función. Puede obtener más información sobre Planning Center en línea en [http://get.planningcenteronline.com/](http://get.planningcenteronline.com).

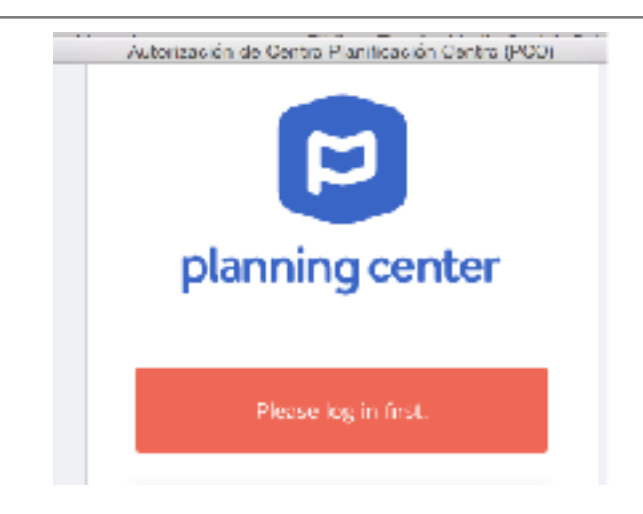

Cualquiera que pueda iniciar una sesión en la cuenta de PCO de su organización puede utilizar esta función con sus propios credenciales o puede seleccionar recordarme y permitir que todos utilicen el mismo credencial.

Después de iniciar la sesión, verá una segunda ventana que le pedirá que autorice a ProPresenter a conectarse a su cuenta.

Una vez que se haya conectado a PCO y haya autorizado su cuenta para ser utilizada por ProPresenter, verá una lista de todos los servicios disponibles en PCO. Esta es también la ventana a la que se llevará directamente cuando agregue listas de reproducción futuras de PCO en ProPresenter ya que ya estará conectado a su cuenta.

Una vez que haya encontrado el servicio que le gustaría agregar a ProPresenter, haga clic en el botón más (+) en la esquina inferior derecha.

Durante el proceso de importación, ProPresenter intentará encontrar canciones en su biblioteca que coincidan con las canciones de la lista de reproducción de PCO. Si encuentra archivos, los vinculará automáticamente para usted. Si no se encuentran coincidencias, deberá agregar las canciones a ProPresenter y vincularlas a la lista de reproducción de PCO.

El proceso de importación también descargará todos los medios que forman parte de un servicio de PCO. Además, si ha especificado una secuencia para una canción en Planning Center (por ejemplo: Verso 1, Coro, Verso 2, Coro), esta secuencia se aplicará a la disposición de una canción en ProPresenter con el nombre de arreglo "Arreglo de PCO" .

Después de agregar una lista de reproducción de PCO, notará que hay varios iconos mostrados en la lista de reproducción que no están disponibles en una lista de reproducción de ProPresenter. ProPresenter 6 puede reconocer los elementos de lista de reproducción adicionales que están disponibles en Planning Center, haciendo que estas listas de reproducción sean aún más útiles para usted y sus voluntarios, ya que puede agregar notas directamente en la lista de reproducción.

Una lista de reproducción de PCO no se le puede añadir elementos nuevos desde ProPresenter. Actualmente no hay manera de modificar el orden de una lista de reproducción de PCO. Si necesita agregar o cambiar un elemento, cámbielo desde su cuenta de PCO y actualice la lista de reproducción. Si prefiere realizar cambios en la lista de reproducción de ProPresenter, puede hacer clic-derecho con el mouse en el nombre de la lista de reproducción y seleccionar Convertir a NON-PCO para convertirla en una lista de reproducción estándar de ProPresenter. No será posible deshacer esto y los cambios no se realizarán en Planning Center.

Una de las partes clave de esta función es que los archivos de canciones de ProPresenter se pueden cargar y almacenar en Planning Center para su uso futuro. Una vez que ProPresenter haya hecho el enlace de la lista de reproducción de PCO para ver si hay cambios, verá una alerta sobre archivos adjuntos en la parte superior de la lista de reproducción.

Al hacer clic en Adjuntos le permitirá cargar o cambiar archivos según sea necesario en la lista de reproducción para reconciliar ProPresenter y Planning Center.

También puede hacer clic-derecho con el mouse en el nombre de la lista de reproducción y seleccionar Actualizar si necesita actualizar los archivos. Una vez que una presentación de ProPresenter se ha incluido en una lista de reproducción de PCO, se considera vinculada. Si te das cuenta de que la versión incorrecta de una canción estaba vinculada a la lista de reproducción de PCO, puedes desvincularla haciendo clic en el botón Desvincular. Si falta un archivo de la lista de reproducción de PCO, puede agregarlo arrastrando el archivo de su biblioteca al área indicada.

Además, como nueva característica de ProPresenter 6, cualquier medio enlazado a un elemento en Planning Center se descargará a ProPresenter y se vinculará en la lista de reproducción.

### Vista de Diapositivas y Tablas

ProPresenter 6 ofrece dos formas de ver las presentaciones. La vista predeterminada es la vista de cuadrícula, que muestra las miniaturas más grandes de cada diapositiva.

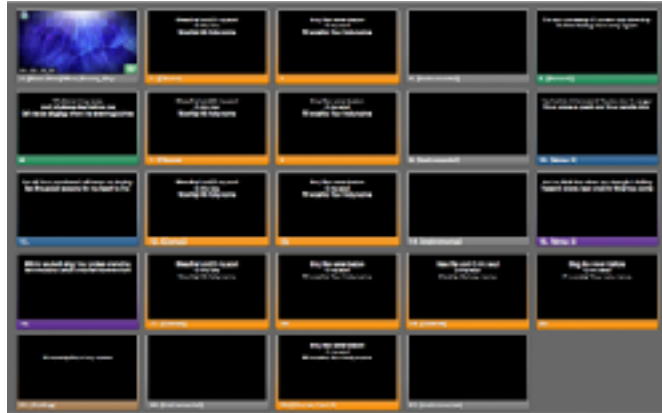

La vista de cuadrícula está diseñada para mostrarle una miniatura grande de la diapositiva para que pueda ver fácilmente el diseño de la diapositiva. Esto se conoce como "lo que ves es lo que obtienes", o WYSIWYG, el tipo de diseño.

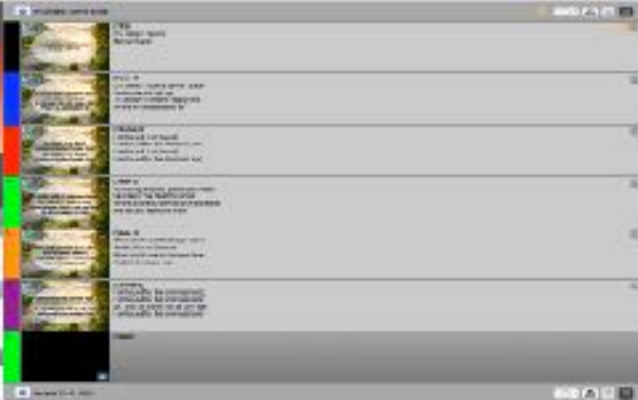

La vista de tabla muestra una miniatura más pequeña, pero muestra la facilidad la lectura del contenido de la diapositiva. Las notas de diapositivas también son visibles en esta vista.

Puede alternar la vista de diapositivas y el tamaño de la miniatura con los botones y el deslizado en la esquina inferior derecha del visor de diapositivas.

### *Trabajar con diapositivas*

Es importante tener en cuenta que ProPresenter está siempre "en vivo". Al hacer clic en una diapositiva, se enviará inmediatamente a la pantalla de salida. Cualquier medio también se mostrará si se incluye con la diapositiva. Cuando una diapositiva está en vivo, tiene un contorno naranja a su alrededor para que pueda ver rápidamente qué diapositiva se muestra. En Vista de tabla, toda la fila será naranja, como se muestra en la imagen anterior.

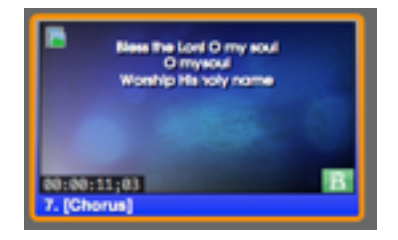

Cuando se agrega un video o una imagen de fondo a una diapositiva, se indica con el icono en la esquina superior izquierda. Este icono coincidirá con los iconos de fondo y primeros planos de la bandeja de vídeo/imagen. Si ha agregado un video a una diapositiva, un cuadro en la esquina inferior izquierda le mostrará cuánto dura el video. Otros iconos aparecerán en la esquina superior derecha; Los que se tratarán en otras secciones a lo largo de esta guía del usuario.

Para mover diapositivas, haga clic y arrastre la miniatura de la diapositiva. Verá indicadores de caída mientras mueve la diapositiva para mostrarle donde se inserta en la presentación.

Las diapositivas se pueden duplicar en una presentación, lo que facilita la creación de diapositivas para las secciones repetidas de las presentaciones. Duplicar es similar a copiar y luego pegar una diapositiva. Para duplicar una diapositiva, seleccione la diapositiva mientras presiona la tecla de comando y luego presione Shift+D. También puede hacer clic con el botón secundario en una diapositiva y elegir Duplicar.

ProPresenter también le permite deshabitar diapositivas específicas. Para deshabitar una diapositiva, haga clic con el botón derecho y elija Desactivar diapositiva en el menú. Para volver a habilitar la diapositiva, haga clic derecho en la diapositiva y seleccione Habilitar diapositiva. Una diapositiva desactivada se omitirá al avanzar a través de una presentación utilizando la barra espaciadora o las teclas de flecha y también aparecerá atenuada para indicar que está desactivada. Las diapositivas deshabitadas todavía se pueden usar si hace clic en la diapositiva o utiliza una tecla de acceso directo para seleccionarla.

Como se puede ver en la imagen de arriba, esta diapositiva está marcada con "Coro" y es azul. Las diapositivas pueden etiquetarse y agruparse en ProPresenter. Esto se tratará con más detalle en la sección sobre "Agrupación y arreglos de diapositivas" más adelante en esta guía del usuario.

# *Agrupación de diapositivas y arreglos*

Grupos y arreglos hace fácil para usted el crear múltiples versiones de una sola canción sin tener que guardar varios archivos en su biblioteca. Grupos y arreglos le permite definir diapositivas como parte de una estrofa (Grupo) y luego organizarlas en el orden que usted necesite.

Una vez que comience a usar Grupos de diapositivas, cada diapositiva de esa presentación debe formar parte de un grupo. De forma predeterminada, todas las diapositivas se inician en un grupo genérico denominado "Grupo".

Para empezar, haga clic con el botón derecho en una diapositiva y seleccione un nombre de grupo. Si tiene 8 diapositivas y empieza en la primera diapositiva, las 8 diapositivas se agruparán en el grupo seleccionado. Si empieza en la diapositiva cinco, las primeras cuatro diapositivas permanecerán en el grupo genérico y las cuatro últimas diapositivas estarán en el grupo seleccionado, por ejemplo "Verso 1". Este segundo escenario se muestra en la imagen de abajo.

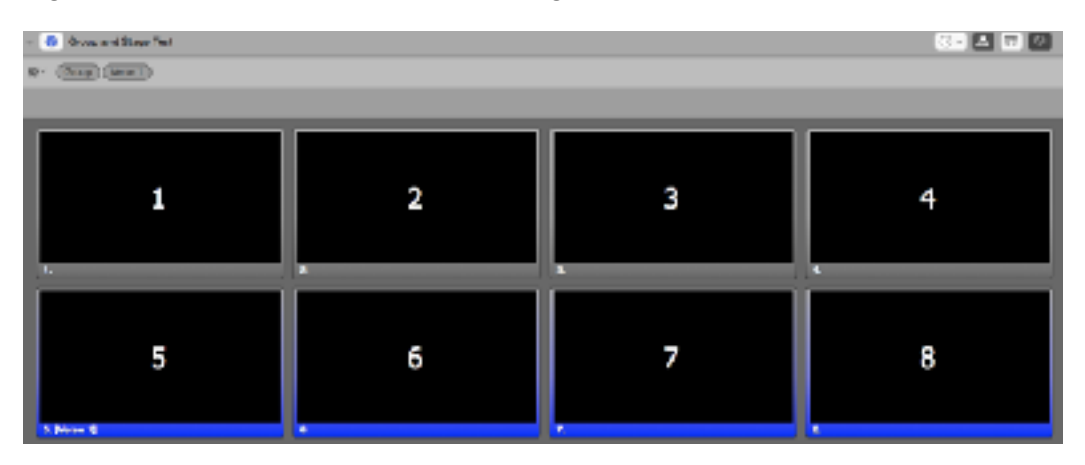

Puede hacer clic con el botón secundario en cualquier diapositiva para iniciar un nuevo grupo para las diapositivas entre esa diapositiva y el siguiente grupo. Si la diapositiva tres está seleccionada arriba y se denomina "Coro", solo las diapositivas 3 y 4 serán afectados. Las diapositivas 1 y 2 siguen formando parte del "Grupo".

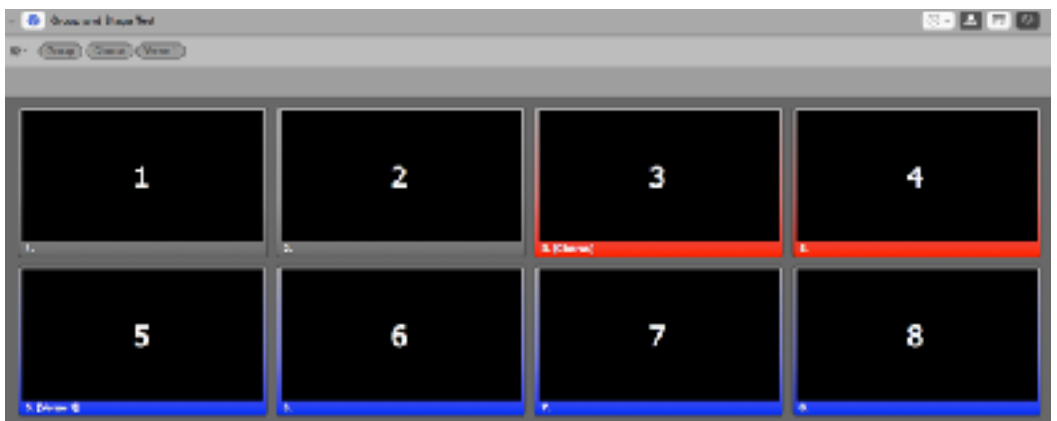

Los grupos pueden ser renombrados repitiendo el proceso de nombrar y seleccionar un nuevo nombre. Los grupos también se pueden dividir en grupos adicionales haciendo clic con el botón secundario en una de las diapositivas y seleccionando un nuevo grupo. En la imagen de abajo, las cuatro últimas diapositivas se han dividido en tres grupos, siendo la diapositiva 5 la única que todavía forma parte del versículo 1.

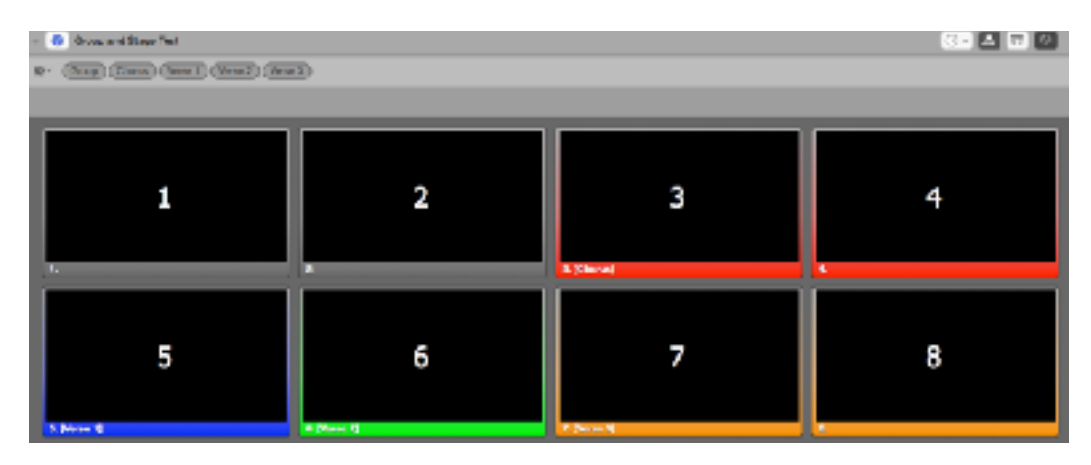

También notará que cada grupo está ahora representado en la barra entre el título y las miniaturas de las diapositivas. Aquí es donde accedes a Arreglos y puedes crear nuevos arreglos, y eliminar o cambiar el nombre de arreglos existentes. Para acceder a ellos, haga clic en el botón de diagrama de flujo. El botón se indica en rojo en la imagen de abajo.

Una vez que haya agrupado las diapositivas en los grupos correctos, puede realizar ajustes si es necesario. Al arrastrar diapositivas alrededor de la presentación, verá las flechas izquierda y derecha que son del mismo color que el grupo sobre el que se cierne o una barra de color azulado que indica que está agregando las diapositivas entre los grupos. La imagen de abajo muestra mover una diapositiva en un grupo, como se indica por la flecha. Manteniendo pulsada la tecla Opción mientras arrastra duplicará, en lugar de mover, la diapositiva seleccionada.

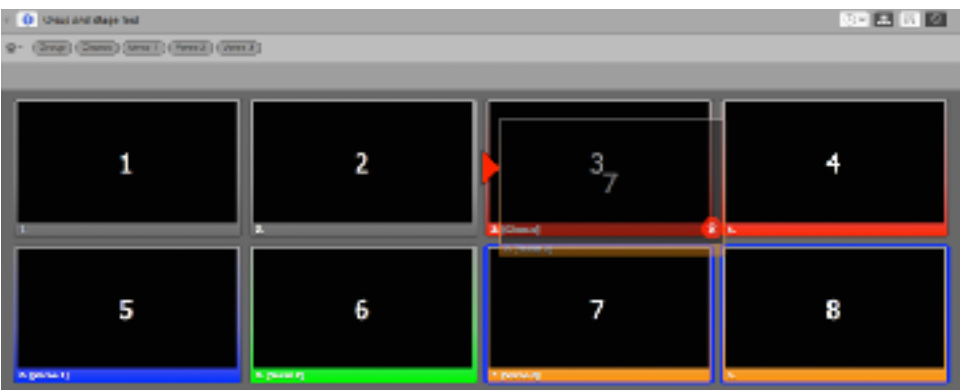

Si duplica un grupo en la presentación, verá un nuevo grupo agregado a la barra de herramientas de Arreglos. Este nuevo grupo funcionará independientemente del otro aunque el nombre sea el mismo. Es posible que desee cambiar el nombre de este nuevo grupo para que quede claro cual está utilizando en el arreglo.

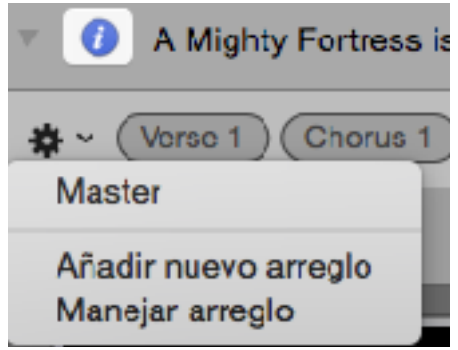

Para crear un nuevo arreglo para su presentación, abra la barra de herramientas Arreglos y haga clic en el menú de opciones de la izquierda y seleccione Agregar nuevo arreglo. Se le pedirá que nombre este nuevo arreglo.

Una vez que haya creado su nuevo arreglo tendrá que arrastrar los grupos donde desea que se muestran en la nueva disposición. Haga clic en las fichas de la fila superior y arrástrelas a la segunda fila para organizar su arreglo.

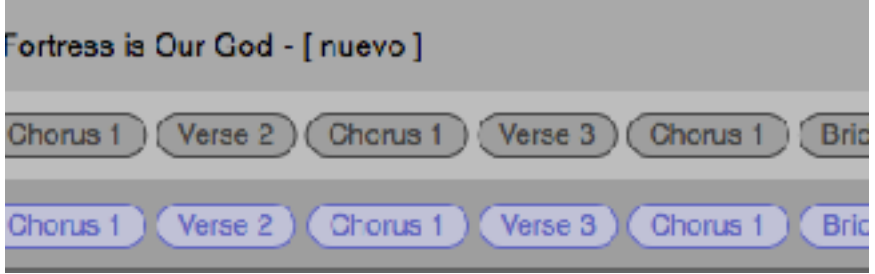

Si repite un grupo en su arreglo, cualquier edición hecha a una de esas instancias se aplicará a los demás. Si tiene Coro en su arreglo cinco veces y agrega un fondo a la primera diapositiva del coro, se agregará a las otras instancias de Coro. Esto también se aplica a cualquier cambio realizado en el texto de una diapositiva. Estos cambios también se reflejan en otros acuerdos que utilizan el mismo grupo. Las propiedades de un arreglo no son exclusivas de esa disposición específica.

Debido a cómo se almacenan los arreglos en el archivo de canciones, puede tener la misma presentación en su lista de reproducción varias veces con un arreglo activo diferente. Para cambiar el arreglo, haga clic-derecho en la presentación en la lista de reproducción y seleccione la disposición en la lista Seleccionar un arreglo. Verá el nombre del arreglo en la parte superior de la presentación cuando abra como se puede ver en la imagen de arriba. La disposición seleccionada se almacena como parte de los datos de la lista de reproducción, por lo que la exportación de la lista de reproducción mantendrá la disposición adecuada cuando la abra en otro ordenador.
### *Propiedades de Documentos*

Cada presentación en su biblioteca tiene la capacidad de soportar datos adicionales sobre el archivo. Por lo general, esto sólo se utilizará para canciones, ya que los datos primarios son información de derechos de autor.

Para acceder esta información, haga clic en el botón info azul situado a la izquierda del nombre de la presentación en el visor de diapositivas. Al hacer clic en este botón, se abrirá el panel que se muestra en la imagen de abajo.

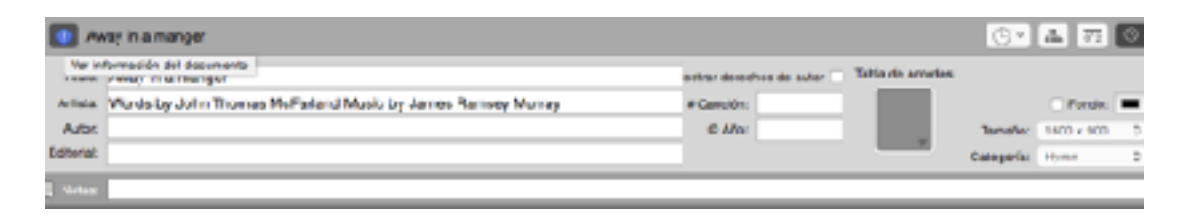

Esta información se incluye automáticamente en cualquier canción importada de SongSelect o que tiene la información de derechos de autor en formato correcto en un archivo de texto. La información de derechos de autor se utiliza cuando se muestra la información de derechos de autor, que se expone más adelante en esta guía del usuario.

Las notas que se agregan aquí se muestran en la parte superior de la presentación en una barra gris oscuro encima del título. Las notas son útiles si necesita incluir un recordatorio general sobre algo relacionado con la presentación para la persona que ejecuta ProPresenter.

Además de la información sobre derechos de autor y la tabla de acordes, también puede cambiar el color, el tamaño y la categoría de la presentación actual si es necesario. Al hacer clic en el botón de información azul una segunda vez se cerrará este panel. También puede acceder a esta misma información en el Editor, que se trata más adelante en esta guía del usuario.

Las cartas de acordes se pueden adjuntar al nivel de documento de cualquier presentación. Usted adjuntaría un acorde de esta manera si tiene una sola página para mostrar. Si tiene más de una página de acordes para una presentación, deseará agregarlos a través del Editor de diapositivas y adjuntarlos a diapositivas específicas.

El trabajo con las cartas de acordes se trata más adelante en esta guía del usuario.

### *Transiciones*

En ProPresenter 6 hay varias transiciones disponibles para usar con sus presentaciones y medios. Las transiciones se pueden aplicar a diapositivas individuales, documentos individuales o definirse globalmente para cada presentación. Las transiciones de los medios pueden aplicarse a señales individuales y establecidas globalmente. Cualquier transición de diapositiva / indicación reemplaza al documento o la transición global y la transición de documento anula la transición global. Si no se establece una transición específica para una diapositiva / señal o documento, se utiliza siempre la transición global.

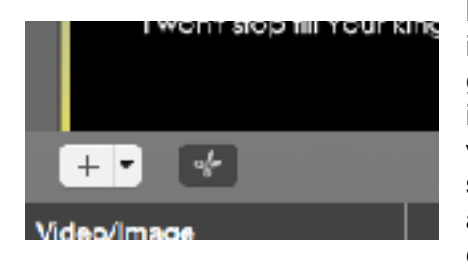

Hay tres ubicaciones para seleccionar transiciones. La imagen de la izquierda muestra el menú de transición global sin transición seleccionada, como lo indica el icono de tijera. Cuando se selecciona una transición, verá un icono azul que representa la transición, como se muestra en la imagen de abajo. La imagen de abajo muestra la posición del menú de transición de documentos.

La primera fila de transiciones le permite establecer la duración de la transición. La segunda fila le permite seleccionar una "dirección" para la transición (por ejemplo, Push to the Left). Las dos últimas transiciones, Fly In y Zoom In, tienen una opción adicional llamada "Motion Extended". Cuando este ajuste está activado, la diapositiva seguirá la dirección y, a continuación, seguirá moviéndose a través de la diapositiva en la misma dirección.

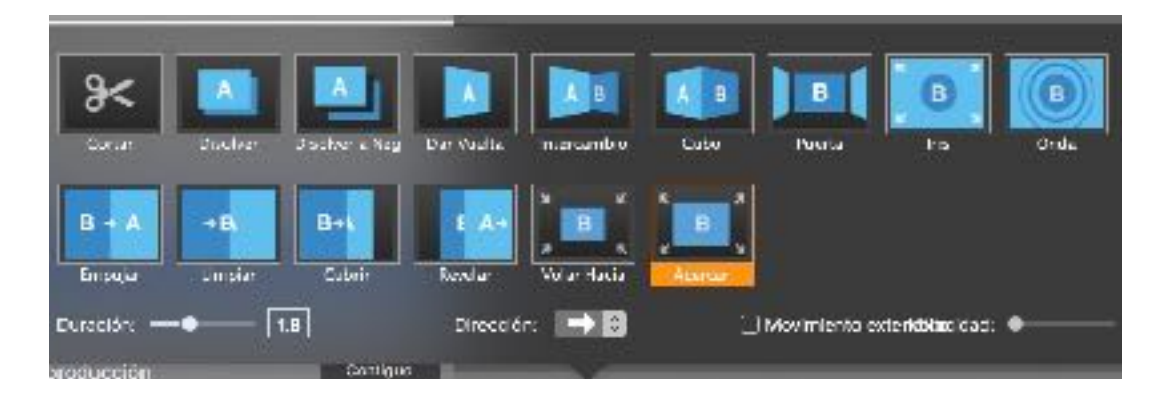

Si desea establecer una transición global que se utiliza en cada presentación (a menos que esté habilitada una transición de documento o diapositiva), haga clic en el menú de transición en la esquina inferior izquierda del visor de diapositivas. Para aplicar una transición a una diapositiva, haga clic con el botón derecho en la diapositiva y seleccione el elemento de menú Transiciones.

Similarmente puedes cambiar transiciones individualmente dentro del recipiente de videos haciendo click-derecho y seleccionando transiciones.

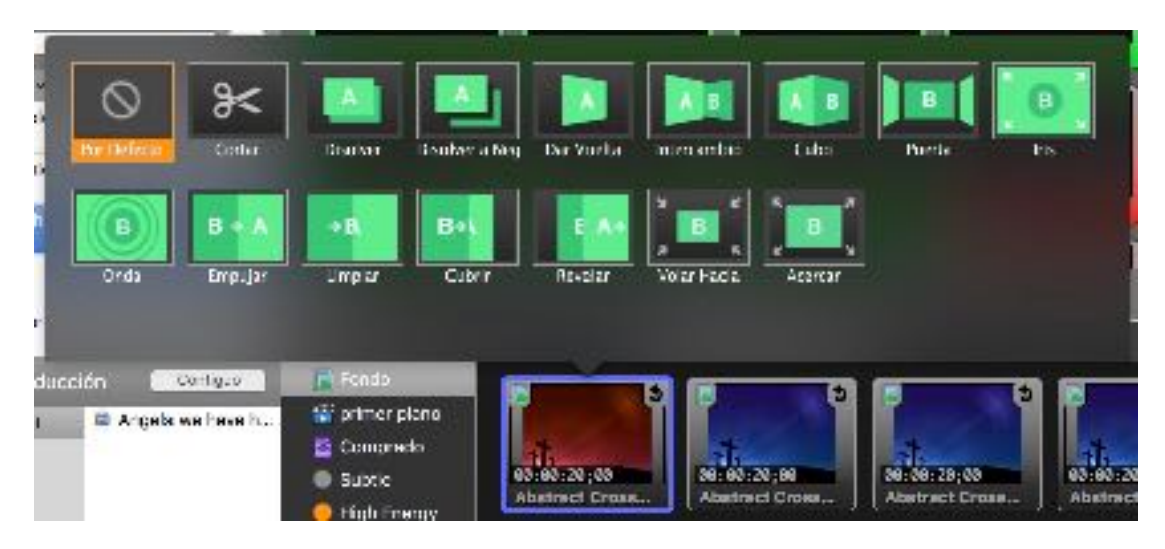

También puede abrir el inspector de señales y en el area de información veras el icono de transiciones.

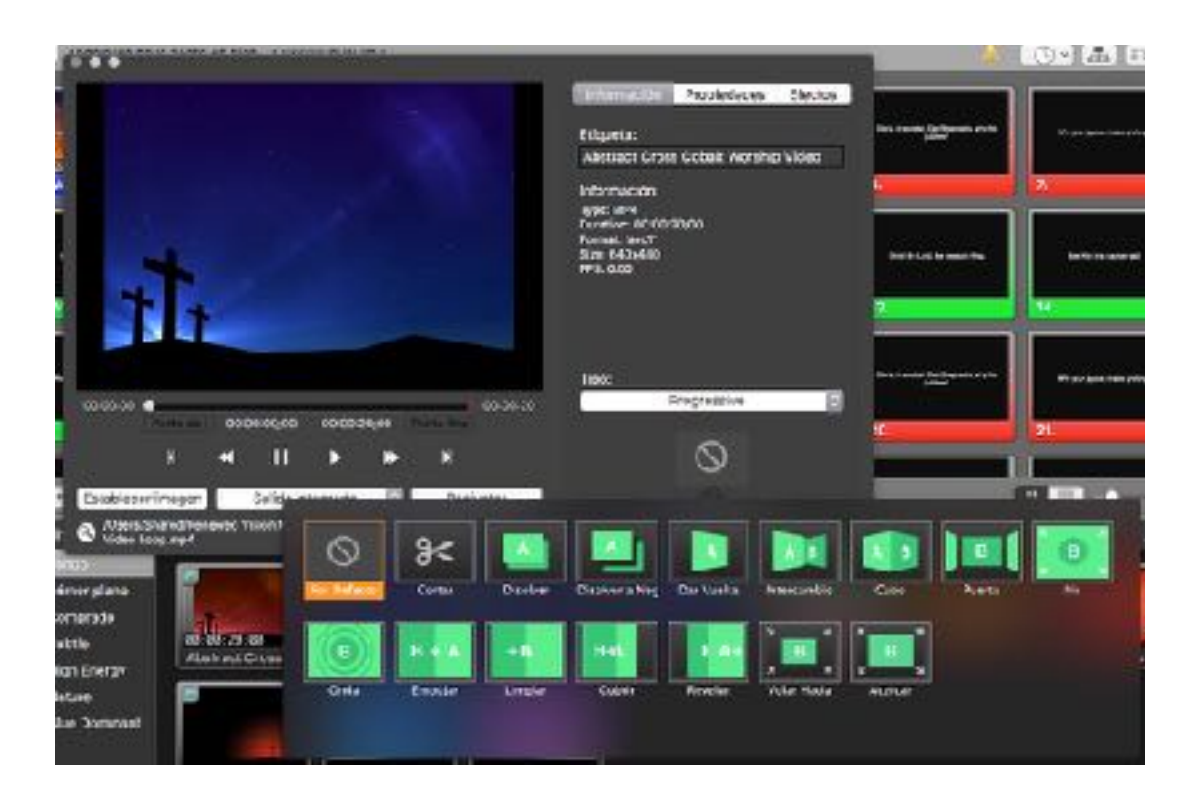

### *Cambiar el tamaño de las presentaciones*

Puede haber momentos en los que se le da una presentación para utilizar en ProPresenter que se creó en un equipo diferente que tenía un conjunto de resolución de salida diferente. Cuando esto suceda, verá un triángulo amarillo en la esquina superior derecha del visor de diapositivas. Al hacer clic en esta alerta, verá un mensaje como el siguiente que le indica el tamaño al que se redimensionará el documento. Todos los elementos de la diapositiva se escalarán correctamente para mantener el mismo aspecto en las diapositivas.

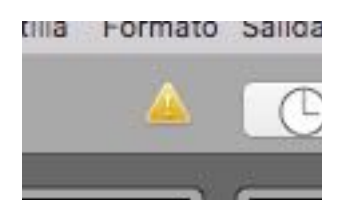

Si necesita cambiar el tamaño de muchas presentaciones al mismo tiempo, puede seleccionar varios archivos en la Biblioteca, luego haga clic-derecho en el mouse y elija el tamaño correcto en el menú Re-dimensionar. Si una de las cuatro opciones estándar no funciona para usted, haga clic en Tamaño personalizado e ingrese las dimensiones correctas.

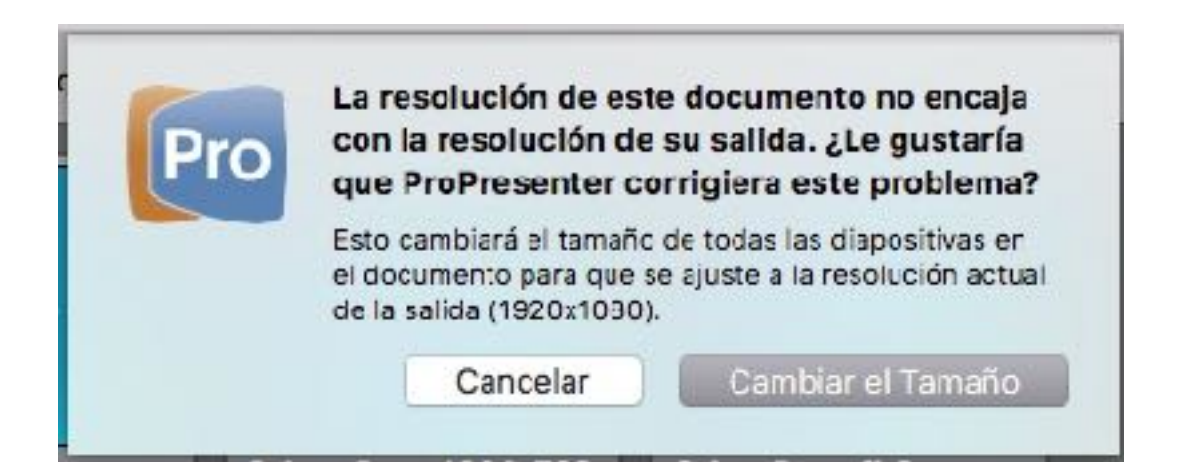

### *Edición de diapositivas*

ProPresenter ofrece algunas maneras de editar presentaciones. Las diapositivas individuales se pueden cambiar con la Edición rápida, se puede cambiar el aspecto general de una presentación mediante el menú Formato o puede realizar ediciones extensas con el Editor. Las plantillas también se pueden usar para cambiar el aspecto de una presentación, pero se tratarán más adelante en esta guía del usuario.

La forma más rápida de editar una diapositiva es con Edición rápida.

La función de edición rápida le permite realizar cambios sencillos en diapositivas individuales. Esto es útil si encuentra pequeños errores gramaticales o ortográficos o se da cuenta de que necesita cambiar un salto de línea u otro cambio simple. La ventana de edición rápida es una pequeña ventana de edición flotante que se abre cuando hace clic-derecho en una diapositiva y selecciona Edición rápida. Puede continuar seleccionando en otras diapositivas mientras está abierto.

Si localiza un error ortográfico o necesita realizar un cambio rápidamente, puede abrir Quick Edit y sólo tarda unos segundos en corregir la ortografía. Al hacer clic en la 'X' en la esquina superior izquierda de la ventana Quick Edit se aplica inmediatamente el cambio a esa diapositiva. Como se mencionó anteriormente en esta guía del usuario, si tiene sus diapositivas agrupadas, también se actualizará cada instancia repetida de esa diapositiva. En la imagen de abajo, la diapositiva que se cambia es la primera diapositiva del Coro. Puesto que el coro de una canción tiende a ser repetido varias veces en una canción, ser capaz de cambiar esto una vez ahorra tiempo.

La segunda forma de editar una presentación es con la barra de herramientas Formato. Este botón se encuentra en el lado derecho de la barra de herramientas de forma predeterminada.

A medida que cambia las diferentes opciones de formato, la presentación con la que está trabajando se actualizará inmediatamente para que pueda ver los cambios. Si necesita realizar cambios en varias presentaciones, haga clic en el botón Aplicar todo mientras selecciona el resto de las presentaciones para aplicar las mismas configuraciones.

El Editor es la forma más sólida de editar una presentación. Aquí tiene acceso completo a las diapositivas y puede modificar el contenido de las diapositivas y editar todas las propiedades de la presentación. Dado que el editor es un editor WYSIWYG (lo que ves es lo que obtienes), lo que estás viendo en el editor es exactamente lo que se mostrará en la pantalla de salida.

Para abrir el Editor, haga clic en el botón Editor de la barra de herramientas o haga clic con el botón derecho en una diapositiva y seleccione Editar diapositiva.

Para comenzar a editar una diapositiva, seleccione la diapositiva que desea trabajar desde las miniaturas en el lado izquierdo del Editor. Esto cambiará la diapositiva que está abierta en el Editor. Si ha terminado de editar una presentación y necesita editar otra, puede seleccionar la otra presentación sin tener que cerrar el Editor. También puede editar presentaciones incluso si tiene otra ejecutándose como un bucle de

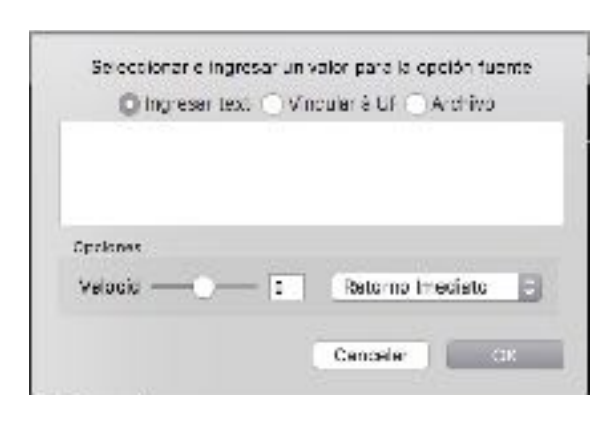

presentación o tiene cualquier diapositiva o vídeo que mostrar.

Utilice los botones en la esquina inferior izquierda para agregar nuevos diapositivas según sea necesario. Estos dos botones son los mismos del visor de diapositivas.

Los primeros siete botones en la parte superior del Editor se utilizan para agregar objetos de diapositivas. Estos objetos son: Cuadro de texto, Forma, Imagen, Vídeo, Vídeo en vivo, Página Web HTML y Texto

Ticker. Las diapositivas de ProPresenter pueden tener cualquier combinación de estos objetos en una diapositiva individual. Haga clic en el objeto que desea agregar a la diapositiva, luego cambie el tamaño y colóquelo donde desee que esté en la diapositiva.

Hay más opciones disponibles para Text Ticker. El Text Ticker puede mostrar texto sin formato que se introduce manualmente, se puede vincular a una URL de feed RSS o puede mostrar texto sin formato que se almacena en un archivo local.

Puede especificar la velocidad a la que se mueve el ticker, así como el comportamiento de lo que sucede cuando el ticker llega al final. Loop Inmediatamente hará que el ticker empiece inmediatamente después de terminar, de modo que la primera letra aparezca inmediatamente después de la última letra. Loop with Delay causará que el ticker finalice la reproducción completamente y luego comience de nuevo. Do not Loop reproducirá el ticker una vez y no lo repetirá de nuevo hasta que se haga clic de nuevo en la diapositiva.

El botón de reglas de la barra de herramientas muestra las reglas en el lado izquierdo y en la parte superior del Editor para facilitar el tamaño y la posición de los objetos en la diapositiva. Cuando tenga abierto el modo de regla, puede hacer clic en cualquiera de las reglas y arrastrarla para crear una Guía del editor. Esta es una línea azul que persistirá en todas las demás pantallas del editor. Los objetos de las diapositivas "encajarán" en estas guías, facilitando la colocación manual de objetos en el mismo lugar en múltiples diapositivas.

Los últimos dos botones se utilizan para cambiar la disposición de las capas en la diapositiva. El primero es Traer hacia adelante y el segundo es Enviar hacia atrás.

Si está intentando centrar un objeto en la diapositiva, los retículos amarillos aparecerán cuando haya alcanzado los puntos centrales verticales y horizontales.

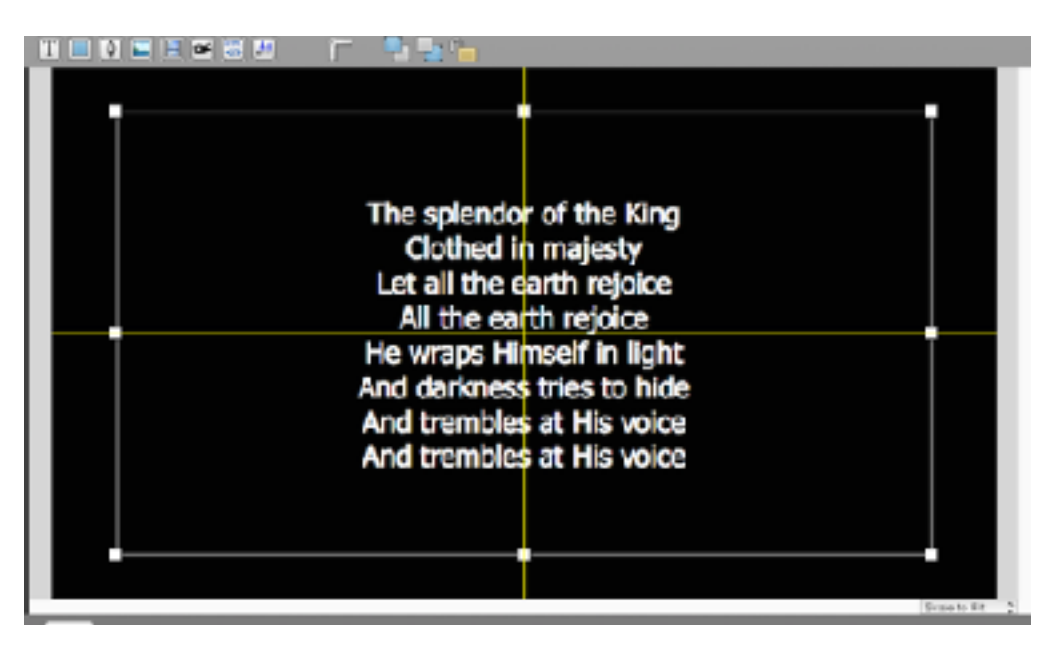

Si desea cambiar el nivel de zoom de la diapositiva, haga clic en el menú de zoom situado en la esquina inferior derecha y seleccione un nuevo nivel de zoom. De forma predeterminada, esta opción se ajusta a Ajustar a escala para que pueda ver la diapositiva completa independientemente del tamaño de la pantalla o del diseño.

### *Recorte de elementos de diapositiva/Zoom*

En ProPresenter 6, ahora es posible recortar y ampliar elementos de medios individuales en diapositivas.

Para esto, después de importar medios a una diapositiva como un objeto de diapositiva, haga doble clic en el objeto multimedia para que las "manijas" en todos los lados y esquinas del objeto se vuelvan negras. Ahora, simplemente arrastre uno de los tiradores, y verá que la imagen se mueve dentro de su marco preestablecido y puede ajustar la porción de la imagen que desea ver.

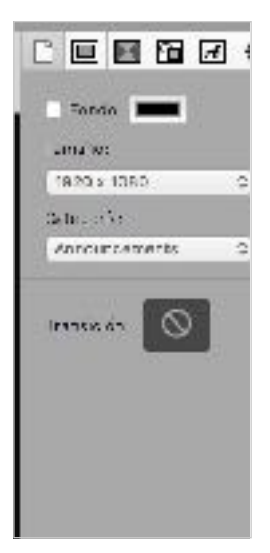

La columna en el lado derecho del Editor es donde existe la mayor parte de la funcionalidad. Hay cinco conjuntos diferentes de propiedades que puede cambiar.

En este panel puede sobre escribir el color de fondo predeterminado establecido en Preferencias para esta presentación. También puede cambiar el tamaño del documento y la categoría de la presentación.

Si establece una transición, se aplicará a toda la presentación y anulará la transición global.

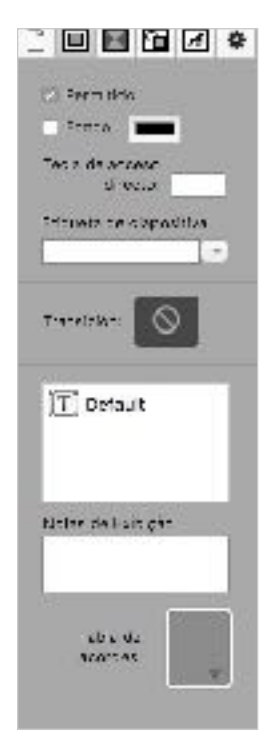

El segundo conjunto de propiedades son propiedades de diapositivas. Estas opciones se aplican sólo a la diapositiva actual.

Si necesita deshabilitar una diapositiva, desactive la casilla Activado. Si necesita cambiar el color de fondo de una diapositiva individual, puede hacerlo habilitando la opción Fondo y seleccionando un color. Las teclas de acceso rápido se utilizan para activar diapositivas con el teclado; Estos pueden ser cualquier letra de A a Z.

La etiqueta de la diapositiva aparece como el nombre de la diapositiva. Estos se utilizan para identificar grupos de diapositivas y para crear grupos y arreglos.

Si establece una transición aquí se aplicará sólo a esta diapositiva.

Si tiene varios objetos en una diapositiva, puede ser difícil acordarse del orden de los objetos. Al hacer clic en la capa se selecciona el objeto que va con la diapositiva para que pueda identificar qué objeto esta donde.

Si necesita utilizar varios acordes a lo largo de la presentación, agréguelos a la diapositiva adecuada en las que se deben mostrarse.

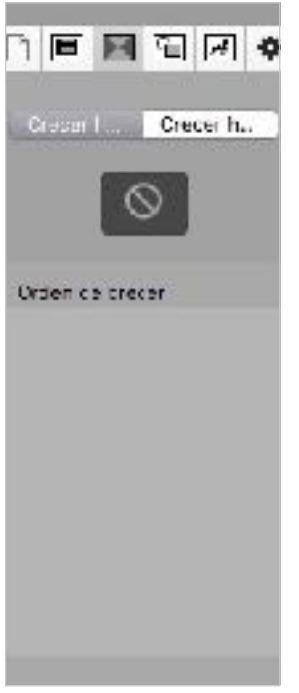

El tercer conjunto de propiedades es propiedades de generación de diapositivas. Cada objeto en una diapositiva puede tener una transición separada cuando se trae "In" a la diapositiva y cuando se envía "Out" de la diapositiva. Para añadir una transición, seleccione el objeto en el editor y seleccione una transición en este panel.

Cada objeto con una transición seleccionada aparecerá en esta lista.

Un objeto individual puede establecerse en la transición "Con diapositiva", "En clic", "Con anterior" o "Después de retardo".

**Con diapositiva** significa que el objeto utilizará la transición escogida, aparecerá tan pronto se ejecute la diapositiva por primera vez.

**Hacer Clic**, permitirán clics subsiguientes después de la primera vez para introducir los objetos en la diapositiva.

**Con Previo** enlazara los objetos juntos de manera que un solo clic activara múltiples objetos.

**Después de Retraso** traerá un objeto después de la cantidad de tiempo especificado (ej. 3 segundos)

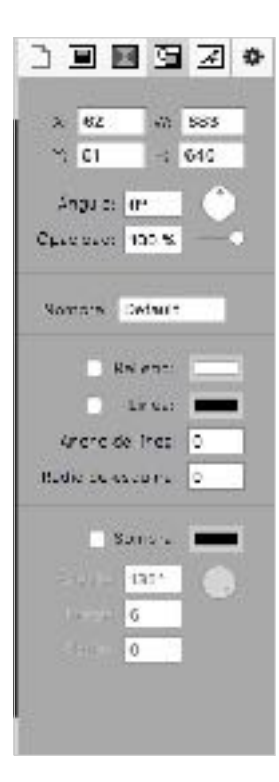

La cuarta pestaña son las Propiedades del objeto. Aquí es donde se ajustan las propiedades generales de los objetos de diapositivas.

La sección superior le permite cambiar las coordenadas de la posición de un objeto, así como su tamaño, rotación y opacidad.

La etiqueta Nombre no se aplica a diapositivas regulares, pero se utiliza con el módulo de Twitter y las plantillas de la Biblia, por lo que se cubrirá en esas secciones.

El color de relleno se utiliza para cambiar el color de una forma o el color de un cuadro de texto. Color de relleno también admite opacidad. El color de línea cambia el contorno del objeto o cuadro de texto y el ancho de línea es el grosor de la línea. Radio de esquina controla la redondez de las esquinas de un objeto o cuadro de texto. Si necesita hacer un círculo, ingrese 360 en esta casilla.

La configuración de sombra se puede utilizar en objetos de diapositiva o en texto. El Ángulo de la sombra es similar a la dirección en la que desea que la sombra salga del objeto o texto. El disco junto a Angle le permite ajustar rápidamente la posición de la sombra. La longitud controla cuán lejos del objeto o del texto es la sombra y el radio controla el borrosidad de la sombra.

Sugerencia: Si tiene fuentes muy intrincadas, un valor de radio alto puede causar algunos problemas de rendimiento.

Si tiene una sombra aplicada al texto y agrega un color de relleno al cuadro, la sombra se moverá de las letras al cuadro de texto automáticamente. Así que si necesita tener la sombra en el texto y un cuadro de color detrás de él, tendrá que agregar un objeto de forma detrás del cuadro de texto.

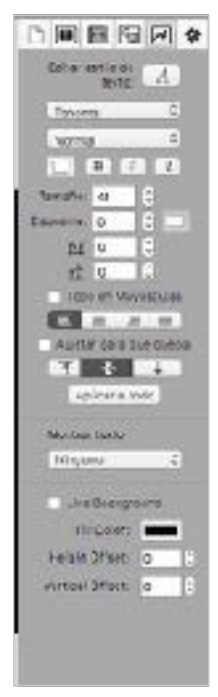

El quinto conjunto de propiedades son las propiedades de texto.

La sección superior le permite elegir su fuente, color de fuente, estilos de fuente y color. También puede agregar un esquema al texto y seleccionar un color de esquema.

Seguimiento y liderazgo pueden ser dos términos que no están familiarizados. Seguimiento se refiere a la cantidad de espacio entre las letras en una sola línea (espacio horizontal). Liderar se refiere a la cantidad de espacio entre líneas de texto (espacio vertical). Liderar no es compatible con la versión de Windows de ProPresenter, por lo que esta configuración no se transferirá entre plataformas.

La siguiente área controla la alineación del texto. La primera fila es la alineación horizontal del texto y la segunda fila es las alineación vertical. Escoger Ajustar que Quepa cambiará dinámicamente el cuadro de texto según sea necesario.

Una de las principales razones por las que muchos de nuestros usuarios todavía utilizan PowerPoint para las notas de su pastor es la necesidad de listas de balas y diapositivas de relleno en blanco. Texto revelado se agregó para facilitar la creación de ese tipo de diapositivas.

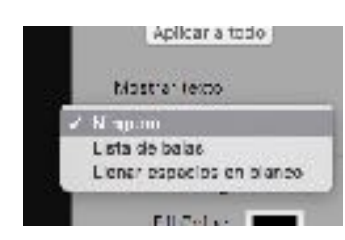

Para utilizar la función Revelar texto, seleccione Bullet List o Fill in the Blank en el menú desplegable. Esto cambiará la funcionalidad del cuadro de texto seleccionado. No es posible combinar las dos funciones en un solo cuadro de texto.

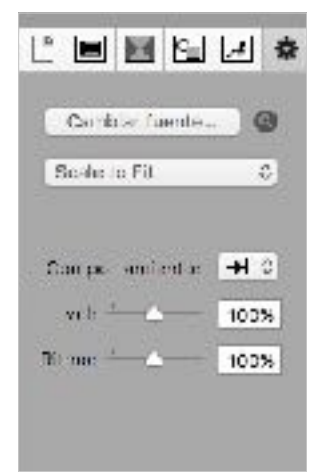

La ficha de propiedades sexto es la ficha Propiedades de imagen / vídeo. Esta pestaña sólo se puede acceder si tiene una imagen o un video, o un video en vivo, un objeto en una diapositiva.

Si ha agregado una imagen o un video en directo a la diapositiva, sólo se mostrará la sección superior.

Puede cambiar el origen del archivo mientras mantiene cualquier otro valor que haya establecido para el objeto. Si necesita saber dónde se encuentra una imagen o video, haga clic en la lupa para abrirla en el Finder.

El menú desplegable le permite seleccionar diferentes opciones de escala para la imagen o el vídeo. Estas opciones cambian la forma en que se muestra la imagen o el video dentro del límite del cuadro del objeto.

Si ha agregado un archivo de vídeo o un objeto de video en directo a la diapositiva, tendrá el segundo conjunto de opciones disponibles. Dado que no tiene el control de reproducción completo de un vídeo en una diapositiva como lo hace con un video reproducido como parte de una presentación o desde la bandeja de vídeo / imagen, debe ajustar algunos de los ajustes aquí.

El control de Volumen cambiará el volumen del video si hay una pista de audio. El control de Rate cambiará la velocidad de reproducción del video.

Si necesita ajustar los puntos de inicio y fin del vídeo, puede introducir los valores aquí. Estos valores se calculan como porcentajes, por lo que es posible que tenga que probar estos ajustes para obtenerlos correctamente.

Si necesita cambiar la forma en que se reproduce el video, haga clic en el menú **Comportamiento** y seleccione Detener o Loop (bucle).

### *Ir al siguiente temporizador*

Una necesidad común en ProPresenter es la capacidad de crear un bucle de anuncios a partir de una serie de diapositivas, gráficos o vídeos cortos. Hay dos maneras fáciles de hacer esto. El primero es usar un **temporizador Ir al siguiente**, el segundo es usar la Timeline. El método de línea de tiempo se tratará más adelante en esta guía del usuario.

Un temporizador Ir al siguiente se puede aplicar a diapositivas, imágenes o vídeos en una presentación. No se puede aplicar un temporizador a los medios en el area de vídeo / imagen.

Mientras que el Temporizador "Ir a la próxima" es sencillo, se necesita un poco de trabajo de preparación para asegurarse de que funciona de la manera que desee y de la forma en que esperas que funcione.

Antes de crear el temporizador, es importante saber la diferencia en cómo funciona el tiempo con vídeos de primer plano versus videos de fondo. No hay diferencia con diapositivas o gráficas.

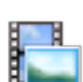

**Fondos** (Backgrounds): Si su vídeo es de fondo, el temporizador empieza a contar desde el inicio del vídeo. Esto significa que si su video tiene 30 segundos de duración, pero su temporizador está ajustado a 10 segundos, entonces el video solo se reproducirá durante 10 segundos antes de avanzar. Si su video tiene 30 segundos de duración y su tiempo es de 45 segundos, el video se reproducirá tiempo

completo y luego avanzará a la mitad de la segunda vez.

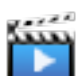

**Primeros planos** (Foregrounds): Si su vídeo es un primer plano, el temporizador comienza a contar al final del vídeo. Esto significa que cuando el vídeo termina, el temporizador se activa. Si tiene un video de 30 segundos y un temporizador de 10 segundos, su video se reproducirá completamente una vez, luego espera 10 segundos antes de avanzar al siguiente elemento. Si desea que los vídeos se reproduzcan uno después de otro, ajuste el temporizador a 0 segundos.

Puede configurar un temporizador desde dos ubicaciones diferentes. La opción más fácil es desde la barra de herramientas a la derecha del nombre de la presentación. Haga clic en el icono del reloj. Hay solamente algunas opciones estándar disponibles aquí. Al seleccionar uno de estos, se aplicará el tiempo a todas las diapositivas de de la presentación. La última diapositiva de la presentación también tendrá automáticamente un bucle (comenzar de nuevo) a la primera diapositiva.

La segunda opción, es más flexible, seleccione todas las diapositivas a las que desea añadir un temporizador, hacer clic con el botón derecho del ratón en cualquier diapositiva y seleccionar el Temporizador Ir al siguiente del menú. Puede introducir cualquier valor, en segundos, que desee utilizar para el tiempo de transición. Recuerda que si usas videos de primer plano y quieres que avancen automáticamente, usa cero segundos.

Si necesita introducir diferentes valores para diapositivas individuales, puede editar el temporizador para cada diapositiva. Si desea que su presentación continúe en bucle continuamente, marque la casilla junto a "Bucle a la primera diapositiva" en la última diapositiva de su presentación. También puede asignar una señal de bucle haciendo clic con el botón derecho en la diapositiva y seleccionando Bucle (Loop) a la primera diapositiva sin entrar en la configuración del temporizador.

Si ha agregado un temporizador o una señal de bucle a una diapositiva, se mostrará en la esquina superior derecha de la diapositiva para que pueda ver rápidamente cuáles son las configuraciones para esa diapositiva.

Cuando muestre diapositivas con un temporizador de diapositivas, verá un icono de signo de parada con un reloj debajo de los controles de reproducción. Al hacer clic en este botón, se detendrá el temporizador hasta que vuelva a hacer clic en una diapositiva.

# *Teclas de acceso rápido (Hot Keys)*

Las teclas de acceso rápido le permiten asignar letras específicas (de A a Z) a las diapositivas. Algunos usuarios prefieren asignar letras a ciertas partes de canciones para que sea más fácil saltar rápidamente entre secciones. Para agregar teclas de acceso directo alfabéticas a diapositivas, haga clic con el botón secundario a una diapositiva y seleccione Tecla de acceso rápido en el menú. Esto abrirá una ventana que le permitirá asignar cualquier letra minúscula a esa diapositiva. También puede editar la tecla de acceso rápido asignada a una diapositiva en el Editor desde la ficha Propiedades de la diapositiva.

También puede seleccionar diapositivas utilizando un teclado numérico o la fila de números del teclado. Para saltar a cualquier diapositiva, escriba el número y pulse Entre en su teclado. La diapositiva se seleccionará inmediatamente. El número de diapositivas se encuentra en la esquina inferior izquierda de la miniatura de la diapositiva.

Tiene dos segundos para entrar un valor. Después de dos segundos, si la tecla enter/ return no ha sido presionada, la ventana del disparador de la tecla de acceso rápido se cerrará automáticamente. Al presionar la tecla de escape también se cierra esta superposición de selección de diapositivas.

# *Guardar archivos (Saving Files)*

ProPresenter guardará automáticamente todos los cambios. La función de guardado automático funciona tras bastidores y se activa cada vez que se realiza un cambio. El cambio se guardará en unos segundos. Si realiza un cambio y cierra ProPresenter antes de que la función de guardar automáticamente tenga la posibilidad de guardar los cambios, se le solicitará que guarde los cambios al cerrar.

# *Reflujo de Diapositivas (Slide Reflow)*

Ya sea que esté cambiando el flujo del texto de una canción durante la importación o creando una nueva versión de una canción existente en su biblioteca, la funcionalidad de Reflujo de texto de ProPresenter 6 le ofrece una vista completa del texto de una canción en el lado izquierdo y una vista de diapositivas en el derecho. Puede cambiar fácilmente los saltos de línea, las roturas de diapositivas, agregar etiquetas en esta vista de edición de texto. Puede ver cómo los cambios hacen que sus diapositivas se vean mientras la vista de diapositiva se actualiza con sus cambios. Esto es un ahorro de tiempo sustancial frente a tener que editar en una diapositiva por la base de la diapositiva.

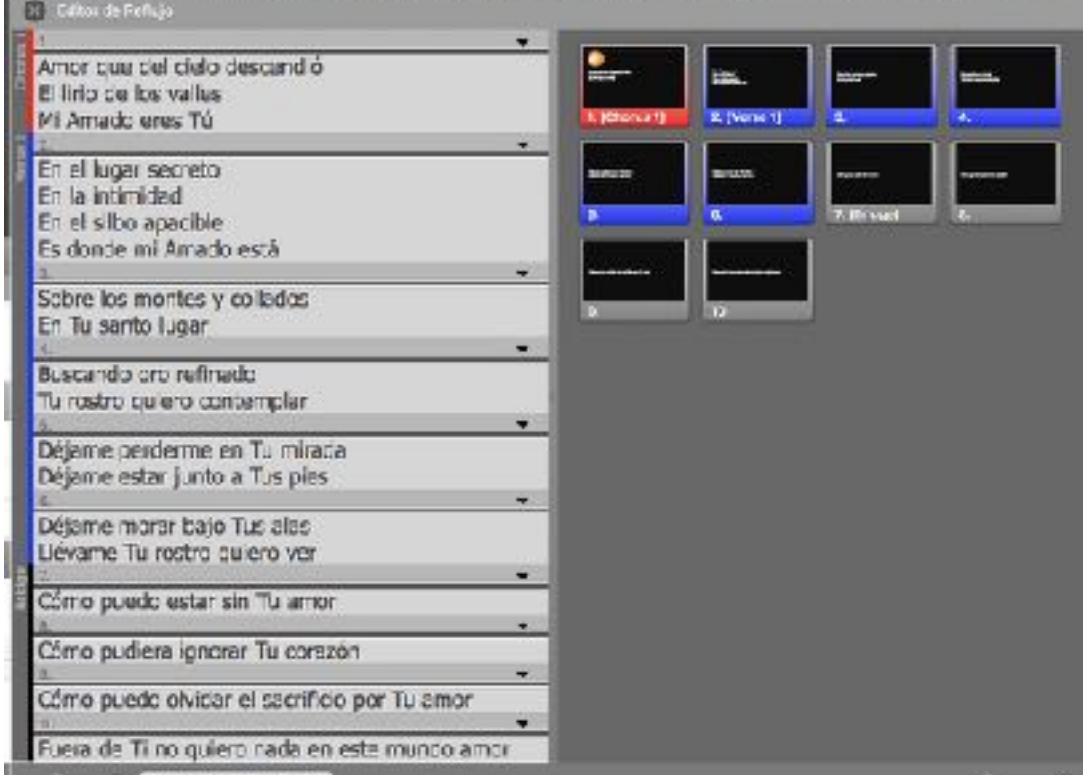

Reflow se puede acceder de tres maneras diferentes. Cuando primero importa una canción a ProPresenter (desde un archivo o SongSelect) puede hacer clic en el botón Editar en la esquina inferior izquierda para abrir el Reflujo si desea editar la canción antes de importarla. Si una canción ya está en su biblioteca o lista de reproducción, haga clic con el botón derecho en el nombre del archivo y seleccione Reflujo de presentación ... en la lista de opciones. También puede seleccionar Reflujo de Presentations ... en el menú principal. Cualquiera de estos tres métodos abrirá la misma ventana que se muestra arriba.

El lado izquierdo de la ventana proporciona un diseño de texto de la presentación que facilita que pueda ver rápidamente el texto y manipular los saltos de la diapositiva. Pueden introducirse nuevos saltos de diapositivas haciendo clic en el botón Insertar salto de diapositivas o pulsando Opción + Intro. Se introducen roturas de diapositivas donde se encuentra el cursor. Para eliminar un salto de diapositiva, haga clic delante del texto tras el salto y pulse la tecla Eliminar. Esto eliminará la rotura y unirá las dos diapositivas de nuevo. También puede hacer clic y arrastrar los divisores de diapositivas para ajustar las posiciones de la división de diapositivas.

También puede editar los grupos de diapositivas en Reflujo. Haga clic en la flecha en el lado derecho de los divisores de diapositivas y seleccione la etiqueta de grupo o el color de grupo. Hay dos versiones de este menú dependiendo de la diapositiva que esté editando.

Si está ajustando la primera diapositiva de un grupo (la que muestra el nombre del grupo), verá el menú que se muestra a continuación. Puede cambiar el nombre y el color del grupo, así como agregar una etiqueta de diapositiva a la diapositiva.

Si selecciona este menú en una diapositiva dentro de un grupo, puede iniciar un nuevo grupo además de agregar etiquetas de diapositivas.

Reflow (Reflujo) está diseñado para trabajar con presentaciones básicas con un solo cuadro de texto en cada diapositiva. Las presentaciones con diapositivas que tienen más de un cuadro de texto no funcionarán correctamente con Reflow (Reflujo).

## *Gráficos de acordes (Chord Charts)*

ProPresenter 6 incluye la capacidad de adjuntar gráficos de acordes a las presentaciones. Esto se puede hacer en el nivel del documento o por diapositiva. Para adjuntar la presentación en el nivel de documento, acceda a Propiedades del documento desde el Visor de diapositivas o desde el Editor. Para adjuntar una tabla de acordes en el nivel de diapositivas, acceda al Panel de información en la parte superior del documento haciendo clic en el botón azul "i".

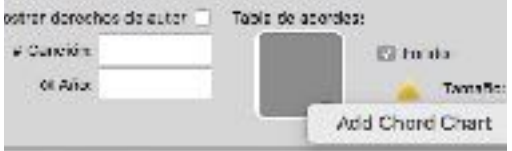

Haga clic en el cuadro al lado de Acorde y luego haga clic en Añadir Chord Acorde. Esto abrirá una ventana del explorador de archivos; Busque la ubicación de su PDF y selecciónelo.

Si su PDF es una sola página, se agregará de inmediato. Si se trata de un PDF de varias páginas, verá la ventana que se muestra a continuación. Seleccione la página que desee vincular a una diapositiva específica de la columna de la derecha y, a continuación, haga clic en Guardar para usar esa página. Puede utilizar el mismo documento en varias diapositivas simplemente seleccionando diferentes páginas dentro del PDF. Al igual que con los medios, cuando un PDF está vinculado a una diapositiva, se mostrará hasta que se seleccione una página PDF diferente. Si tiene varias diapositivas para una estrofa, sólo tiene que agregar el PDF a la primera diapositiva de la estrofa.

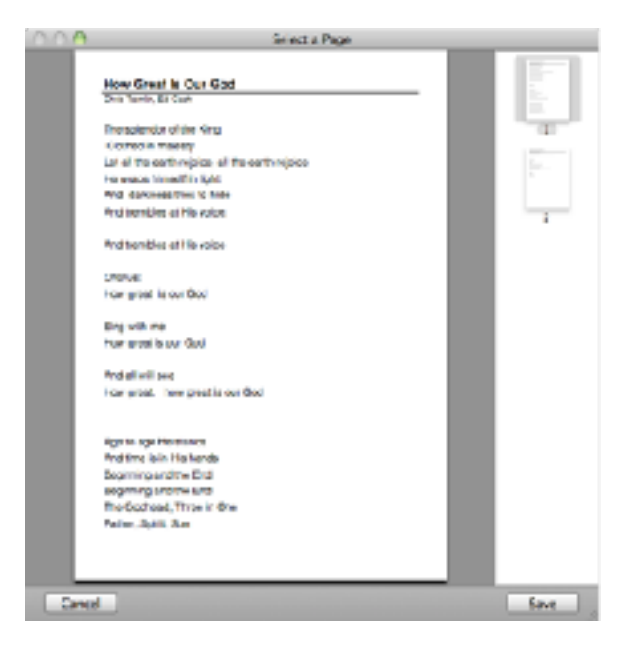

# **Importación y exportación de archivos**

Esta sección cubrirá las diversas opciones de importación y exportación disponibles en el menú de Archivo de ProPresenter 6.

Para acceder a las opciones de importación, haga clic en Archivo> Importar y seleccione la opción que desee utilizar. También puede arrastrar archivos del Finder o Explorador(windows) directamente a la Biblioteca o al Compartimiento de vídeo/ imagen para iniciar el proceso de importación.

Las diferentes opciones de exportación se encuentran en la parte inferior del menú de Archivo. También puede exportar archivos haciendo clic con el botón derecho (mouse) en el nombre y elija Exportar o arrastrando la presentación o la lista de reproducción a una carpeta de su computadora.

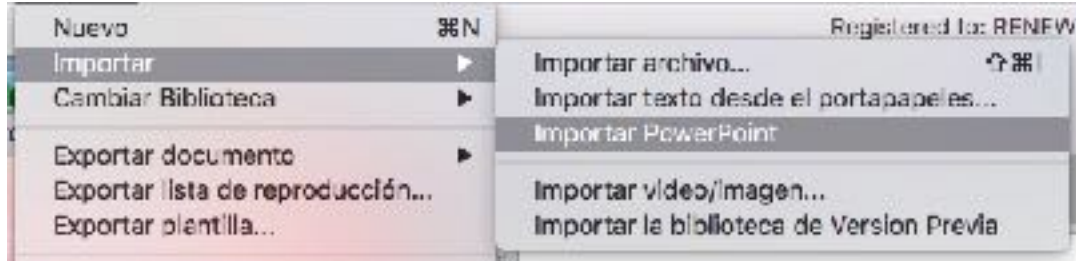

#### **Importar archivo**

Esta opción se utiliza para importar archivos de texto (.txt o .rtf) archivos de Word (.doc o .docx) u otros archivos de documentos ProPresenter (.pro5 o .pro6).

Después de seleccionar un archivo para importar, se le mostrarán las opciones para importar.

"Diapositivas delimitadas por" le permiten especificar un número de líneas o párrafos por diapositiva, o utilizar un marcador de ruptura de diapositiva personalizado en el archivo de origen.

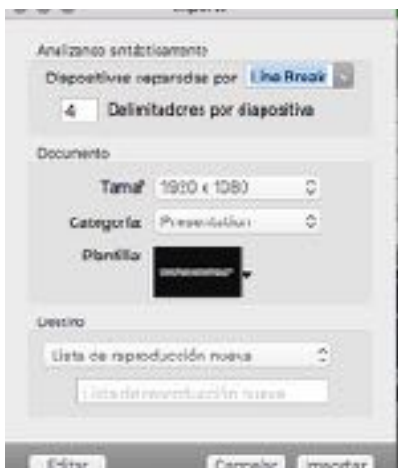

Independientemente del delimitador que utilice, el número colocado en el "delimitador (s) por diapositiva" determina cuándo se generan nuevos diapositivas. Si ha seleccionado "Intervalo de línea" e ingresa "2", terminará con dos líneas en cada diapositiva, con respeto a las roturas de estrofas. Lo mismo con los párrafos. Si ha utilizado un delimitador de cliente como "//" o "\*" en su archivo, simplemente escriba en el campo "Diapositivas delimitadas por".

La sección central le permite actualizar el tamaño, la categoría y la plantilla que se utilizará para el archivo que está importando.

También puede decidir si desea que el archivo vaya a la biblioteca, a la lista de reproducción seleccionada oa una nueva lista de reproducción. Si selecciona Nueva lista de reproducción, se le pedirá que introduzca un nombre. El botón en la esquina inferior izquierda abre Reflujo Diapositiva (Slide Reflow).

#### **Importar texto desde el Portapapeles**

Esta opción utiliza las mismas opciones de importación que Importar archivo, pero le permite copiar texto de un sitio web o un archivo como PDF u otro tipo de archivo no soportado por ProPresenter e importarlo a la Biblioteca.

#### **Importar PowerPoint**

Si tiene PowerPoint instalado en su computadora, puede convertir archivos de PowerPoint en formatos que ProPresenter puede usar.

PowerPoint 2011 o mas nuevo es necesario para que esta función funcione.

Una vez que haya localizado el archivo de PowerPoint que desea convertir, elija la opción que desea utilizar antes de hacer clic en Abrir.

Puede arrastrar archivos PowerPoint o Keynote (Keynote debe estar instalado también) directamente en una lista de reproducción. Esto no convierte la presentación, pero crea una señal para la presentación que iniciará el programa adecuado para que pueda ejecutar rápidamente su archivo de PowerPoint o Keynote con animaciones completas y transiciones.

#### **Importar Video/Image**

Esta opción abre una nueva ventana del explorador de archivos. Navegue hasta el video o la imagen que desea importar y selecciónelo. El archivo se añadirá automáticamente a cualquier bin o lista de reproducción seleccionado actualmente en la bandeja de vídeo/imagen.

#### **Importar biblioteca de la versión anterior**

Esta opción abrirá una ventana que muestra la biblioteca de documentos de ProPresenter 4 o ProPresenter 5 si existe una versión anterior instalada en su computadora. Esto le permitirá seleccionar una biblioteca para importar y convertir a ProPresenter 6.

La importación de estos archivos no afecta a los archivos anteriores, por lo que puede importar los archivos mientras se está configurando ProPresenter 6 sin afectar a las versiones anteriores.

#### **Exportar Documento**

Hay varias maneras de exportar un documento individual o múltiples documentos que se han seleccionado.

#### **Como Paquetes**

Los paquetes se utilizan para reunir archivos de biblioteca y archivos multimedia en un solo paquete que se puede abrir en ProPresenter en otro equipo que ejecuta ProPresenter 6. Si selecciona varias canciones en su biblioteca, todas se incluirán en el mismo paquete junto con el soporte . La importación del archivo del paquete agregará los archivos a su biblioteca.

#### **Como ProPresenter 5**

Esta opción exporta el archivo para su uso en ProPresenter 5.

#### **Como ProPresenter 6**

Esta opción exporta el archivo de forma nativo para su uso en otro equipo que ejecute ProPresenter 6.

#### **Como texto sin formato**

Esta opción exportará las presentaciones seleccionadas como un archivo de texto sin formato con una extensión .txt. Este método de exportación quita todo el formato excepto los saltos de línea y párrafo.

#### **Como imágenes de diapositivas**

Esta opción exporta cada diapositiva del documento como una imagen JPEG (con fondo de diapositivas) o una imagen PNG (sin fondo de diapositivas).

#### **Exportar Plantillas**

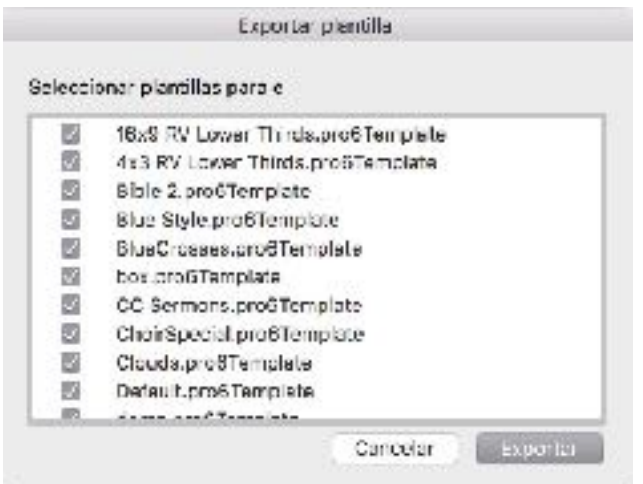

ProPresenter 6 facilita la exportación de plantillas para su uso en otro equipo. En lugar de tener que encontrar estos archivos y agregarlos manualmente en otro equipo, puede exportar plantillas específicas a un solo archivo de paquete. Al hacer doble clic en este archivo en otro equipo, las plantillas se importarán y estarán disponibles para su uso inmediato.

#### **Exportar lista de reproducción**

Esta opción exporta la lista de reproducción seleccionada. Cuando se exporta una lista de reproducción, puede elegir incluir el contenido visual con la lista de reproducción si lo desea. La importación de una lista de reproducción en otro ordenador reconstruirá la lista de reproducción exactamente como está en el equipo original. Las listas de reproducción también se pueden exportar haciendo clic con el botón derecho del ratón en el nombre de la lista de reproducción o arrastrando el nombre de la lista de reproducción a una carpeta del equipo.

# **Imprenta**

ProPresenter 6 ofrece dos vistas de impresión: Vista de miniaturas y Vista de esquema. Cuando abra el cuadro de diálogo de impresión, deberá ampliar las opciones de impresión para ver estas características.

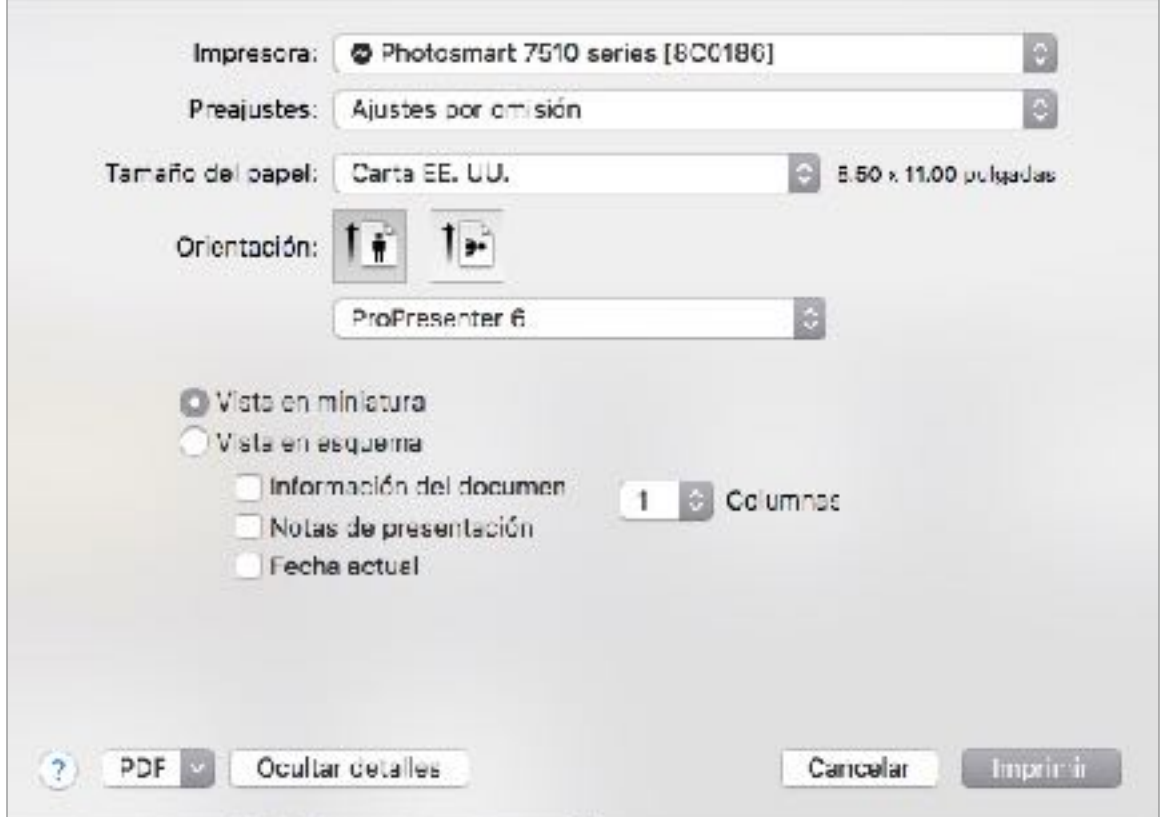

# **SongSelect**

SongSelect es propiedad de Christian Copyright Licensing International (CCLI). Si usted tiene activo una licencia de CCLI para su iglesia u organización, tiene la opción de comprar una suscripción a SongSelect.

Para más información sobre CCLI y SongSelect, visite [www.ccli.com](http://www.ccli.com).

Si tiene acceso a SongSelect, ProPresenter puede almacenar la información de registro para usted y proporcionar acceso directo a SongSelect a través del programa. Esto hace que sea fácil obtener canciones de SongSelect sin tener que abandonar ProPresenter.

Puede buscar utilizando SongSelect seleccionando SongSelect en el menú Ver.

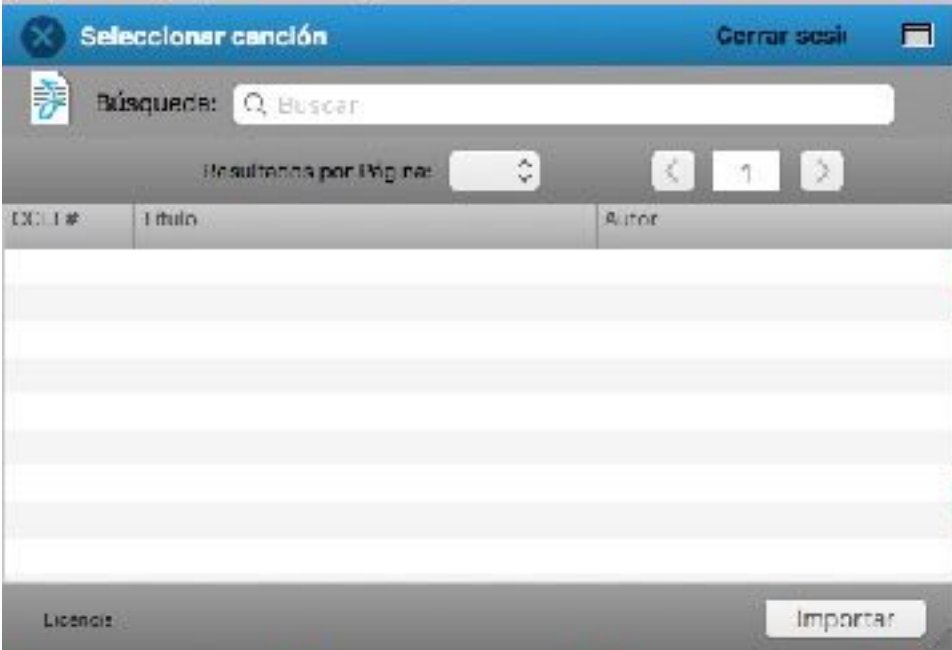

En ProPresenter 6, también puede buscar canciones en SongSelect directamente desde el cuadro de búsqueda de la Biblioteca. Para ello, asegúrese de haber marcado "Incluir resultados de SongSelect en la búsqueda" en las preferencias de Biblioteca (se accede haciendo clic en el botón situado a la derecha del cuadro de búsqueda).

En cualquiera de estas interfaces de búsqueda, puede buscar por título, autor, palabras clave o número CCLI.

# **Activar e Importar PowerPoint y Keynote**

#### **Importando Archivos PowerPoint**

Importar PowerPoint y convertirlo en diapositivas JPEG o ProPresenter se ha tratado anteriormente en este manual. Esta sección cubrirá la importación de archivos PowerPoint y Keynote como presentaciones completas.

Debido a las limitaciones con PowerPoint y Keynote, ProPresenter está activando la presentación y dependiendo del programa apropiado para reproducir la presentación. Esto significa que mientras se muestra un archivo de PowerPoint o Keynote, ese programa controla la salida y cualquier contenido dentro de ProPresenter (máscara, accesorios, mensajes, etc.) no se puede mostrar sobre el contenido de salida.

El proceso de agregar una presentación de PowerPoint o Keynote a ProPresenter para Mac es muy simple. Abra una nueva ventana del Finder y arrastre el archivo a una lista de reproducción. Verá el nombre de la presentación en la lista de la misma manera que cualquier elemento agregado a una lista de reproducción se muestra. Los archivos de PowerPoint y Keynote se distinguen utilizando el icono de aplicación asociado al archivo.

Después de seleccionar la presentación que desea utilizar, una diapositiva para la presentación aparecerá en el visor de diapositivas. Al hacer clic en esta diapositiva, el programa de presentación apropiado se abrirá sobre ProPresenter y cambiará la salida a PowerPoint o Keynote.

Los archivos de PowerPoint y Keynote sólo se pueden agregar a una lista de reproducción y no a la biblioteca u otro archivo de presentación.

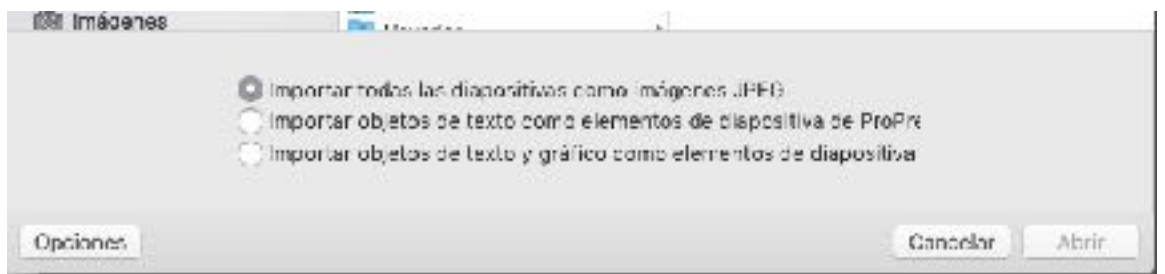

#### **Importar archivos de Keynote**

Para importar un archivo de Keynote, simplemente arrastre el archivo Keynote del Finder a una lista de reproducción. Esto usará la función Disparo explicada en la página siguiente.

La reproducción de los archivos de Keynote sólo se admite en un Mac, y Keynote debe estar instalado en el equipo para utilizar esta función.

#### **Activación de PowerPoint y Keynote Files**

Algunas veces desea utilizar un archivo de PowerPoint o Keynote pero desea mantener las animaciones y transiciones del archivo original. Para ello, puede seleccionar la opción Disparo de ProPresenter; En un Mac arrastrar el archivo directamente a una lista de reproducción desde el Finder, en un PC vaya a Archivo, Importar, Importar PowerPoint y, a continuación, seleccione la opción Nativa en la parte inferior.

——————————————————————————————————————— Antes de utilizar esta función, asegúrese de ir a la pestaña Visualizar en Preferencias y desactive la opción Mostrar en la capa de ventana superior.

 $\overline{\phantom{a}}$  , and the contract of the contract of  $\overline{\phantom{a}}$ 

En Mac, cuando selecciona el archivo de PowerPoint en la lista de reproducción, verá un botón Reproductor en el área de diapositivas. Haga clic en este botón Reproducir para abrir PowerPoint / Keynote y ejecutar el archivo de forma nativa. Una vez que esto ocurra, usted saldrá de ProPresenter y estará 100% en la aplicación apropiada. Para cerrar la aplicación, pulse la tecla Escape.

En una PC, esta característica es ligeramente diferente, ya que podrá ver vistas previas de las diapositivas en el área de la diapositiva y puede hacer clic en diapositivas individuales para mostrarlas en la pantalla.

———————————————————————————————————————

Debido a las limitaciones con PowerPoint y Keynote, ProPresenter está activando la presentación y confiar en el programa apropiado para reproducir la presentación. Esto significa que mientras se muestra un archivo de PowerPoint o Keynote, PowerPoint / Keynote controla la salida y, por lo tanto, no se puede mostrar ningún contenido dentro de ProPresenter (máscara, accesorios, mensajes, etc.) sobre el contenido de salida.

 $\overline{\phantom{a}}$  , and the contract of the contract of the contract of  $\overline{\phantom{a}}$ 

### **Biblias**

### Descarga e instalación

En ProPresenter 6 no es necesario descargara las Biblias, solo necesitas ir al area de Biblias y hacer clic Instalara. Si necesitas comprar una puedes hacerlo agraves del programa o la pagina web y luego regresar para activar.

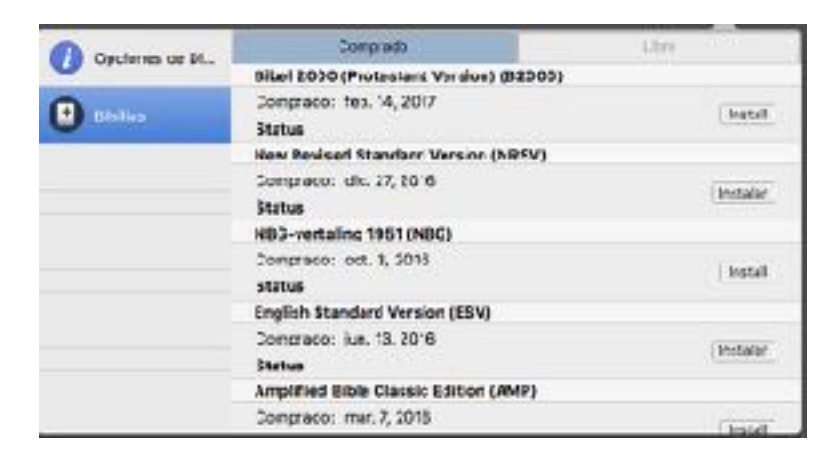

### Usando el Módulo Bíblico

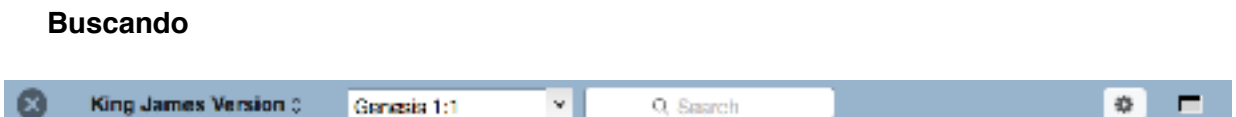

Hay tres maneras de buscar pasajes en el módulo de la Biblia. Puede seleccionar en el menú Libro, buscar por un pasaje específico o usar una búsqueda por palabra clave.

Antes de buscar, debe seleccionar una traducción específica en el menú de la izquierda. Para usar el selector de pasajes, haga clic en el menú Libro, luego elija un libro y un capítulo de la Biblia; Esto cargará todos los versos en ese capítulo. Para buscar un rango específico de versos, escriba el pasaje y presione Enter. La búsqueda de pasajes bíblicos también reconoce versiones abreviadas de nombres de libros. Para realizar una búsqueda por palabra clave, escriba su término de búsqueda en el cuadro de búsqueda de la derecha.

#### **Opciones de pantalla**

Al igual que con las canciones y otras presentaciones, se puede aplicar una plantilla a pasajes de la Biblia para dar formato a ellos de la manera que usted necesita. Biblias también incluye varias configuraciones adicionales que son exclusivos de pasajes de la Biblia.

- **Mostrar Numero de Verso:** Al marcar esta opción, los números de los versículos se pueden mostrar en los pasajes de la Biblia.
- **Romper en Verso Nuevo:** Marcando esto creará nuevas diapositivas para cada verso de un pasaje.
- **Mostrar Traducción**: Al marcar esta opción se mostrará la traducción que se está utilizando.
- **• Preservar Color de fuente:** Al activar esta opción conservará palabras "Rojas" y otros tipos de formato en el texto de la Biblia.
- **Refs Verso**: Esta opción sólo está disponible si se selecciona Romper en Nuevo verso. Si selecciona esta opción, aparecerá la referencia del verso en cada diapositiva.
- **Pasaje cada uno**: Al seleccionar esta opción, se mostrará la referencia de todo el pasaje que se muestra en cada diapositiva.
- **Pasaje Ultimo**: Esta opción sólo mostrará la referencia de paso en la última diapositiva.
- **No Referencia**: Esta opción no muestra la referencia de paso en ninguna diapositiva.

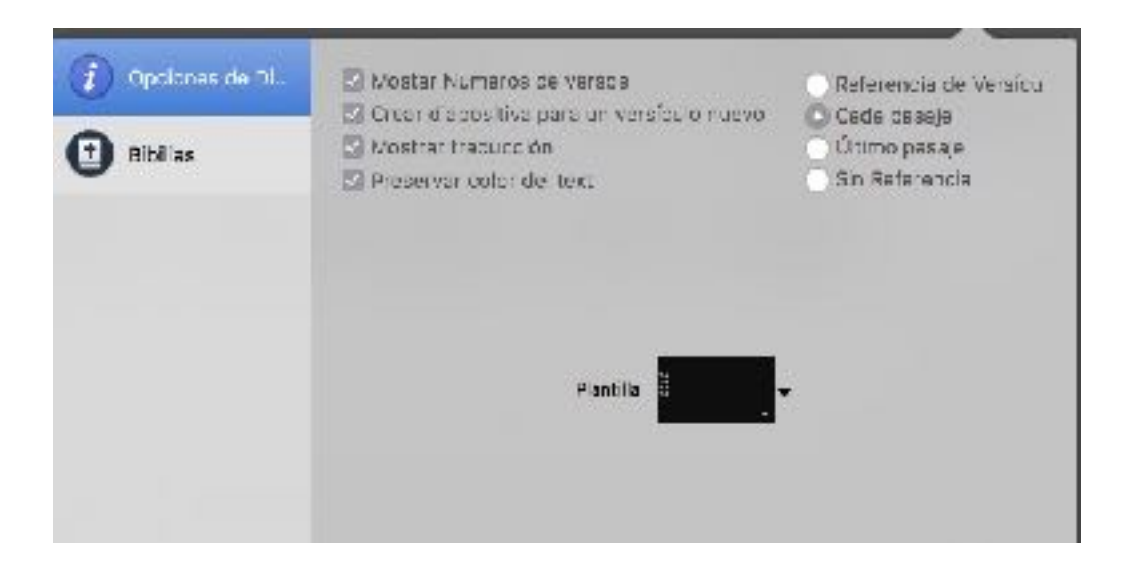

### *Presentaciones Bíblicas*

El módulo de la Biblia está diseñado para que sea fácil para usted encontrar versos en la menor cantidad de tiempo posible. Puedes buscar rápidamente versos a través de diferentes métodos de búsqueda y comenzar a mostrar las diapositivas momentos más tarde.

Una vez que haya encontrado el pasaje que desea utilizar, haga clic en el menú de acción en la esquina inferior izquierda y elija Guardar como documento o Copiar en documento actual. La opción Guardar como documento creará una nueva presentación en su biblioteca con el título del pasaje. La opción Copiar a documento actual agregará el pasaje al documento seleccionado actualmente en la biblioteca o en una lista de reproducción. Esta opción hace que sea mucho más fácil preparar una sola presentación para un sermón.

Puedes añadir fácilmente el versículo anterior o siguiente a un pasaje haciendo clic en los botones **Verso Anterior** o **Próximo Verso**. Estos dos botones están disponibles en el módulo de la Biblia, así como en las presentaciones bíblicas en la Biblioteca.

Después de haber creado una presentación para los versículos de la Biblia, puede formato de las diapositivas de la misma forma en que formato de las presentaciones de las canciones.

ProPresenter 6 le permite usar un solo formato para su verso y referencia, o crear dos estilos únicos para el versículo y las referencias. Todo esto se hace mediante el uso de plantillas.

Para crear una nueva plantilla de la Biblia que admita estilos individuales para el texto de referencia y versículo, haga clic en el botón Plantilla y, a continuación, elija Crear nueva plantilla. Esto abrirá el editor de plantillas, que es similar al editor estándar.

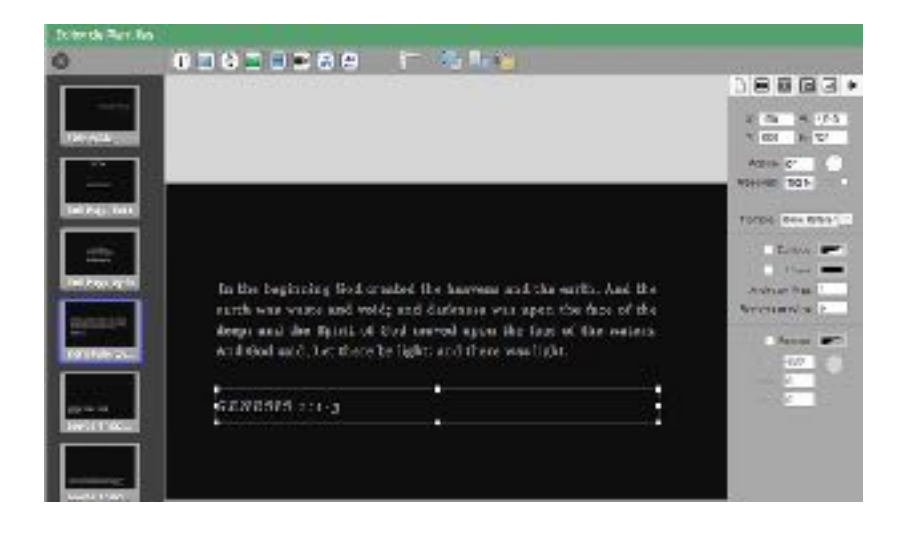

Una vez que el editor está abierto, agregue dos cuadros de texto a la diapositiva y dar formato al texto de cómo desea que cada parte para mirar. Para el siguiente ejemplo, cada cuadro de texto ha tenido una línea añadido alrededor de la caja para que sea más fácil ver las dos cajas.

Después de haber creado sus dos cuadros de texto, el siguiente paso es nombrar los dos cuadros para que ProPresenter sepa cómo usar esta plantilla en el módulo de la Biblia. Para nombrar cada cuadro, seleccione la pestaña Propiedades del objeto a la derecha, seleccione uno de los cuadros de texto y, a continuación, elija **Texto bíblico** o **Referencia bíblica** en el menú Nombre. Puede ver en la imagen anterior que la opción Texto de la Biblia se muestra mientras se selecciona el cuadro de texto que dice "Texto del verso". La imagen de abajo muestra Referencia Bíblica seleccionada.

### **Props**

Los **Props** hacen que sea fácil dejar los elementos en la pantalla durante un tiempo prolongado, pero también son fáciles de borrar en cualquier momento. Algunos usos comunes para los apoyos pueden ser un gráfico de un tercio inferior, un logotipo (un "Bug" es un término de difusión para un pequeño gráfico en la esquina) u otro gráfico persistente que desea dejar en la pantalla.

Un **prop** puede permanecer en pantalla para una sola diapositiva, múltiples diapositivas o por toda la presentación. Esta capa es independiente de otras capas permitiendo que los props se activen en cualquier momento. Los Props se adhieren a la configuración de transparencia para aquellos formatos gráficos que los soportan (fotos .PNG o vídeos de animación con un canal alfa).

 Para activar un Prop, haga clic en la miniatura del Prop. Puede borrar objetos individuales haciendo clic en el nombre del prop en la barra de herramientas. Si desea borrar todos los accesorios a la vez, agregue el botón Clear Props a la barra de herramientas. El botón Clear Props no está incluido en la barra de herramientas predeterminada.

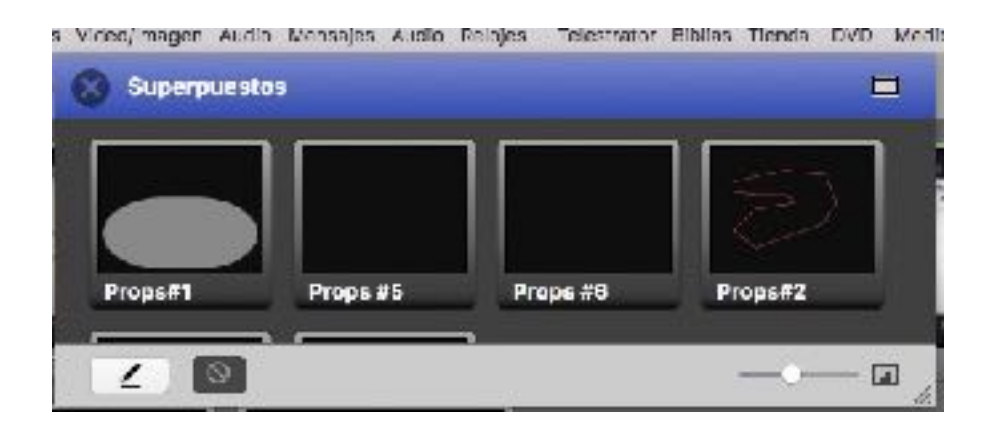

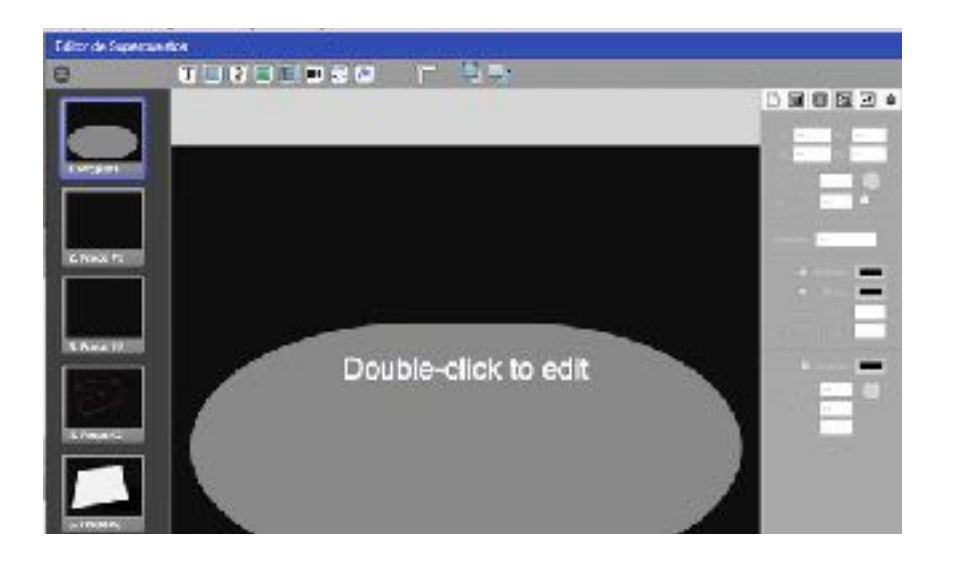

Si desea cambiar el módulo Props a una ventana flotante, haga clic en el icono en la esquina superior derecha. Para devolverlo a una posición acoplada, haga clic de nuevo en la misma esquina.

El primer botón en la esquina inferior izquierda es el botón Editar. Al hacer clic en este se abrirá el Editor de Props donde podrá crear tantos Props como necesite. El segundo botón le permite establecer transiciones para los Props. El control deslizante en la esquina inferior derecha cambia el tamaño de las miniaturas.

### **Relojes**

Para acceder al módulo de relojes, personalice la barra de herramientas para agregar el icono de Relojes, selecciónelo desde el menú Ver o utilice Control(Command) + C en su teclado.

El módulo de relojes cumple dos funciones. El objetivo principal es el control de los relojes que sólo se ven en la pantalla del escenario. El segundo es el control de relojes de cuenta regresiva que se pueden mostrar en la pantalla, en un mensaje, o ambos.

Esta sección cubrirá los aspectos básicos de cómo funciona este módulo, y el uso de los relojes y conteos en la pantalla atras (Stage Display) y en los mensajes se tratarán más adelante en esta guía del usuario.

**Formato de hora actual** Le permite elegir la forma en que desea mostrar el reloj del sistema en ProPresenter.

A continuación, puede agregar un número ilimitado de relojes de cuenta regresiva presionando el botón más situado en la parte inferior derecha de la ventana Relojes. Cada uno de estos relojes se puede establecer en Temporizador de Cuenta atrás, Cuenta atrás en Tiempo o Temporizador transcurrido.

Un **contador regresivo** Es un reloj de cuenta regresiva estándar que se ejecuta durante un período de tiempo determinado.

El **Cuenta atrás a tiempo** Temporizador le permite indicar una hora específica del día de la cuenta atrás.

EL **Temporizador transcurrido** Le permite contar desde un tiempo específico, manteniendo un registro del tiempo total.

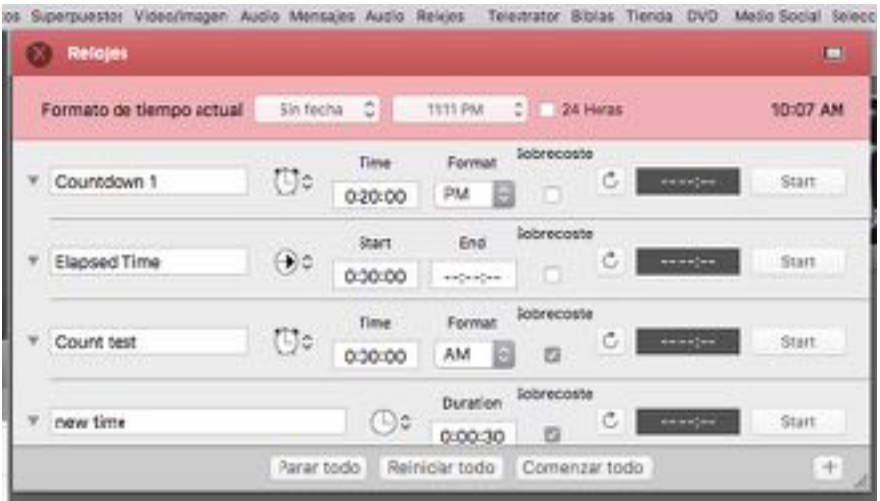

Si cambia la hora, haga clic en el botón de reinicio a la izquierda del reloj para actualizar la hora. Haciendo clic en Detener finalizará el reloj. **Over Run** permite que un reloj continúe pasando de cero. Los botones en la parte inferior se iniciará, restablecer o detener todos los relojes simultáneamente.

Si desea cambiar el módulo de reloj a una ventana flotante, haga clic en el icono en la esquina superior derecha. Para devolverlo a una posición acoplada, haga clic de nuevo en la misma esquina.

### **Mensajes**

ProPresenter permite que varios mensajes con formatos y listos para ir a la carta e incluso mostrar múltiples mensajes en la misma pantalla simultáneamente con diferentes formatos para cada mensaje. Para abrir el módulo Mensajes, haga clic en el icono Mensajes en la barra de herramientas.

Hay dos vistas disponibles para el módulo Mensajes. La vista inicial, colapsado, le permite cambiar fácilmente el contenido de un mensaje o un reloj de cuenta regresiva. Puede elegir varios mensajes en el menú desplegable.

Si desea cambiar el módulo Mensajes a una ventana flotante, haga clic en el icono en la esquina superior derecha. Para devolverlo a una posición acoplada, haga clic de nuevo en la misma esquina.

Cuando abre el módulo Mensajes, puede hacer clic en el menú desplegable para seleccionar cualquier mensaje que ya se haya creado. Si necesita agregar un nuevo mensaje, haga clic en el botón más. Para editar un mensaje, haga clic en el botón de edición situado a la derecha del botón de mensaje nuevo.

Los mensajes funcionan utilizando una combinación de texto predefinido y texto de token. Los tokens crean contenido dinámicamente dependiendo de sus necesidades. Hay algunos tokens incluidos o puede agregar cualquier token personalizado que necesite. Como se puede ver en la imagen de lo anterior, el mensaje seleccionado sólo tiene un campo de texto llamado "Mensaje".

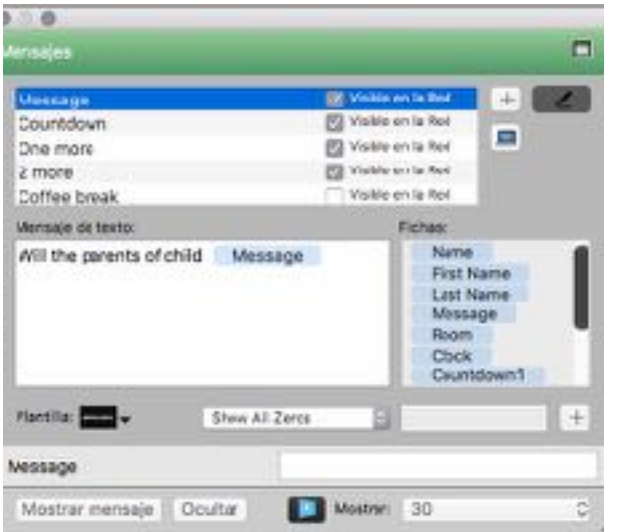

La imagen de la izquierda muestra un mensaje que puede usarse para pedir a los padres que vayan al cuido de niños. Junto con el texto predefinido, también hay un token en uso. El uso de tokens facilita la creación de mensajes que necesitan actualizarse regularmente.

En lugar de tener que escribir este mensaje entero cada vez que sea necesario, la persona que ejecuta ProPresenter solo necesitará ingresar el número de niño y el número de habitación. Estos dos números tendrán el formato correcto correctamente que el resto del mensaje.

La fila inferior de botones controla mostrar y ocultar un mensaje, así como la transición que se usa al mostrar un mensaje.

La segunda función que sirve el módulo Mensajes es crear cuentas regresivas en pantalla para su audiencia. Si no desea comprar un video de cuenta regresiva para un evento, ProPresenter facilita el formato de un reloj de cuenta regresiva que puede utilizarse encima de cualquier contenido.

Al igual que con los mensajes regulares, las cuentas regresivas pueden contener texto y un conteo regresivo. Las dos imágenes siguientes muestran un mensaje de cuenta regresiva y la salida resultante. Si no desea que el reloj muestre ceros adicionales en la parte delantera a medida que el tiempo se agota, marque la opción **Eliminar Zeros Delanteros.**

En ProPresenter 6, ahora es posible introducir datos en tokens a través de una página HTML accedido a través de la red local. Para esto, compruebe primero "Habilitar red" en Preferencias de ProPresenter> Red. A continuación, marque la casilla de verificación "Visible en Red" junto al nombre del mensaje en la ventana Mensajes.

La página HTML se puede acceder haciendo clic en el icono de la computadora pequeña en el lado derecho de la ventana de mensajes. La dirección de esta página puede ser compartida con trabajadores del cuido o cualquier persona que necesite enviar mensajes remotamente desde fichas.

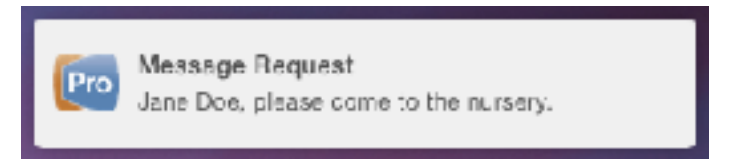

Cuando se ingresa un mensaje de forma remota, aparecerá una notificación en la pantalla del operador ProPresenter. Al hacer clic en esta notificación se mostrará inmediatamente la notificación en la pantalla.
# **Capa de máscara**

El propósito de una máscara es permitirle cambiar físicamente la salida de ProPresenter que se muestra en sus pantallas. Con una máscara puede cambiar rápidamente la salida a ser virtualmente cualquier forma que desee. Las máscaras son también elementos perpetuos en ProPresenter; Cuando habilite una máscara, hasta que la borre, la máscara será visible. Las máscaras se muestran cuando se abre ProPresenter si se habilitó una máscara cuando se cerró el programa.

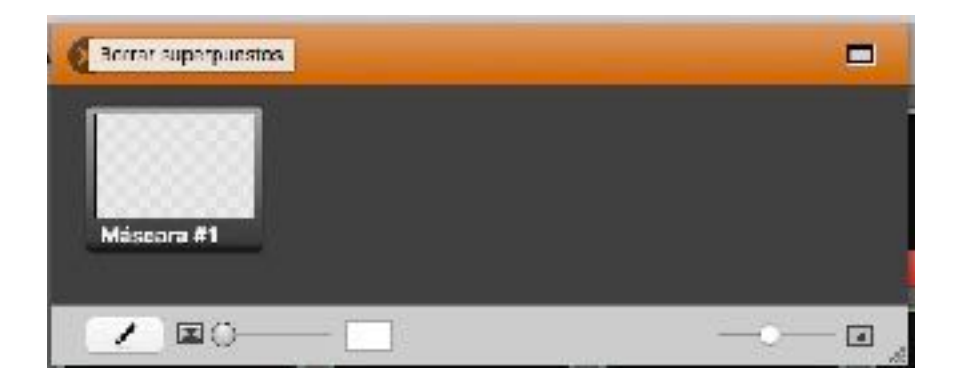

Antes de usar el módulo de Mascaras, necesitará personalizar su barra de herramientas y agregar el icono Mascara. También puede abrir el módulo Máscara en el menú Ver o pulsando Control+Shift+M.

Sólo una máscara puede estar activa en cualquier momento. Las máscaras también tienen su propio tiempo de transición, pero no tienen efectos de transición. Para activar una máscara, haga clic en la miniatura. Para aclararlo, debe volver a este módulo y haga clic en el botón **Borrar máscara** o seleccione la opción **Borrar Máscara** en el menú Acciones. No hay ningún botón de acceso directo o combinación de teclas para borrar una máscara.

Si necesita crear máscaras más avanzadas, puede utilizar Photoshop u otros editores e importar imágenes con transparencias. La máscara de pantalla Oval se hizo en Photoshop y los otros dos se hicieron en ProPresenter utilizando rectángulos.

La creación de una máscara puede requerir mucho trabajo dependiendo del entorno y las necesidades, así que prepárate para gastar más de unos minutos creándolo.

# **Recipiente de Audio**

El recipiente de audio le permite controlar listas de reproducción de audio directamente desde el interior del programa sin tener que depender de una aplicación externa para reproducir música o efectos de sonido.

Para abrir el recipiente de audio, haga clic en el icono Audio de la barra de herramientas, seleccione Audio Bin en el menú Ver o pulse Control+A.

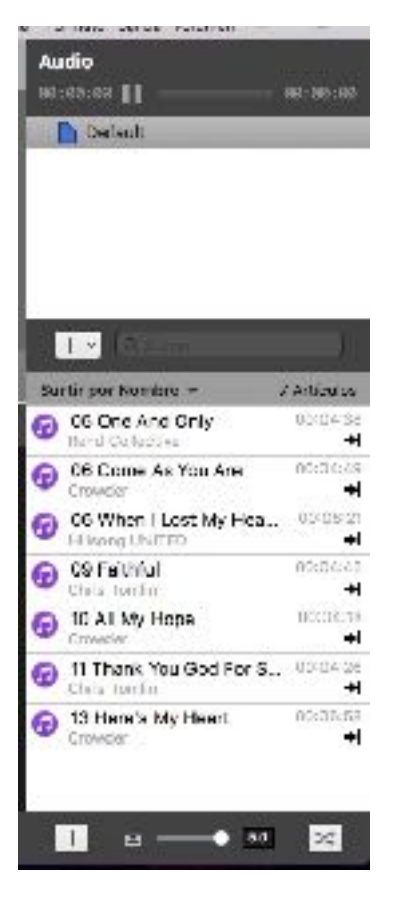

Hay cuatro componentes de la bandeja de audio. En la parte superior están los controles de reproducción. Cualquier archivo de audio reproducido desde la bandeja de audio o directamente añadido a una diapositiva se controla desde aquí.

La parte superior de la bandeja de audio muestra las carpetas y listas de reproducción utilizadas para organizar los archivos de audio. Todos los archivos de audio agregados a la bandeja aparecen en Biblioteca, pero pueden ordenarse en listas de reproducción individuales. Para agregar una carpeta o lista de reproducción, haga clic en el botón de menú de acciones (parte posterior izq. de esta ventana).

La sección inferior se enumeran todas las canciones o los efectos de sonido en la lista de reproducción seleccionada. Al hacer clic en el nombre de un archivo se disparará el audio para empezar a reproducir. Puede cambiar las columnas mostradas haciendo clic con el botón derecho en uno de los encabezados (Título, Artista, Duración) y desmarcando las opciones que no desea.

Un cuadro de búsqueda le permite localizar rápidamente cualquier elemento de la bandeja de audio.

Al hacer clic en el botón más situado en la parte inferior de la bandeja de audio, se abrirá una ventana de búsqueda de archivos para seleccionar las pistas que desea importar. También puede arrastrar archivos directamente desde la ventana de Archivos (Finder o File Explorer) hasta la bandeja de audio.

También puede especificar que el audio de la bandeja o una lista de reproducción seleccionada se puede barajar haciendo clic en el botón Shuffle en la esquina inferior derecha.

Hay dos tipos de audio que se pueden importar en la bandeja de audio.

**Pistas de audio:** Son canciones de larga duración. Sólo se puede reproducir una pista de audio a la vez. Si tiene una canción en la bandeja de audio, puede arrastrarla directamente a una diapositiva o a la línea de tiempo para vincularla con una presentación específica.

**Efectos de sonido**: Estos son archivos de audio cortos que no requieren control total de audio. Se pueden reproducir simultáneamente múltiples efectos de sonido. Estos archivos sólo se pueden detener con el comando Borrar audio o Borrar todo.

El tipo de archivo de audio se selecciona de forma predeterminada basado a cuan largo es el archivo. Los archivos más largos son pistas de audio y los archivos más cortos son efectos de sonido. Haga clic derecho en el archivo para abrir un menú contextual para cambiar el tipo de archivos que es el audio.

Si desea cambiar el comportamiento de reproducción, tiene tres opciones: Loop, Ir a Siguiente y Detener. Para cambiar el comportamiento, haga clic-derecho con el mouse en el archivo y seleccione el menú Comportamiento.

Cualquier tipo de audio se puede arrastrar a una diapositiva para crear una señal de audio de la misma manera que las pistas de medios. Cuando se hace clic en una diapositiva con un clip de audio, reproducirá automáticamente el clip de audio. Estos clips son controlados por los controles de reproducción en la bandeja de audio.

# **Línea de tiempo**

ProPresenter 6 facilita la secuencia de diapositivas en una línea de tiempo con o sin una pista de audio. Esto facilita la creación de presentaciones con intervalos personalizados entre diapositivas o para grabar las diapositivas para que coincidan con una canción. La habilidad de secuencia diapositivas con música es especialmente útil para los líderes de adoración que no tienen una banda o alguien para ejecutar letras para ellos ya que la canción y las letras se pueden iniciar con un solo clic.

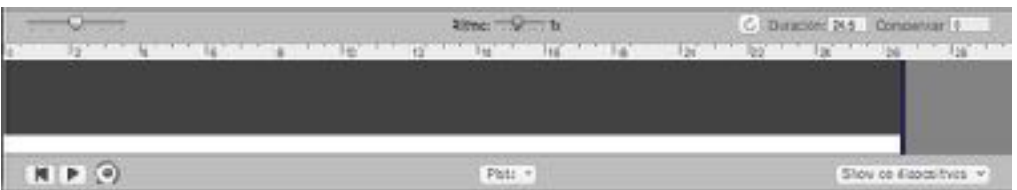

Para comenzar este proceso, abra la línea de tiempo haciendo clic en Línea de tiempo en el icono a la derecha del nombre de la canción.

Hay tres maneras de agregar diapositivas a una línea de tiempo. La primera es arrastrar las miniaturas de la presentación a la línea de tiempo. El segundo es haciendo clic en el botón Slide Show en la esquina inferior derecha de la línea de tiempo y seleccionando un valor preestablecido. Esto espaciará todas las diapositivas en el mismo intervalo. La tercera manera es registrar la línea de tiempo.

Los archivos de audio se pueden agregar a la línea de tiempo haciendo clic en el botón Pista de audio, arrastrando un archivo desde la bandeja de audio o arrastrando un archivo del desde un archivo a la línea de tiempo. Una vez que haya añadido una pista de audio, verá una barra verde sólida con el nombre de canción y el valor de duración en la esquina superior derecha en segundos. Para eliminar un archivo de audio, haga clic en Audio Track y seleccione Remove Current Track.

Haga clic en el botón Grabar para preparar la línea de tiempo para la grabación, luego presione el botón de reproducción cuando esté listo. Si ha agregado un archivo de audio, el audio comenzará a reproducirse. Para grabar diapositivas en una línea de tiempo, haga clic en las diapositivas como lo haría normalmente al pasar por una presentación.

La línea de tiempo tiene una función oculta que no está disponible en ningún otro lugar del programa. Si activa la misma diapositiva varias veces, cada palabra se resaltará en amarillo durante la reproducción, creando un efecto de karaoke o de canto junto con las palabras. Si tiene una diapositiva con cinco palabras, haga clic una vez para cada palabra cuando se cante esa palabra antes de pasar a la siguiente diapositiva.

Si detecta que la pista de audio está reproduciendo demasiado rápido para grabar con precisión las diapositivas, puede mover manualmente las pistas de diapositivas cuando haya terminado o puede relanzar la canción con el control deslizante Rate.

Esto hará que la canción se reproduzca más lentamente para que pueda tener más tiempo para anticipar diapositivas.

Cuando haya terminado de grabar una presentación, haga clic en el registro y en la reproducción para detener la grabación. Si necesita una línea de tiempo para realizar bucle, haga clic en el botón de bucle situado a la izquierda del cuadro Duración. Al ingresar un valor en Offset se moverán todas las pistas de diapositivas en una cantidad determinada. La duración sólo se puede cambiar si no hay un archivo de audio adjunto a una línea de tiempo.

Al hacer clic en el botón de información en la esquina superior derecha de una señal le permitirá cambiar la etiqueta de cue y ver cualquier sub-cues que se registraron como parte de la señal. El control deslizante Segundos cambia la escala de tiempo de la línea de tiempo para que pueda ver más o menos diapositivas a la vez.

## *Programador*

El Programador le permite programar elementos específicos para reproducir en un momento específico, e incluso puede configurar el Programador para repetir cada semana!

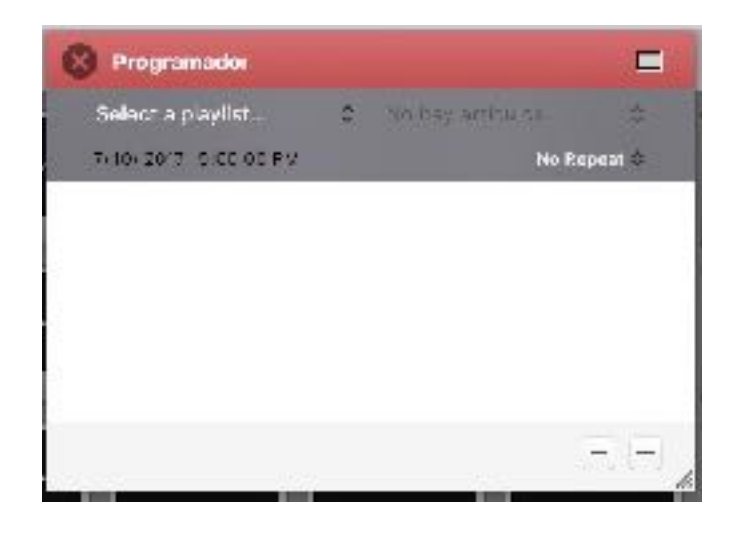

Para acceder a la ventana Programador, personalice la barra de herramientas para agregar el icono Programador, selecciónela en el menú Ver o utilice Control-s (Alt-Shift-S en la PC) en el teclado. Puede hacer clic en el botón en la parte superior derecha para convertirlo en una ventana independiente o para acoplarlo de nuevo a la ventana principal.

Utilice el botón "+" para agregar una nueva programación; Seleccione un programa y haga clic en el botón "-" para eliminarlo.

Para programar un elemento, primero debe aparecer en la lista de reproducción. Una vez que el elemento es parte de una lista de reproducción, seleccione la lista de reproducción en el menú desplegable Seleccionar una lista de reproducción ... y seleccione el elemento en el menú desplegable de la derecha.

Debajo de eso puede establecer la fecha y hora para cuando el elemento se disparará, ya la derecha puede seleccionar si esta programación se repetirá o no.

Tenga en cuenta que si utiliza la opción Repetir, ProPresenter debe salir y volver a abrirse entre repeticiones para que el Programador funcione.

# **Usando DVDs**

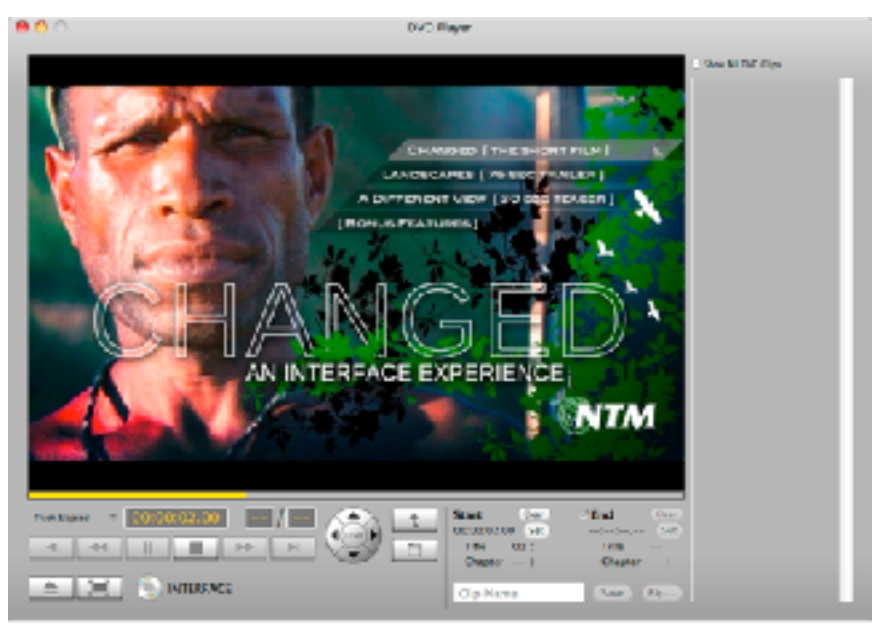

*DVD images used with permission from New Tribes Mission. www.NTM.org/reach.*

ProPresenter hace que sea fácil de usar un DVD durante su presentación por lo que le permite seleccionar clips específicos para la reproducción de un DVD. También es posible copiar un DVD para que el clip sea almacenado en la computadora en lugar tener que depender de un DVD que funcione correctamente o tener que usar programas especiales para extraer clips de DVD.

Hay dos maneras de usar el contenido de DVD en ProPresenter. La primera forma es crear clips desde el DVD. Cuando se crea un clip, no se está guardando el contenido del DVD a su computadora, usted simplemente la crea puntos de referencia para el DVD. El DVD debe estar en la computadora para que se reproduzca un clip.

Para crear un clip de DVD, haga clic en el icono de DVD en la barra de herramientas para abrir el reproductor de DVD. También puede abrir el reproductor de DVD seleccionándolo en el menú Ver. Esto abrirá la ventana que se muestra arriba.

Reproduzca el DVD de forma normal utilizando los controles estándar de DVD en la parte inferior de esta interfaz.

Para crear un clip de DVD, haga clic en los botones Definir en la parte inferior derecha de la interfaz para establecer los puntos de inicio y final del clip de DVD. Si necesita restablecer el punto de inicio o final, haga clic en Borrar y restablecer los puntos. A continuación, elija un nombre para su clip y pulse el botón Guardar.

Los clips guardados se muestran en la columna de la derecha. Sólo puede ver clips para el disco montado o hacer clic en la casilla **Mostrar todos los clips** de DVD para mostrar todos los clips de DVD creados en la aplicación. La selección de un clip lo cargará en la interfaz del DVD. Una vez que haya guardado un clip, puede hacer clic y arrastrarlo a una lista de reproducción o una presentación y se mostrará como otros medios.

Una vez que haya guardado un clip de DVD, puede reproducirlo haciendo clic en la miniatura de la columna de la derecha o después de agregarla a una lista de reproducción o presentación. Si desea mostrar un DVD completo inicie sólo en el reproductor de DVD y no hacer un clip, haga clic en el botón Pantalla completa junto al botón de expulsión.

El DVD debe estar en la computadora para que se utilice un clip. Guardar un clip sólo crea un marcador para el clip en el disco. Sin embargo, si prefiere no confiar en que el DVD esté en la computadora, puede realmente grabar clips de DVD con ProPresenter 6.

Preparar para extraer un clip de DVD es lo mismo que guardar un clip. Establezca los puntos de entrada y salida y nombre el clip, pero en lugar de hacer clic en Guardar, haga clic en Rip. Verá una barra de progreso mientras el clip está siendo cortado.

Necesitará instalar HandBrakeCLI. Esto se hará automáticamente la primera vez que use esta función. También recomendamos instalar VLC para expandir los tipos de DVD de los que puede extraer contenido.

Cuando se arranca un clip de DVD, se arrancará todo el capítulo que contiene el punto de entrada y salida. Como se puede ver en la siguiente ilustración, el segmento naranja representa la parte del DVD que se selecciona para mostrarse. El punto de entrada está en el capítulo 1 y el punto de salida está en el capítulo 2. Ambos capítulos se rasgarán en su totalidad, pero ProPresenter establecerá automáticamente los puntos de entrada y salida en el clip final en el punto correcto. El clip de DVD se colocará en el compartimiento de los primeros planos en la bandeja de vídeo / imagen. Si necesita ajustar el punto de entrada o salida, puede hacerlo dentro del rango del video que se ha extraído.

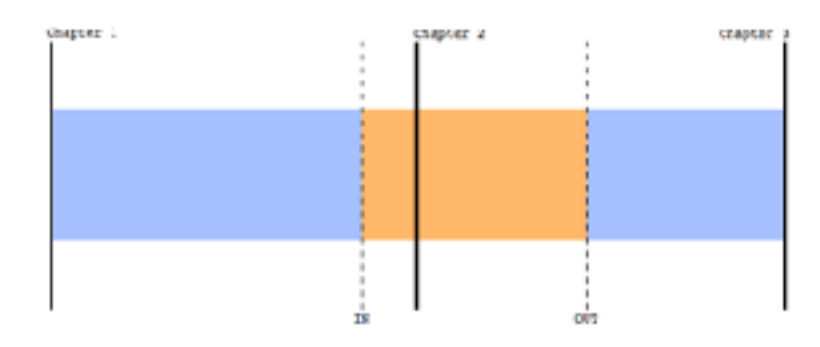

Si utiliza una tarjeta SDI para enviar la señal de salida de ProPresenter, no podrá utilizar esta función. La reproducción de DVD no se reproduce de la misma forma que otros contenidos en ProPresenter y no se puede mostrar a través de SDI.

# **Visualización de páginas web**

ProPresenter 6 le permite compartir fácilmente una página web en vivo con su audiencia. El software proporciona un navegador web dentro de la interfaz que se refleja en la pantalla de salida sin todas las piezas de interfaz adicionales, como barras de direcciones, marcadores y otros elementos que distraen, por lo que el foco queda en el contenido de la página en sí.

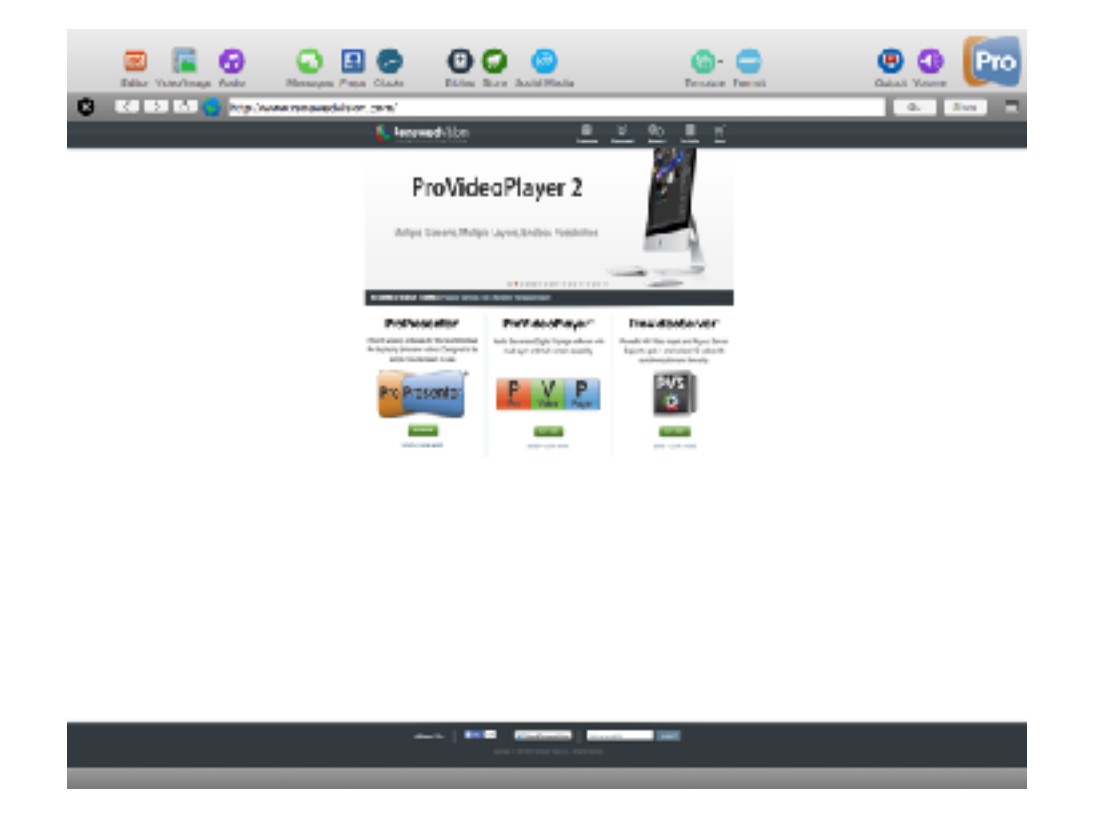

Deberá agregar el icono del navegador Web a su barra de herramientas, seleccionarlo desde el menú de vista o presionar Control + W para acceder al navegador web.

Haga clic en el botón Mostrar en la esquina superior derecha del navegador para mostrar inmediatamente la página web para que el público lo vea. A continuación, puede interactuar con el sitio web dentro del navegador en su computadora y su audiencia podrá ver lo que está haciendo.

La barra de herramientas también contiene funciones básicas del navegador: Atrás, Adelante, Actualizar y Ir. El globo permite crear una señal de marcador en una lista de reproducción arrastrando el icono a una lista de reproducción. El botón cuadrado de la derecha le permite cambiar la ventana del navegador entre una pantalla acoplada o una ventana flotante.

Para mostrar vídeos en pantalla completa de Youtube, deberá desactivar la opción Mostrar en la parte superior de la capa de ventana en Preferencias, como se explicó anteriormente en este manual.

Si utiliza una tarjeta SDI para enviar la señal de salida de ProPresenter, no podrá utilizar esta función. Las páginas Web no se procesan de la misma forma que otros contenidos en ProPresenter y no se pueden mostrar a través de SDI.

# **Pantalla de Etapa**

Esta característica requiere una salida de vídeo adicional de su computadora. La mayoría de los usuarios necesitarán un adaptador de pantalla USB como el que está disponible para la venta en nuestra tienda. Si tiene un Mac más reciente, puede tener dos puertos Thunderbolt que se pueden utilizar para su salida primaria y su pantalla de escena. Si es Windows PC una salida de la tarjeta de video funciona o un adaptador USB.

Para habilitar la salida de pantalla de escenario, abra Preferencias y seleccione la pestaña Mostrar. Si las tres pantallas están activas, verá tres cuadros en la pantalla de preferencias de pantalla. Marque la casilla junto a Habilitar pantalla de escenario. Esto activará la salida de pantalla de escenario.

En este punto, un cuadro morado con la etiqueta SD mostrará las preferencias de visualización. Esta casilla puede activarse en la pantalla incorrecta cuando se activa la visualización de la etapa. Si esto sucede, haga clic en la caja de exhibición de la etapa y arrástrela a la caja correcta que representa su demostración de etapa.

Al presionar Comando + 3 (Control+3 PC) se cambiará la ventana de vista previa de ProPresenter para mostrar una vista previa de la Pantalla de escenario en lugar de la salida normal de ProPresenter.

Al pulsar Comando + 4 (Control+4) se abrirá rápidamente la Ventana de configuración de la pantalla de escenario.

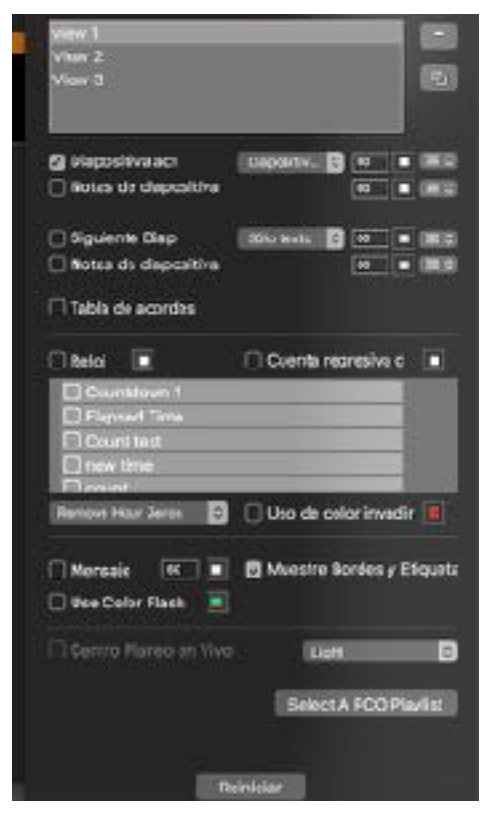

Hay dos formas de acceder a la configuración para la visualización de etapa. Primero, haga clic en el botón **Configurar pantalla de etapa** en la pantalla de preferencias de pantalla. La segunda es seleccionando el menú **Ventana** y eligiendo **Configurar la Visualización de la Etapa**. Ambos métodos abren la misma pantalla de configuración que se muestra a la izquierda.

En la parte superior de la ventana de Opciones de visualización de la etapa se muestra una lista de todos los diseños de pantalla de etapa disponibles que ha creado. Para agregar o eliminar diseños, haga clic en los botones más y menos a la derecha y nombre su nuevo diseño. Puede crear tantos diseños como desee.

Cualquier persona que esté usando un equipo iOS con la aplicación de visualización de escenario puede seleccionar desde cualquier disposición(diseño) disponible. Sólo se puede utilizar un diseño a la vez con una pantalla de etapa con cable.

Para la diapositiva actual, puede seleccionar mostrar "texto solamente", "diapositiva estática" o "diapositiva en vivo".

**Sólo texto** mostrará sólo una versión de texto de la diapositiva.

**Diapositiva estática** Mostrará una miniatura de todas las imágenes y otros objetos de la diapositiva.

**Diapositiva en vivo** Mostrará la diapositiva exactamente como aparece en la pantalla de salida, incluido el vídeo.

Las notas de diapositivas se agregan en el Editor en la ficha Propiedades de la diapositiva. Si no se introducen notas, no se mostrará nada en las casillas Notas de diapositivas.

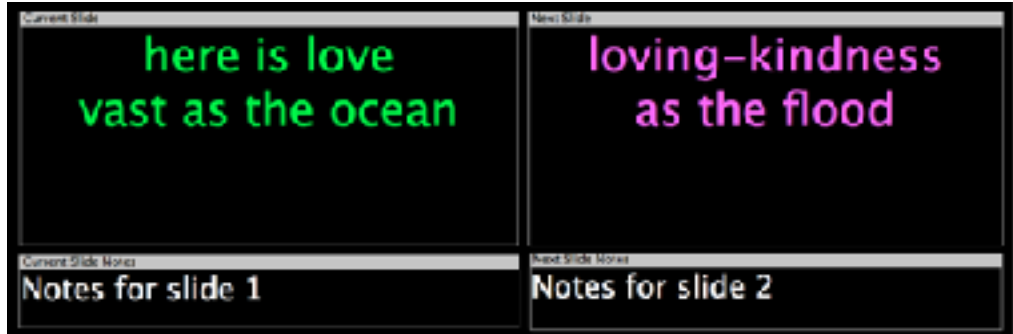

Cuando se activa la opción de visualización de la etapa para mostrar gráficos de acordes, se agregará una nueva caja al diseño. Puede mover y cambiar el tamaño de la caja para satisfacer sus necesidades. Los gráficos de acordes sólo se muestran para la presentación a la que están asociados. Cuando cambie a una presentación sin un gráfico de acordes, el cuadro estará vacío. La adición de gráficos de acordes a las presentaciones se trata anteriormente en esta guía del usuario.

Los ajustes de reloj y cuenta regresiva para la visualización de la etapa están vinculados al módulo Relojes en ProPresenter. Puede iniciar cualquier reloj del módulo Relojes, o si tiene un mensaje de cuenta atrás que usa un reloj que está habilitado en la pantalla, comenzará con ese reloj también.

Los relojes en la pantalla son útiles para mostrar cuánto tiempo queda antes de que empiece un evento y para mostrar a un orador cuánto tiempo le queda. Si desea cambiar el color de cada reloj o cuenta regresiva en la pantalla, puede hacerlo desde aquí.

Conteo de video, muestra el tiempo que queda en el video que se está reproduciendo. Esta función es útil para aquellos que están en el escenario para saber cuánto tiempo queda en un video, como un video de cuenta atrás o video de introducción. Cuando está habilitado, se ejecuta para videos de fondo y de primer plano.

Strip Leading Zeroes(Eliminar los Ceros) cambia la visualización del reloj de 00:05:30 a 5:30. Los relojes también soportan una función llamada Over Run(Continuar), ahora puedes escoger que cambie el color del reloj cuando pasa a cero si tiene activado el uso de color negativo.

La siguiente sección de opciones controla cómo se muestran los mensajes de la pantalla. Los Mensajes de Pantalla de visualización son únicos porque sólo se muestran en la pantalla. En ProPresenter 6, puede cambiar el color de la caja cuando parpadea, o puede desactivar el efecto parpadeante por completo.

Para acceder a esta función, abra el menú Ver y seleccione Control de visualización de escenario, agregue un botón a su barra de herramientas o pulse Control + S. Escriba su mensaje y haga clic en Enviar mensaje; El cuadro de Mensaje en la pantalla mostrará el mensaje y parpadeará si tiene activado. Borrar eliminará completamente el mensaje y Ocultar eliminará el mensaje de la pantalla de etapa, pero no borrará el mensaje.

En ProPresenter 6, ahora es posible mostrar el tiempo de cuenta atrás, el elemento actual y el elemento siguiente como vinculados desde Planning Center Live.

Para utilizar la función de Planning Center Live, debe tener una cuenta de Planning Center Online y haber configurado su plan utilizando el sitio web de Planning Center.

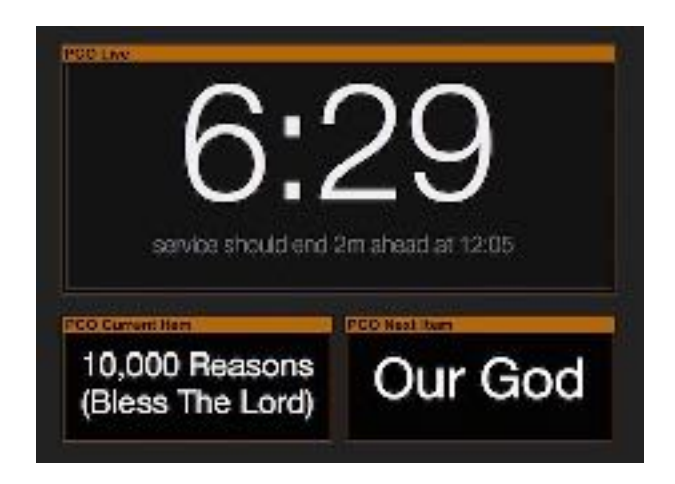

Para comenzar a utilizar esta función, asegúrese de haber vinculado su cuenta de PCO en ProPresenter Preferencias> Servicios. A continuación, seleccione un servicio de PCO para enlazar desde la ventana Control de visualización de escenario. A partir de aquí, puede avanzar a través de elementos de su Plan Vivo PCO. Los elementos del ProPresenter Visualización de la Etapa también avanzarán si el plan de Planning Center Live se actualiza desde otro dispositivo.

## **Medios Sociales**

ProPresenter 6 incluye la capacidad de buscar y mostrar los resultados de Twitter directamente a través del programa. Puede buscar por palabras clave o hashtags, y moderar los resultados que se muestran en la pantalla.

Para abrir el módulo de Medios Sociales, haga clic en el botón Medios Sociales de la barra de herramientas, selecciónelo en el menú View o pulse Control + Shift + W.

Para empezar, acceda a sus cuentas de Twitter.

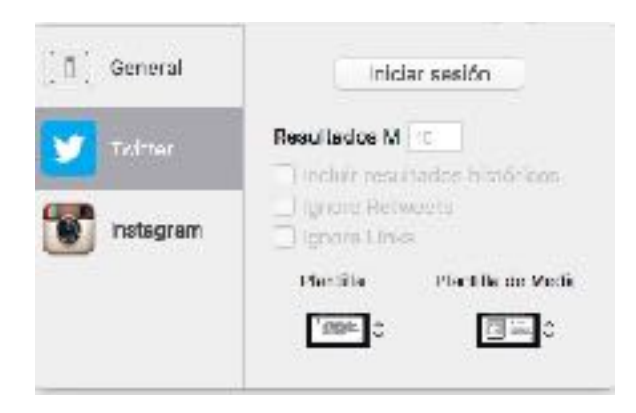

A continuación, puede comenzar a buscar tweets para mostrar en la pantalla. Puede buscar una palabra clave o mediante una etiqueta hashtag.Hay algunas opciones generales para el módulo de Medios Sociales.

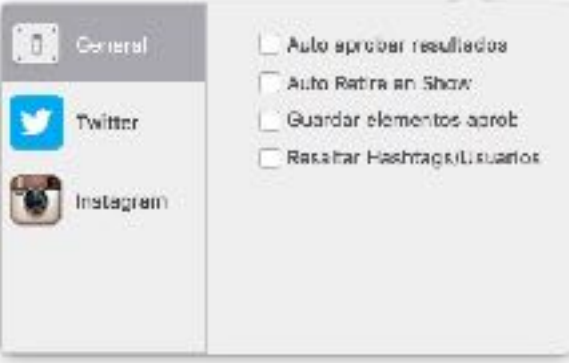

**Auto Aprobar los Resultados** Aprobará todos los resultados inmediatamente para su visualización. No requiere moderación manual de lo que aparece en la pantalla.

**Eliminación automática** Mostrará un elemento una vez y luego lo eliminará de la lista que se mostrará. Si no se marca esta casilla, se continuará mostrando un elemento, en rotación con los demás, hasta que se elimine manualmente.

**Guardar aprobado** Los elementos permiten que los elementos aprobados persistan incluso si se reinicio ProPresenter.

**Destacar Hashtags/Usuarios** Permite que los hashtags o nombres de usuario se resalten en un color diferente del resto del texto.

También hay algunas opciones para cada uno de los Servicios de Medios Sociales. Para Twitter:

**Incluir búsqueda histórica** Permite buscar y utilizar resultados más antiguos. Si ha autorizado ProPresenter para acceder a su cuenta de Twitter, los resultados se actualizarán en tiempo real.

Comprobación **Ignorar Retweets** Ignorará los tweets usando el nuevo estilo de retweet, así como los mensajes que comiencen con "RT".

Comprobación **Ignorar Enlaces** Ignorará los tweets que contengan una URL.

Una vez que tengas disponible los resultados de búsqueda, puede eliminar los resultados, ignorarlos o aprobarlos. Al hacer clic en la X, se quitarán los resultados si no es relevante o no desea verlo y al hacer clic en la comprobación se aprobará el contenido. El contenido aprobado se mueve a la columna de la derecha y entra en la rotación de la pantalla.

Al igual que con diapositivas y medios, también puede establecer una transición para su contenido aprobado. Haga clic en el menú de transición en la esquina superior derecha y seleccione una de las transiciones disponibles; Estos funcionan igual que las transiciones de diapositivas.

Una vez que haya aprobado el contenido, puede configurar la duración de la diapositiva para que sea hasta 60 segundos antes de que se muestre el elemento siguiente. Si necesita borrar la lista de aprobados, haga clic en el botón Borrar aprobado.

El formato de contenido individual es manejado por plantillas. Varias plantillas se incluyen con ProPresenter 6. Plantillas individuales se pueden establecer para el contenido de Twitter, y la plantilla correcta se utilizará al mostrar el contenido relevante.

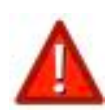

Facebook, el propietario de Instagram, han suspendido la capacidad de las aplicaciones de tercera (Third-Party), como ProPresenter, para realizar búsquedas y mostrar feeds de usuarios de Instagram. Como tal, hemos eliminado la información de Instagram de este documento. Nuestra recomendación es cerrar sesión en su cuenta de Instagram (a través de la pestaña Servicios de las Preferencias) y no usar la función, ya que puede bloquear el programa. Puede leer más a través de la declaración oficial [aquí.](http://bit.ly/2H1609i)

## **Telestrator**

ProPresenter 6 Presenta una nueva y emocionante opción, Telestrator.

Esta nueva función le permite dibujar en la parte superior de su salida en vivo en tiempo real utilizando cualquiera de las 4 "herramientas". Usando la herramienta de pluma, puede dibujar cualquier dibujo a mano libre o puede utilizar la herramienta de círculo para hacer círculos rápidos y perfectos. La herramienta Punto dibuja el foco en una parte particular de la pantalla dentro de un círculo y la herramienta láser funciona como un puntero láser, lo que le permite virtualmente "apuntar" a cualquier cosa en la pantalla.

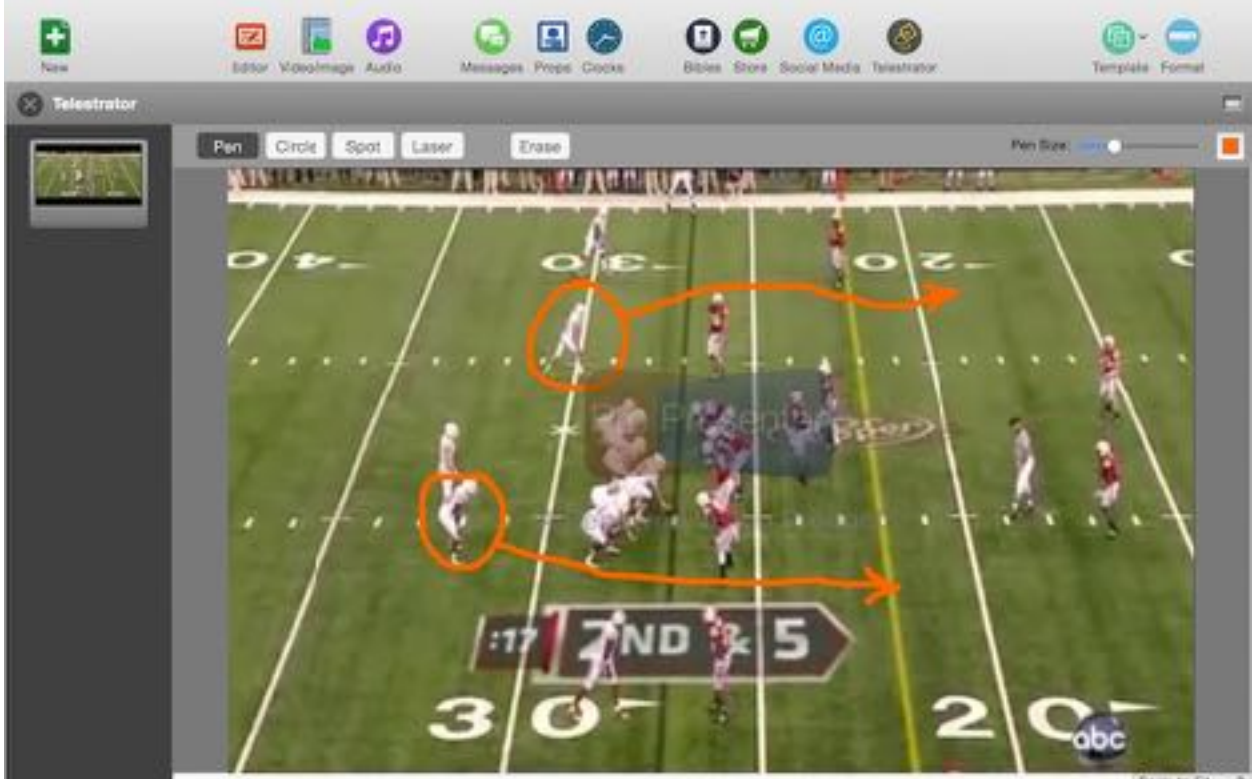

Las herramientas, su tamaño y su color se pueden seleccionar rápidamente en la barra de menús en la parte superior del Telestrator.

Con la aplicación Telestrator para iPad, también puedes permitir que cualquier persona dibuje en la pantalla de forma remota. Conectando de forma inalámbrica, puede ver la salida en directo de ProPresenter y dibujar en tiempo real.

# **Grabar Salida**

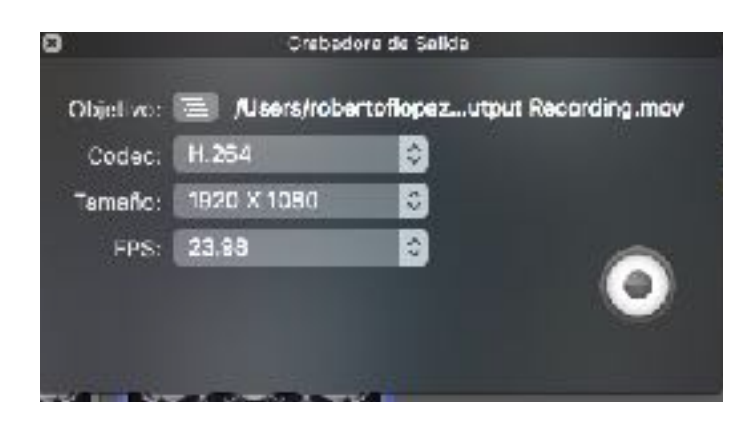

ProPresenter 6 ahora le permite grabar todo lo que se muestra en la ventana de salida de ProPresenter directamente a un archivo. El nombre de archivo debe especificarse en el cuadro de destino.

Puede seleccionar entre cuatro opciones de códec: ProRes 422 LT, ProRes 422, ProRes HQ y ProRes Proxy. En Windows PC el códec disponible es M-JPEG.

También hay una opción para seleccionar el tamaño de la grabación. Hay algunos tamaños de vídeo comunes listados, pero también puede especificar que la grabación debe coincidir con el tamaño de su salida de ProPresenter.

Por último, puede seleccionar si desea grabar 30 o 60 fps (Cuadros por segundo).

Al pulsar el botón de grabación en la parte inferior derecha comenzará la grabación. Cuando esté listo para detener la grabación, pulse stop y se creará un archivo en el destino especificado.

## **Paleta de Cues/Cue**

En ProPresenter 6, casi cualquier acción se puede agregar como una señal en una diapositiva. La paleta Cue hace que sea fácil ver estas señales en un solo lugar, y se puede abrir haciendo clic con el botón derecho en cualquier diapositiva y seleccionando Añadir Cue> Comunicación Cue> Paleta Cue.

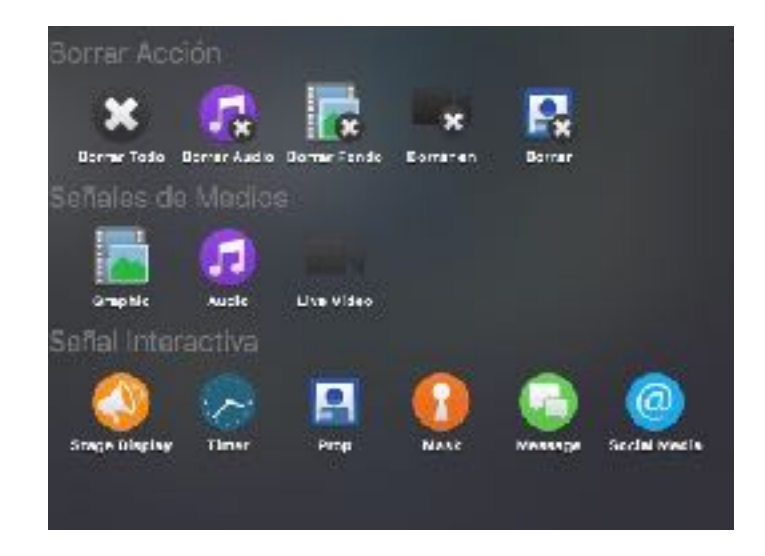

Clear Cues permite que una diapositiva borre una capa de diapositiva diferente. Estos funcionan de la misma manera que haciendo clic en uno de los botones Borrar en la parte superior izquierda de la barra de herramientas.

**Cues De Media** Le permiten agregar rápidamente una señal de video, imagen, audio o video en vivo a una diapositiva.

**Pantalla de etapa** Las pistas le permiten cambiar a un diseño predefinido en la pantalla de la etapa. Por ejemplo, al principio de una canción, puede seleccionar el diseño de "Canción", pero al principio de una enseñanza, puede seleccionar el diseño de "Enseñanza".

**Multi-Pantalla** Las pistas le permiten cambiar a un diseño predefinido de Multi-Pantalla.

**Minutero** Permite que una diapositiva realice una acción específica para cualquier temporizador. Las opciones son Temporizador de inicio, Temporizador de parada, Temporizador de reinicio y Temporizador de reinicio e inicio

Las claves del módulo de comunicación se pueden agregar haciendo clic con el botón derecho del ratón en una diapositiva y seleccionando Agregar Cue> Comunicación Cue.

# **Localización**

ProPresenter 6 tiene la capacidad de ser localizados en otros idiomas. A partir del lanzamiento, solo se incluirán español y coreano, pero se agregarán otros idiomas con el tiempo.

En lugar de localizar directamente la aplicación, hemos incluido paquetes de idioma en el programa que se cambian en función de la configuración de idioma del sistema. Si elige un idioma que no sea español o coreano, ProPresenter utilizará el inglés como idioma predeterminado.

## **Módulos**

Cada una de las funciones cubiertas en esta sección de la guía del usuario requiere una compra adicional de un código de desbloqueo y en algunos casos, se requiere equipo adicional. Para obtener información sobre precios, visite nuestro sitio web.

A diferencia de una licencia de ProPresenter, los módulos tienen licencia por computadora y no tienen una opción de licencia de Campus. Si necesita el mismo módulo en varios equipos, tendrá que comprar varias copias del módulo.

Los módulos están vinculados directamente a una computadora mediante un código de identificación del sistema. Los módulos en ProPresenter 6 se pueden desactivar en las preferencias si deseas mover el módulo a otra computadora. También pueden ser transferidos por nuestro departamento de servicio al cliente en caso de actualizaciones de equipo o fallas de equipo.

## *Módulos de demostración y Registro de Módulos*

ProPresenter facilita el módulo de demostración. Para acceder a estas opciones, abra Preferencias de ProPresenter y haga clic en la pestaña Módulos. Verá la interfaz que se muestra a continuación.

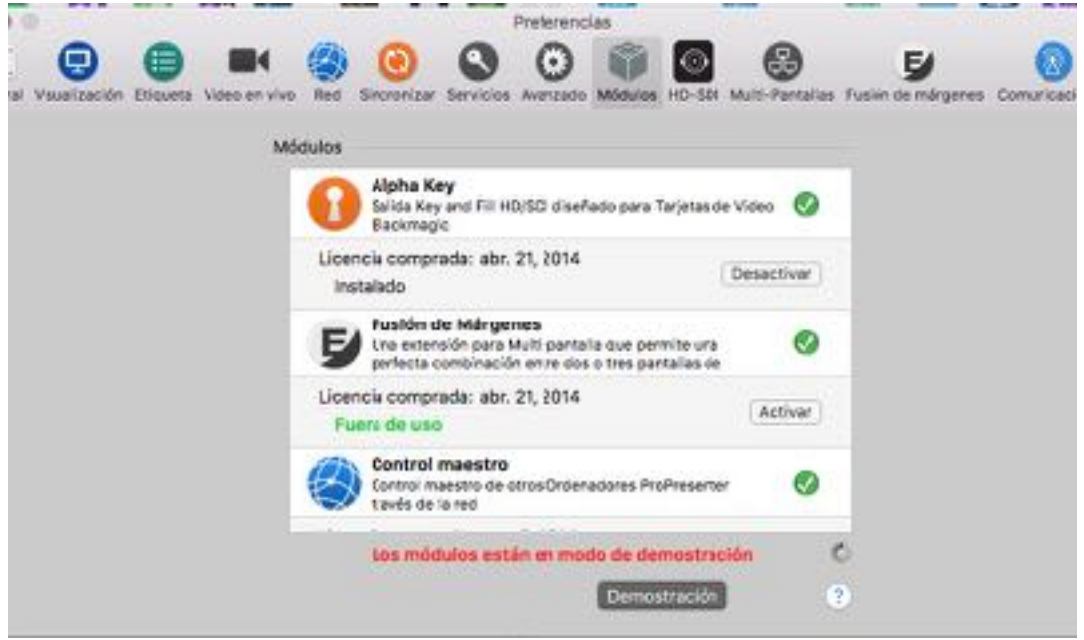

Si ha adquirido módulos en una versión anterior de ProPresenter en este mismo equipo, se habrán actualizado automáticamente a ProPresenter 6 y se mostrará que ya se está comprando.

Para demostrar los módulos, haga clic en el botón **Módulo de demostración** en la parte inferior del menú. Esto activará todos los módulos en Preferencias. Cuando se activa un módulo de demostración, se aplicará una marca de agua a la pantalla de salida. Los módulos también están activos sólo para la sesión actual de ProPresenter. Al cerrar y volver a iniciar el programa, tendrá que activar los módulos de demostración de nuevo. Los módulos de demostración están diseñados para determinar si se adaptan a sus necesidades y no están destinados a ser utilizados en un evento en vivo. No habrá códigos de prueba temporales para los módulos.

Si desea comprar un módulo, haga clic en el botón de Comprar azul. Esto abrirá la tienda en la aplicación donde puede adquirir el módulo. Los módulos adquiridos de esta manera se registrarán automáticamente y se activarán en el mismo equipo.

Si ha comprado un módulo, a travez de nuestra pagina web recibirás un código de 25 dígitos no tienes que hacer nada con esto solo retenga para sus record. Cuando usted entrar la información en el sistema el módulo activate y luego esta disponible en las preferencia para activar en el sistema que lo vas a usar.

# *Módulo Alpha Key*

El módulo Alpha Key tiene dos funciones: (1) mezclar el contenido de ProPresenter con el vídeo entrante y enviarlo de nuevo a un conmutador o proyector; (2) Genere una señal de clave y llenado que se envía a un conmutador de calidad de difusión que es capaz de aceptar este tipo de señal.

Cuando se utiliza el método uno, la composición real de la señal de vídeo entrante y el contenido de ProPresenter (texto o gráficos de terceros inferior normalmente) se realiza en la propia tarjeta de vídeo y se envía de nuevo a un conmutador o proyector. Seleccione este método seleccionando **Interno** en el menú desplegable.

El segundo método envía lo que se conoce como una "clave y llenar" a su conmutador que le permite tener una señal de calidad de difusión. Elija este método seleccionando **Externo** en el menú desplegable.

Estos son los ajustes que debes establecer en la pestaña HD-SDI en Preferencias.

- Marque la casilla Activar dispositivo de salida y elija la "Salida de vídeo Blackmagic".
- Para el ajuste de Modo, elija el ajuste apropiado, ya sea de definición estándar (NTSC) o Alta Definición (720p, 1080p).
- El ajuste de compresión debe dejarse en blanco.

Por último, tendrá que especificar qué tipo de clave desea realizar en la sección "Ajustes de teclas alfa":

- **Desactivado:** Esto emitirá una señal de salida de vídeo completa a su programa y los puertos de vista previa en la tarjeta Decklink.
- **Señal interna:** Si está usando el Alpha Keyer para bajar la señal, con una entrada de video entrando en la tarjeta Decklink y una saliebdo de ella, entonces esta es una llave interna (tenga en cuenta que el audio se pasa a través de la tarjeta Decklink cuando se usa Este modo - no puede utilizar las salidas de audio Decklink para el sonido de ProPresenter cuando este modo está activo).
- **Señal Externa**: Si envía salidas de clave y relleno independientes a su conmutador de vídeo de difusión, esta es la opción que elija. Envía la señal clave a través de la vista preview de la tarjeta Decklink y el relleno a la salida del programa.

### Establezca la Mezcla para especificar la opacidad máxima de las superposiciones de vídeo.

Para obtener la salida HD, debe tener un monitor conectado a la computadora que sea al menos la resolución de la salida HD. La razón es que todo se representa en la tarjeta gráfica antes de la salida y no podemos representar las texturas de vídeo en resoluciones superiores a los dispositivos de pantalla a los que está conectado el equipo. Por ejemplo, si está intentando representar el contenido de 1920x1080 en la pantalla de salida, su pantalla primaria también debe tener al menos esta resolución, si no más alta.

Además de configurar los ajustes del Alpha Key en la pestaña Avanzado, también tendrá que asegurarse de que algunos ajustes esten correctos en la ficha de Pantalla.

En Preferencias, haga clic en la ficha Pantalla y asegúrese de que **Mostrar como capa superior** no esté marcada. También necesita introducir manualmente la resolución de salida para su señal SDI. Si su salida no parece correcta, compruebe que la resolución de la pantalla de salida está establecida para su señal SDI y no la pantalla DVI o VGA conectada.

Si sigue teniendo problemas con la señal, abra el panel de preferencias de Blackmagic en Preferencias del sistema y asegúrese de que **Remove Field Jitter** cuando el video está pausado no este escogido y de que al no reproducir vídeo, el envíe negro a la salida. Ambas opciones se encuentran en la parte inferior de la ficha Configuración del panel de preferencias de Blackmagic.

# *Módulo Edge Blending*

El módulo Edge Blending hace que sea fácil y asequible usar mezclas de bordes en su entorno. La mezcla de bordes consiste en dos o tres imágenes proyectadas superpuestas que tienen las regiones solapadas ajustadas para crear una mezcla sin fisuras. Debido a que las salidas de cada proyector tienen que superponerse para que se produzca la mezcla, la anchura real de su salida será menor que la resolución de salida.

Antes de realizar los ajustes en el Módulo de fusión de bordes, deberá configurar un Matrox DualHead2Go o TripleHead2Go, así como su computadora y ProPresenter, para obtener la resolución adecuada. Consulte la sección **Configuración de Matrox** más adelante en esta guía del usuario para obtener detalles sobre la configuración de un Matrox DualHead2Go o TripleHead2Go.

Una vez que haya configurado correctamente su computadora y ProPresenter para trabajar con medios de doble ancho o triple ancho, puede configurar el módulo. Para iniciar, marque el cuadro Activar mezcla. Seleccione el número de proyectores (dos o tres) que va a utilizar. Para empezar, puede ingresar el número de pantallas como su Tamaño de Pantalla, sin embargo, al ingresar el ancho de la pantalla usando pulgadas le dará una mezcla más precisa. El área de mezcla y la mezcla total deben ser valores positivos, así que si no lo son, compruebe la configuración de resolución de pantalla.

La sección inferior se utiliza para ajustar la área de mezcla. El cuadro blanco y negro es en realidad la representación de la curva que se utiliza para aplicar los ajustes de mezcla. Las tres opciones - Lineal, Cúbica y Cuadrática - resultarán en mezclas ligeramente diferentes. Pruebe cada opción para ver qué funciona mejor para usted, ya que esto varía en función de los proyectores y los factores ambientales.

Los cuatro controles deslizantes le permiten ajustar los valores de la mezcla. Usted tendrá que pasar algún tiempo trabajando con estos para obtener la mejor mezcla que pueda. Se recomienda que comience con los dos primeros deslizadores, Radius e Intensidad, a 100% para ayudarle a establecer una buena línea de base para ajustar su mezcla. Gamma ajusta el brillo del area no mezclado se comparan con las regiones mezcladas. Si encuentra que las áreas de mezcla son más brillantes que el resto de la pantalla, deberá ajustar esta configuración. El nivel de negro ajusta el brillo del negro de vídeo. Dado que un proyector no muestra negro, el brillo entre el área mezclada y el resto de la pantalla puede variar ligeramente.

Usted deseará utilizar la rejilla de mezcla para ayudarle a alinear sus proyectores lo mejor posible antes de ajustar la mezcla. Obtener la alineación perfecta es fundamental para poder lograr la mejor mezcla de bordes posible. Si sus proyectores están un poco fuera de alineación, su área mezclada puede ser visible.

Debido a la cantidad de proyectos y su calidad, lograr una mezcla de bordes "perfecta" es bastante difícil, incluso para la persona más experta. Debido a muchos factores, como la calidad de los proyectores, la edad de las lámparas en los proyectores, el número de horas que cada proyector ha utilizado, e incluso la marca de las lámparas en el proyector, todavía puede ver un área ligeramente visible donde el Imágenes se superponen. Esto ocurre con cualquier solución de mezcla de bordes.

Si no está familiarizado con la mezcla de bordes, puede que desee ver el tutorial en nuestro sitio web primero.

## *Módulo de control maestro*

El Módulo Control Maestro permite que una estación Maestra de ProPresenter dispare de forma remota las diapositivas y el contenido del recipiente Video/Image de una o más estaciones ProPresenter Esclavos en su red. Cada estación esclava puede tener su propio contenido adecuado para su salida, por lo que puede ser el mismo o diferente material que la estación maestra.

Las estaciones ProPresenter deben conectarse primero a su red. Para garantizar que todas las señales se envían correctamente a las estaciones Esclavas, recomendamos utilizar una red con cable, aunque funcionará con una red inalámbrica.

Primero, en cada una de sus estaciones Esclava, seleccione Esclava en el menú desplegable de la sección Control Maestro. El nombre se rellenará con el nombre de su computadora y el puerto se rellenará con un puerto generado al azar.

En su estación maestra, seleccione Maestro en el menú desplegable de la sección Control maestro. Ahora verá una lista de las estaciones Esclavas que se encuentran en la red.

Haga clic en el botón Conectar para cada una de las estaciones esclavas. Opcionalmente, también puede marcar la casilla de verificación Re-conectar, lo que significa que esta estación siempre se conectará automáticamente cuando esté disponible.

A partir de este punto, al hacer clic en una diapositiva de la estación maestra, la diapositiva correspondiente se mostrará en la estación esclava. Por ejemplo, si hace clic en la primera diapositiva del primer documento de la lista de reproducción de la estación principal, la primera diapositiva de la primera lista de reproducción se mostrará en la estación Esclavo.

Del mismo modo, al hacer clic en un elemento de la bandeja de vídeo / imagen de la estación maestra, se mostrará el elemento correspondiente en la estación esclava.

Para una configuración más avanzada, puede cambiar el nombre o el puerto de la estación esclava cambiando el menú desplegable Control Maestro a Desactivado, realizando los cambios necesarios y luego cambiando de nuevo a Esclavo.

ProPresenter 6 incluirá la funcionalidad de esclavo de forma gratuita, pero el módulo de control maestro será una compra complementaria adicional. Los precios están disponibles en nuestro sitio web.

# *Módulo Multi-Pantalla*

El módulo Multi-Pantalla le permite extender su proyección de una pantalla a dos o tres pantallas.

Consulte la sección Configuración de Matrox más adelante en esta guía del usuario para obtener detalles sobre la configuración de un Matrox DualHead2Go o TripleHead2Go. En esta sección se supone que el equipo se han configurado correctamente.

Una vez que haya activado el módulo de pantalla múltiple, puede seleccionar DualHead2Go o TripleHead2Go en el menú desplegable. La configuración es igual dentro de ProPresenter, pero para este propósito, los ajustes se muestran para TripleHead2Go.

El Módulo de Múltiples Pantallas le permite usar una configuración predeterminada, o crear múltiples claves de diseño que pueden cambiar el diseño al momento. Para crear un nuevo diseño, haga clic en el botón más y nombre el nuevo diseño. Utilice el botón menos para eliminar un diseño. Estos diseños pueden usarse haciendo clic con el botón derecho del ratón en las miniaturas de las diapositivas y seleccionando la señal de la opción "Añadir señal Multi-Pantalla".

Las opciones en la mitad inferior de este menú de preferencias le permiten designar qué elementos se muestran en la pantalla. Hay dos nuevas características adicionales aquí. La primera es que puede utilizar diferentes plantillas para pantallas individuales. Si desea tener texto grande en una pantalla, pero desea utilizar el texto de tercer tercio en las otras dos pantallas, simplemente cree plantillas y luego selecciónelas en la pantalla correcta. Video en Vivo también tiene su propia configuración ahora. Así que en lugar de su entrada de vídeo en vivo después de la configuración de vídeo/imagen, ahora se puede mostrar en pantallas específicas.

Si tiene ciertos elementos en una plantilla y no existen en la Alt. Plantilla (por ejemplo, configuración Revelar texto), no se utilizarán. Por lo tanto, si la pantalla determinada está haciendo una revelación de texto, pero la plantilla Alt en las pantallas laterales no tiene un cuadro de texto con la misma configuración de revelado de texto habilitada, el texto completo se mostrará inmediatamente.

Una vez que haya creado los diseños que desea utilizar, está listo para funcionar. Si crea varios diseños, el que se seleccione será el que se utiliza de forma predeterminada. Si desea cambiar a un diseño diferente en cue, haga clic con el botón derecho del ratón en una diapositiva y seleccione el diseño apropiado en el menú Cue de pantallas múltiples.

Si selecciona Azulejo junto al vídeo, extienda el mismo video o gráfico a través de las pantallas adjuntas. Dejar esta casilla desmarcada hará que su vídeo o gráfico se muestre en cada una de las tres pantallas.

Los clips de DVD sólo se pueden mostrar en una pantalla. Debido a cómo se reproducen los DVDs, no podemos proporcionar ningún control adicional sobre el posicionamiento de la reproducción de DVD.

Las páginas Web se mostrarán estiradas en las tres pantallas.

Un TH2G también puede funcionar como un DH2G, sólo tiene que cambiar los ajustes en el panel de control GXM y el panel Multi-Pantalla.

El módulo MultiScreen no afecta a la pantalla del escenario y ambos pueden utilizarse simultáneamente.

Las máscaras se pueden utilizar con una configuración Multi-Pantalla, pero necesitará crear una capa de máscara de tamaño personalizado para su resolución de salida. Para esto, abra el módulo Máscara, haga clic en la ficha Propiedades del documento e introduzca un tamaño personalizado para la resolución.

# *Módulo SDI*

El módulo de salida SDI le permite enviar video de alta definición real a su sistema de video. Cuando habilite este módulo, los ajustes adicionales se activarán en la ficha Avanzadas en Preferencias.

Marque la casilla Activar dispositivo de salida y a continuación, elija el dispositivo y el modo adecuados que se requieren para su sistema de vídeo. Este módulo está diseñado para trabajar con tarjetas de video Blackmagic. Otras tarjetas SDI pueden funcionar, pero no son compatibles.

En Preferencias, haga clic en la ficha Pantalla y asegúrese de que Mostrar Pantalla en la capa superior de la ventana no esté marcada. También necesita introducir manualmente la resolución de salida para su señal SDI. Si su salida no parece correcta, verifique que la resolución de la pantalla de salida está establecida para su señal SDI y no la pantalla DVI o VGA conectada.

Si sigue teniendo problemas con la señal, abra el panel de preferencias de Blackmagic en Preferencias del sistema y asegúrese de que no se compruebe que el jitter de campo "Remove Field Jitter" cuando el video está pausado y de que al cuando no tengas vídeo que envíe negro. Ambas opciones se encuentran en la parte inferior de la ficha Configuración del panel de preferencias de Blackmagic.

# *Módulo de Comunicación (Solo Mac)*

El Módulo de comunicación proporciona conectividad a dispositivos externos a través de comunicaciones en red o en serie de acuerdo con lo que el protocolo admite. El módulo de comunicación consta de una serie de protocolos diferentes que pueden organizarse en tres grupos. Este módulo admite lo siguiente: AMP, VDCP, Sony BVW, GVG100, Sony BVS, GlobalCache, RossTalk, DMX y MIDI.

La compra del módulo de comunicación le da acceso a cualquiera de estos protocolos. También puede elegir comprar MIDI como su propio módulo. Después de haber comprado el módulo de comunicación, verá la nueva pestaña Comunicación en Preferencias.

Un conocimiento práctico del protocolo que necesita utilizar es altamente recomendable ya que cada protocolo tiene varias opciones disponibles y no se cubren con gran detalle en esta guía. Debido a la variedad de configuraciones para estos protocolos, no podemos ofrecer mucho apoyo. Los detalles del protocolo deben estar disponibles en los manuales del producto o en los fabricantes de hardware.

### **Protocolos de control (reproducción/servidor de medios)**

Estos protocolos incluyen AMP, VDCP y Sony BVW. AMP y VDCP son protocolos de servidor de medios que tienen más capacidades que Sony BVW, como desencadenar clips por nombre. BVW sólo puede controlar la reproducción de un clip ya activado.

#### **Protocolos de control del conmutador**

Estos protocolos incluyen GVG100, Sony BVS y RossTalk. Estos protocolos pueden controlar un conmutador, permitiéndole habilitar y deshabitar remotamente las teclas o atenuarse a negro.

Sony BVS es preferible a GVG100 cuando está disponible, ya que tiene mayores capacidades. RossTalk es un protocolo propietario soportado por algunos conmutadores Ross. RossTalk es la opción preferida para un conmutador Ross compatible, ya que utiliza la comunicación de red en lugar de serie. RossTalk se admite como 2 modos, Dispositivo y Controlador. En el modo Controlador, ProPresenter puede enviar comandos a un conmutador Ross conectado. En el modo Dispositivo, RossTalk proporciona cierto control de ProPresenter desde un conmutador Ross compatible. Para el modo Dispositivo, el conmutador Ross está configurado para conectarse a ProPresenter como si fuera una máquina Expression CG. Una vez conectado, Arriba/Abajo en el conmutador avanzará a través de los elementos de la lista de reproducción seleccionada y, a continuación, activará diapositivas o vídeos como si pulsara la tecla de barra espaciadora o flecha derecha de la máquina ProPresenter. Tenga en cuenta que si desea utilizar los modos Controlador y Dispositivo para RossTalk, deberá configurar 2 dispositivos RossTalk, uno para cada modo, ya que estos modos requieren dos conexiones de red diferentes.

También puede borrar la salida usando el comando Clear Layer donde las capas corresponden a los diferentes comandos de borrado de ProPresenter de la siguiente manera:

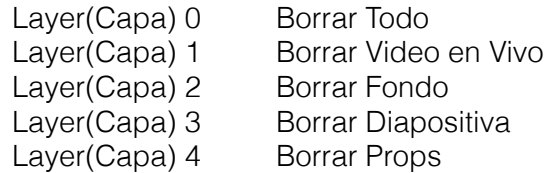

Para agregar cualquiera de los protocolos disponibles a ProPresenter, haga clic en el botón Añadir dispositivo en la esquina inferior derecha y seleccione el protocolo de la lista. Cada protocolo tiene configuraciones únicas. Hemos establecido que cada protocolo utilice la configuración estándar especificada por cada fabricante. Si su configuración requiere ajustes diferentes, deberá consultar la documentación del dispositivo con el que se está conectando con ProPresenter. La siguiente captura de pantalla muestra GVG100 como ejemplo.

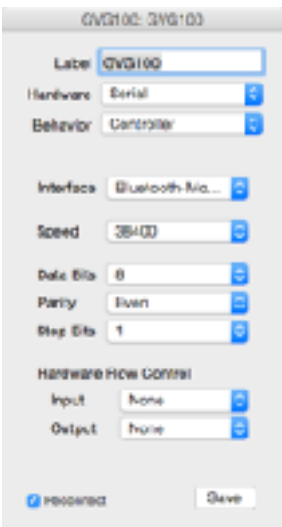

Después de haber agregado un protocolo, verá un cuadro que muestra los protocolos activos. Puede conectar o desconectar cualquier protocolo o quitarlo de aquí. Si necesita cambiar la configuración de un protocolo, haga clic en el icono de rueda para abrir el menú de configuración.

Haga clic en MIDI Setup o DMX Setup para modificar estos protocolos.

La siguiente captura de pantalla muestra varios de los protocolos listados al mismo tiempo. ProPresenter es capaz de soportar más de un protocolo al mismo tiempo, con cautela. Algunas combinaciones de protocolos no tienen sentido para ejecutarse al mismo tiempo, como AMP y VDCP, pero a algunos les gusta AMP y RossTalk.

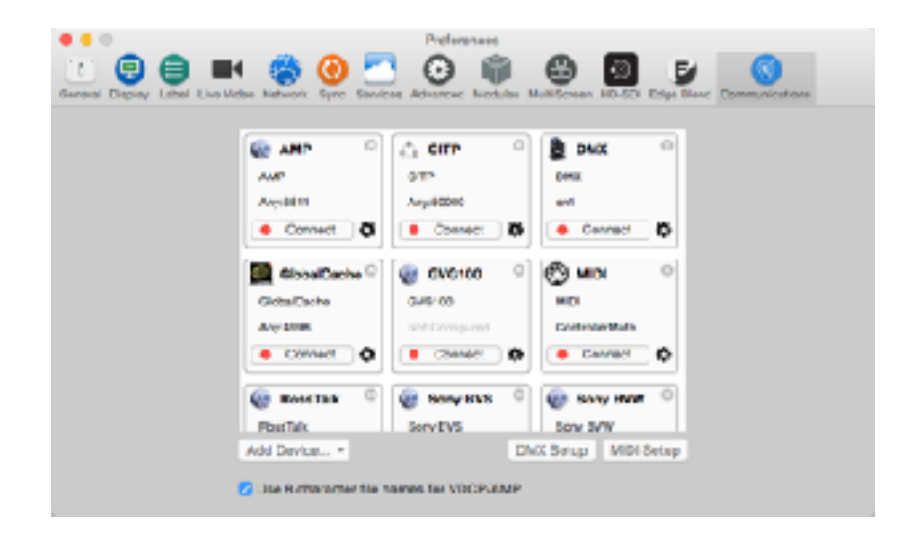

### **Protocolos DMX y MIDI**

Ambos protocolos permiten al usuario definir los canales DMX o notas MIDI que se asignan a los distintos controles de ProPresenter. DMX se fija a una secuencia de canales contiguos al igual que un accesorio de iluminación, mientras que MIDI le permite asignar cualquier nota a un comando MIDI ProPresenter controlable. Estos ajustes se definen en el panel de preferencias de comunicación en ProPresenter bajo los botones DMX y MIDI.

La configuración DMX le permite definir el canal inicial y muestra cómo se mapean los otros canales. DMX sólo admite ArtNet en una red. Las interfaces USB-DMX no son compatibles. Las capturas de pantalla a continuación muestran una configuración DMX estándar. Estos valores se introducen haciendo clic en el botón DMX Setup del módulo de comunicación. La imagen de abajo es una ventana de desplazamiento, no dos ventanas separadas.

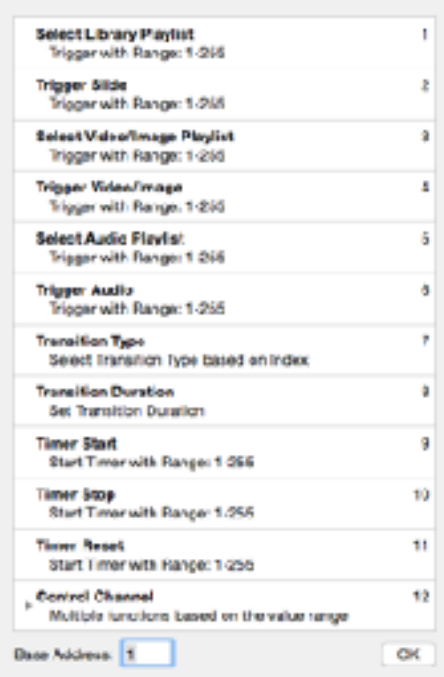

MIDI está ampliamente cubierto en la siguiente sección.

En el panel de preferencias de comunicación, puede configurar dispositivos que persisten en ProPresenter hasta que los elimine. Es posible que se vuelvan a conectar automáticamente cuando se reinicie ProPresenter. Desde este panel de preferencias también puede configurar las opciones DMX y MIDI. Además, hay una casilla de verificación para permitir o no nombres de archivo de más de ocho caracteres para VDCP y AMP.

VDCP y AMP requieren una lista de reproducción de video/imagen para ser designada como lista de reproducción del módulo de Comm. Esta es la lista de reproducción que se utiliza para seleccionar clips con cualquiera de estos protocolos. Puede designar cualquier lista de reproducción de Video/Imagen como lista de reproducción de Comm Module haciendo clic con el botón derecho en el nombre de la lista de reproducción. El nombre para mostrar de cada vídeo de esta lista de reproducción debe ser único y se modificará según sea necesario para hacerlo único. Si se selecciona la opción de ocho caracteres del nombre de archivo, el nombre de visualización también se recortará a ocho caracteres únicos según sea necesario. Consulte el manual de su conmutador de video para determinar si necesita habilitar el límite de nombre de archivo de 8 caracteres. Si el conmutador no admite nombres de archivo de tamaños variable, deberá habilitar esa opción en ProPresenter.

Para un protocolo de control de conmutador, aparecerá una opción en el menú contextual de cualquier diapositiva para agregar una señal de control del conmutador a esa diapositiva. Cada vez que la diapositiva se activa, el comando elegido se envía al switcher si está conectado.

### **Asignación de comandos de módulo a diapositivas**

Cuando haya habilitado un protocolo que admita el envío de comandos, podrá asignarlos a diapositivas específicas. Cada protocolo admite diferentes opciones de cue(señal), por lo que el menú que vea será diferente. Si sólo tiene asignado un único protocolo, no tendrá el submenú de protocolos. GVG100, RossTalk (modo controlador) y Sony BVS son los únicos protocolos que tienen pistas de diapositivas disponibles.

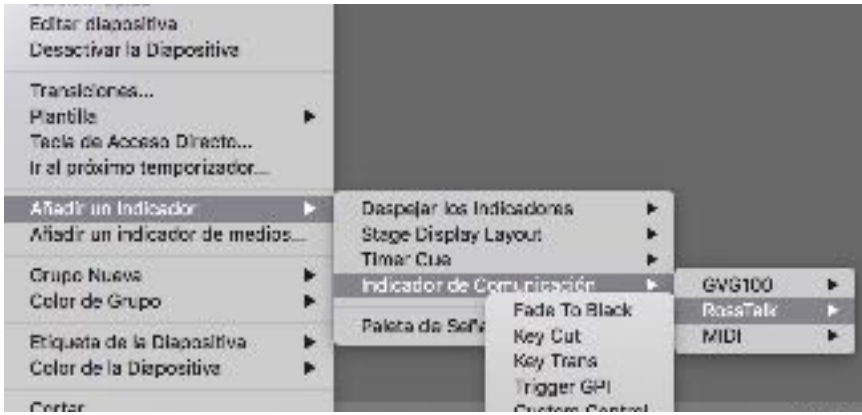

### **Usando serie RS-422 con el Módulo de Comunicaciones**

RS-422 es un estándar de serie que define cómo la señal serial se transmite electrónicamente. Hay varios estándares en serie incluyendo RS-232 y RS-485. Tenga en cuenta que estas normas son eléctricamente diferentes y no son compatibles, aunque en muchos casos utilizan el mismo conector DB-9. Desafortunadamente, hay diferentes maneras incompatibles que RS-422 puede ser cableado a través de un conector DB-9 estándar. Existen dos pinups DB-9 comunes que se utilizan con RS-422 en el contexto del equipo de producción de vídeo. Dependiendo de la interfaz serie de su computadora, es posible que deba crear un cable o utilizar adaptadores para convertir de un pinout a otro. Además, puede que tenga que compensar un pinout en una interfaz serie que no coincide con ninguno de estos pinouts comunes.

Aquí están los dos pines comunes:

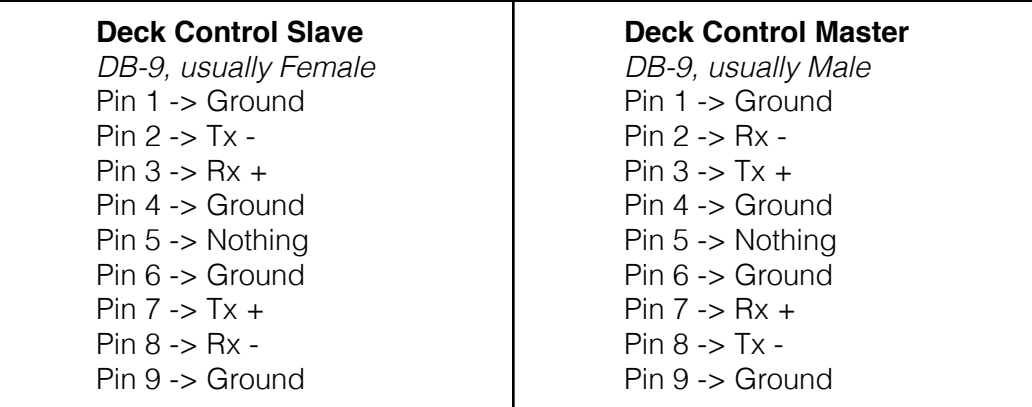

Estos pinouts se utilizaron originalmente en bandejas de reproducción de cinta y desde entonces se han utilizado en servidores de medios y conmutadores de vídeo también. El pinout Master de Deck Control normalmente se encuentra en un dispositivo de control como un editor o un conmutador de vídeo. El control de la cubierta El pinout esclavo se encuentra típicamente en una plataforma de reproducción que se va a controlar a través de serie.

Existen dos tipos comunes de interfaces de equipo RS-422 en las que puede encontrarse. Uno es el puerto serie del hardware de vídeo, como las tarjetas Decklink de BlackMagic o los dispositivos UltraStudio 4K. Hay otros dispositivos similares, como los de AJA que también tienen puertos RS-422, sin embargo hemos descubierto que AJA no establece correctamente su configuración de puerto serie. En al menos algunos de sus dispositivos (es decir, el ioXT), el puerto serie se fija a una determinada velocidad en baudios, paridad, etc. y no se puede cambiar, como lo confirma AJA. Desafortunadamente, ninguno de los fabricantes con los que hablamos realmente soporta el puerto serie en su equipo de video como un puerto serie de propósito general, tienden a sólo soportarlo cuando se utiliza con su propio software. Sin embargo, encontramos que el puerto serial en el equipo de BlackMagic era muy confiable.
La otra interfaz común RS-422 es un simple adaptador RS-422 / USB. Tenga en cuenta que esto no es lo mismo que (y no compatible con) un adaptador RS-232 / USB que es mucho más común. Los adaptadores RS-422 / USB normalmente están diseñados para su uso en entornos de computación en lugar de entornos de producción de vídeo, por lo que típicamente tendrán un pinout que difiere de los dos especificados anteriormente. En nuestras pruebas limitadas, hemos tenido resultados mixtos con los adaptadores RS-422 / USB. También hay convertidores RS-422 / RS-232 que pueden funcionar en conjunto con un adaptador común RS-232 / USB. No hemos probado esta configuración.

Los puertos serie que se encuentran en las interfaces de equipo de vídeo, como los creados por BlackMagic, normalmente tienen una configuración de pinout de Deck Control Master. Cuando se utilizan los protocolos VDCP, AMP o Sony BVW para controlar la reproducción de vídeo en ProPresenter, el puerto serie de la computadora debe ser una configuración de Deck Control Slave. Esto requiere un cable personalizado o el uso de adaptadores para cambiar los pines de transmisión y recepción. Cuando se usan los protocolos del editor GVG100 o Sony BVS para controlar un conmutador de vídeo, el puerto del editor de un conmutador de vídeo suele coincidir con el pinout de control del Deck Control para que funcione con un puerto serie BlackMagic con sólo un cable serial recto.

Una de las maneras más fáciles de crear el cable DB-9 necesario para cualquier pinout que necesite, es utilizar dos adaptadores DB9 / Ethernet conectados con un cable Ethernet directo. Estos adaptadores de bajo costo están disponibles en monoprice.

[http://www.monoprice.com/products/product.asp?p\\_id=1151](http://www.monoprice.com/products/product.asp?p_id=1151) [http://www.monoprice.com/products/product.asp?p\\_id=1152](http://www.monoprice.com/products/product.asp?p_id=1152)

Los adaptadores vienen listos para montar. Inserte los cables de color de la toma Ethernet en los pins apropiados del conector DB9. Esta es una configuración común utilizada para intercambiar las líneas de transmisión y recepción para usar un puerto serie BlackMagic como esclavo de control de plataforma con los protocolos VDCP, AMP o Sony BVW en ProPresenter:

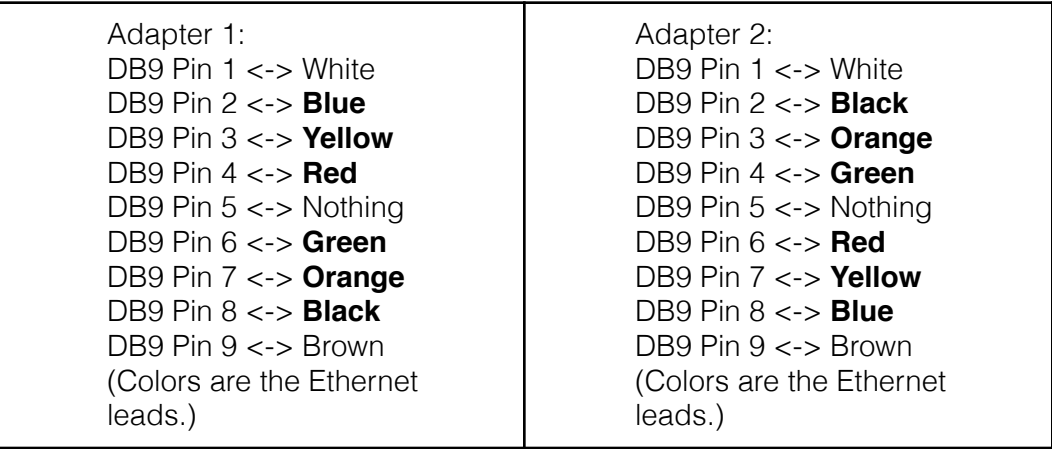

El objetivo en la creación del cable adecuado es conectar las líneas de recepción Rx- / Rx + con las líneas de transmisión en el otro extremo Tx- / Tx +, así como conectar las clavijas de tierra. La polaridad de la conexión Rx / Tx debe coincidir, por lo que Rxdebe conectarse a Tx- y Rx + debe conectarse a Tx +. Este proceso es el mismo independientemente de qué interfaz serie se está conectando. Para los adaptadores RS-422 / USB u otros puertos serie RS-422, puede que necesite consultar la documentación de su dispositivo para obtener el pinout.

### **Módulo MIDI (Solo Mac)**

El módulo MIDI se puede adquirir por separado o como parte del módulo de comunicación.

La configuración MIDI le permite autocompletar todos los comandos desde una nota de inicio, o puede asignar cualquier nota MIDI a un comando dado. Debe asegurarse de no asignar la misma nota MIDI a varios comandos, ya que esto resultará en un comportamiento indefinido. Las conexiones MIDI son compatibles con cualquier dispositivo CoreMIDI. Los dispositivos de red pueden configurarse a través de la utilidad Audio MIDI Setup de OS X.

Audio MIDI Setup se encuentra en / Aplicaciones / Utilidades en el Finder. Después de haber abierto Audio MIDI Setup, haga clic en el menú Window y seleccione Show MIDI Window.

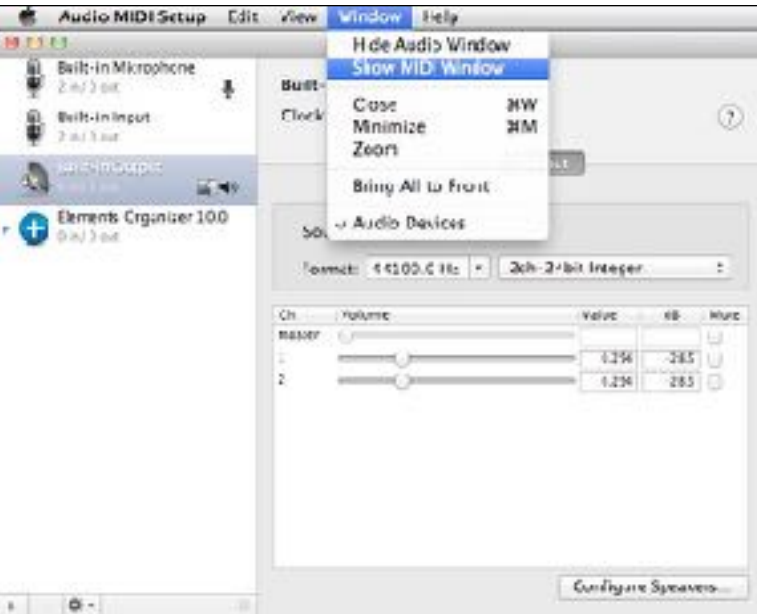

Haga doble clic en el icono Red en la pantalla MIDI Studio.

Después de haber abierto Audio MIDI Setup, haga clic en el menú Window y seleccione Show MIDI Window.

Haga doble clic en el icono Red en la pantalla MIDI Studio.

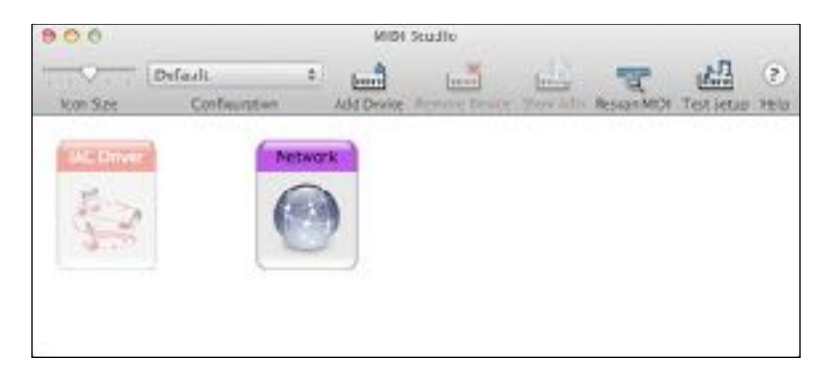

Después de hacer doble clic en Red, verá el panel Configuración de red MIDI. Aquí es donde crea su sesión que permitirá que su controlador MIDI y su Mac interactúen. La captura de pantalla siguiente muestra la configuración completada; Los pasos que se encuentran debajo de la captura de pantalla le guiarán a través de la configuración.

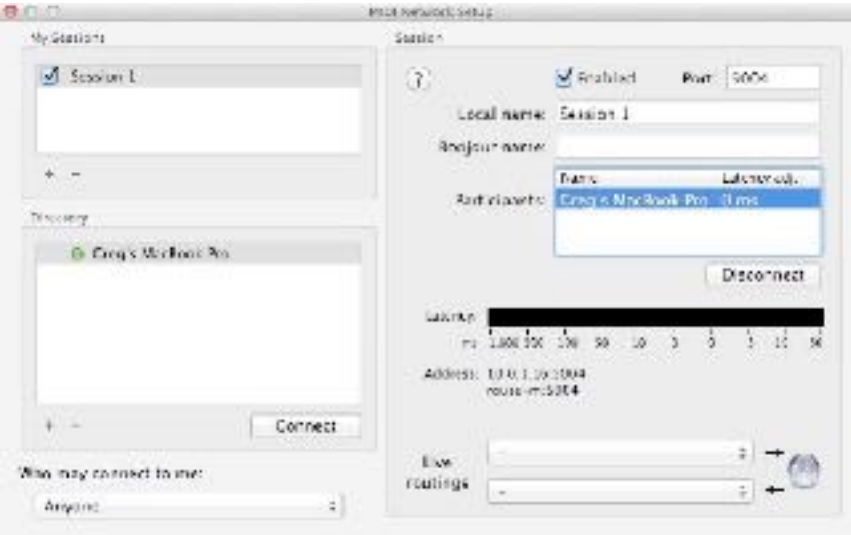

Para configurar su sesión, haga clic en el botón más (+) debajo de Mis Sesiones. Esto creará una sesión predeterminada titulada "Sesión 1". Este nombre no importa, por lo que no es necesario cambiarlo. Marque la casilla junto a "Sesión 1". Después de unos momentos, verá los dispositivos disponibles en la lista de directorios. Seleccione el dispositivo y haga clic en Conectar. Cambie la opción Quién puede conectarse a mí a Cualquier persona. Compruebe que Activado está seleccionado en la parte superior de la configuración de Sesión. No es necesario realizar ningún otro cambio. No seleccione nada para los enrutajes en vivo o su conexión puede no funcione correctamente.

Ahora que ha configurado los ajustes MIDI de audio para su Mac, está listo para configurar los controles MIDI de ProPresenter.

Vuelva a ProPresenter y la configuración del módulo de comunicación en Preferencias.

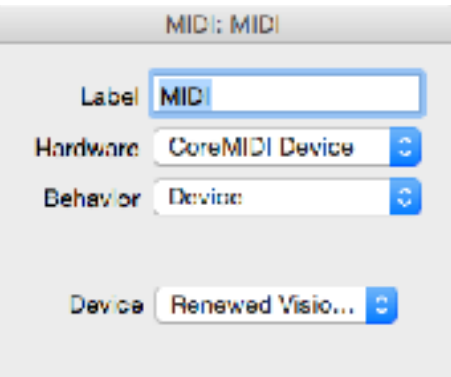

Haga clic en el menú *Device* en la esquina inferior derecha del módulo y agregue un nuevo dispositivo MIDI. Seleccione el dispositivo correcto que ha configurado para utilizarlo con su Mac. Haga clic en Guardar y luego en Conectar después de haber terminado de configurar el resto de los ajustes MIDI.

Haga clic en el botón MIDI Setup para abrir los ajustes de comunicación MIDI. Las notas MIDI van de 0 a 127. Si ingresa un número junto a Llene Automático y luego hace clic en el botón, se rellenarán todos los valores que comiencen con el valor elegido. Si desea que cada sección comience en una diferente, escriba su valor inicial en el primer cuadro de cada lista y luego haga clic en el relleno automático utilizando el primer valor de cada formulario en la parte inferior.

Los valores MIDI no se pueden compartir entre comandos. Por ejemplo, no puede asignar Todos: 48 y Lista de reproducción siguiente: 48 al mismo tiempo.

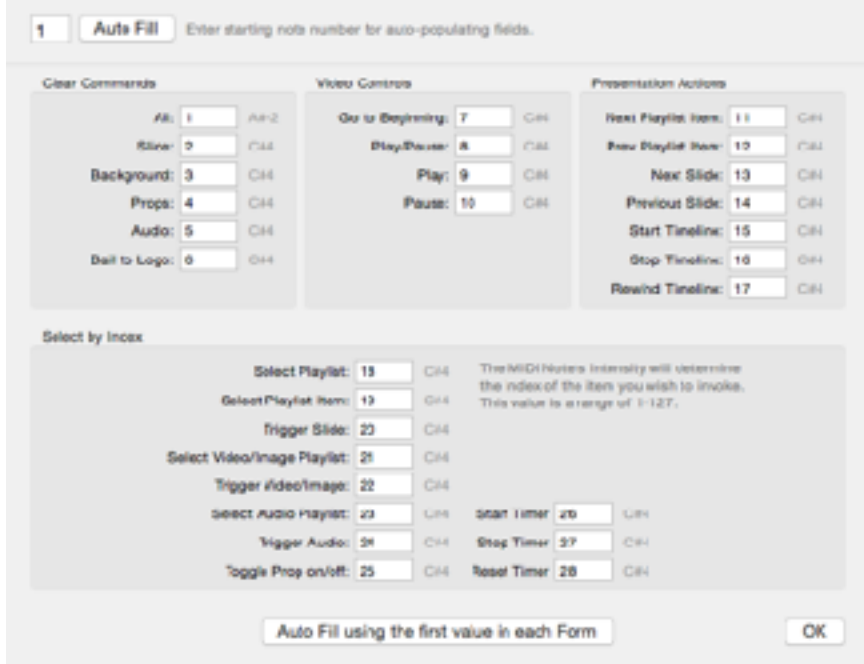

ProPresenter 6 también permite a cualquier diapositiva tenga una pista MIDI que se le atribuye lo que generará una nota MIDI cuando se hace clic en esa diapositiva.

Para añadir una pista MIDI, haga clic en una diapositiva y seleccione "Agregar Cue> Comunicación Cue> MIDI" y seleccionar cualquiera de nota MIDI o MIDI Note Off.

Para cada señal MIDI, puede especificar el canal MIDI, la nota y la intensidad. Cuando se muestre la diapositiva, la nota MIDI se envía a través de la interfaz MIDI que se configura en Preferencias ProPresenter> Comunicaciones.

## **Configuración Matrox**

El módulo Edge Blending (Mezcla de bordes) y el módulo Multi-Pantalla requieren un Matrox DualHead2Go (DH2G) o TripleHead2Go (TH2G). No apyamos ningún otro equipo para estos dos módulos.

Recomendamos descargar el controlador de software más reciente directamente desde el sitio web de Matrox en lugar de instalarlo en el CD. **Puedes elegir la versión que necesitas aquí. -add html link——**

Las siguientes instrucciones son sólo para la edición digital o edición de DisplayPort DH2G y TH2G. Si su computadora tiene una conexión MiniDisplayPort o ThunderBolt, debe usar la edición de DisplayPort.

Seleccione EDID Management en la lista desplegable.

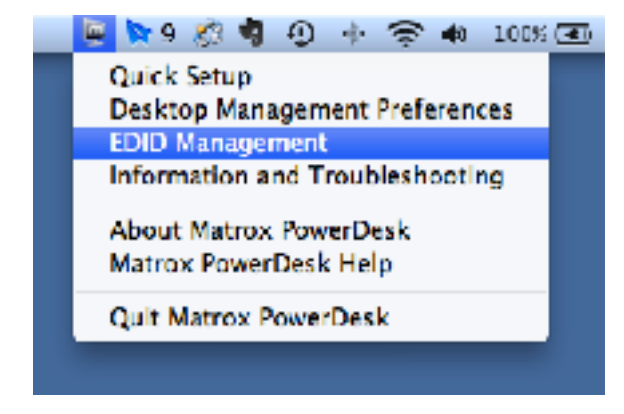

Si no ha conectado su Mac a su DH2G o TH2G, se le guiará a través de este proceso primero. Una vez que haya conectado el equipo, verá una pantalla como la que se muestra a continuación.

El lado izquierdo de la pantalla le permite elegir la configuración de pantalla que necesita usar. Haga las selecciones y luego haga clic en la flecha derecha para agregar la resolución a la lista de resoluciones activas y tarifas de actualización. Si su resolución ya aparece en la lista, no necesita realizar ningún cambio. Cuando haya terminado, haga clic en Aplicar cambios.

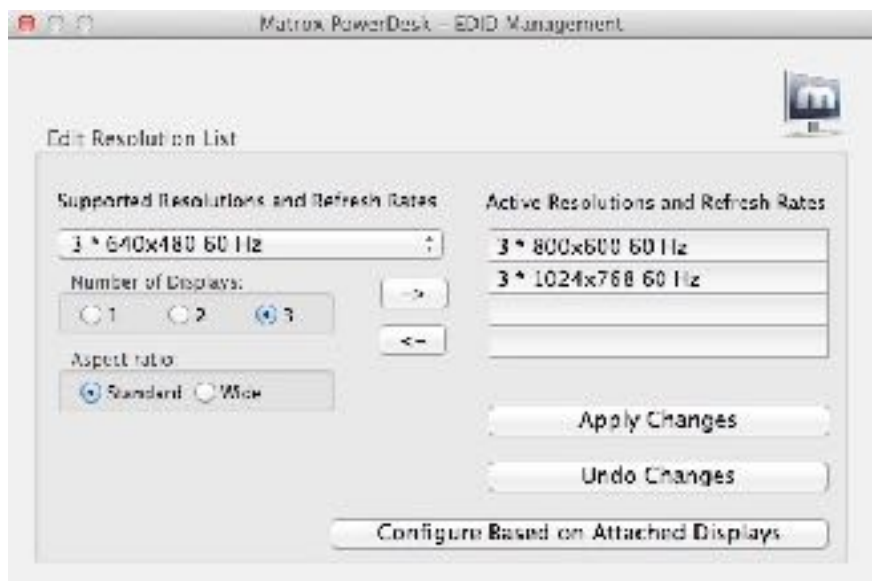

Consulte la sección Configuración de su equipo para el primer uso para obtener instrucciones sobre cómo seleccionar la resolución para su pantalla secundaria. Debe tener una alta resolución que coincida con lo que seleccionó en el Panel de control de Matrox. Si seleccionó 3 \* 800x600 60 Hz en los ajustes de Matrox, debe tener una opción de resolución de 2400 x 600 60 Hz en los ajustes de pantalla del sistema.

Usted sabrá que ha configurado correctamente sus pantallas cuando vea la imagen de escritorio por defecto que abarca las tres pantallas. Si no lo ve, intente reiniciar su computadora y luego siga los pasos nuevamente.

### **Patrones de Visualización**

ProPresenter 6 tiene tres patrones de visualización diferentes incorporados en el programa para que sea más fácil ajustar los proyectores. Éstos se pueden encontrar haciendo clic en el menú Ver y seleccionando el patrón que desea utilizar en el submenú Mostrar patrones.

Barras de color es útil para calibrar el color de sus proyectores. Blend Grid facilita la configuración de imágenes de proyector superpuestas.Focus proporciona cinco puntos de referencia para enfocar y ajustar el key stone.

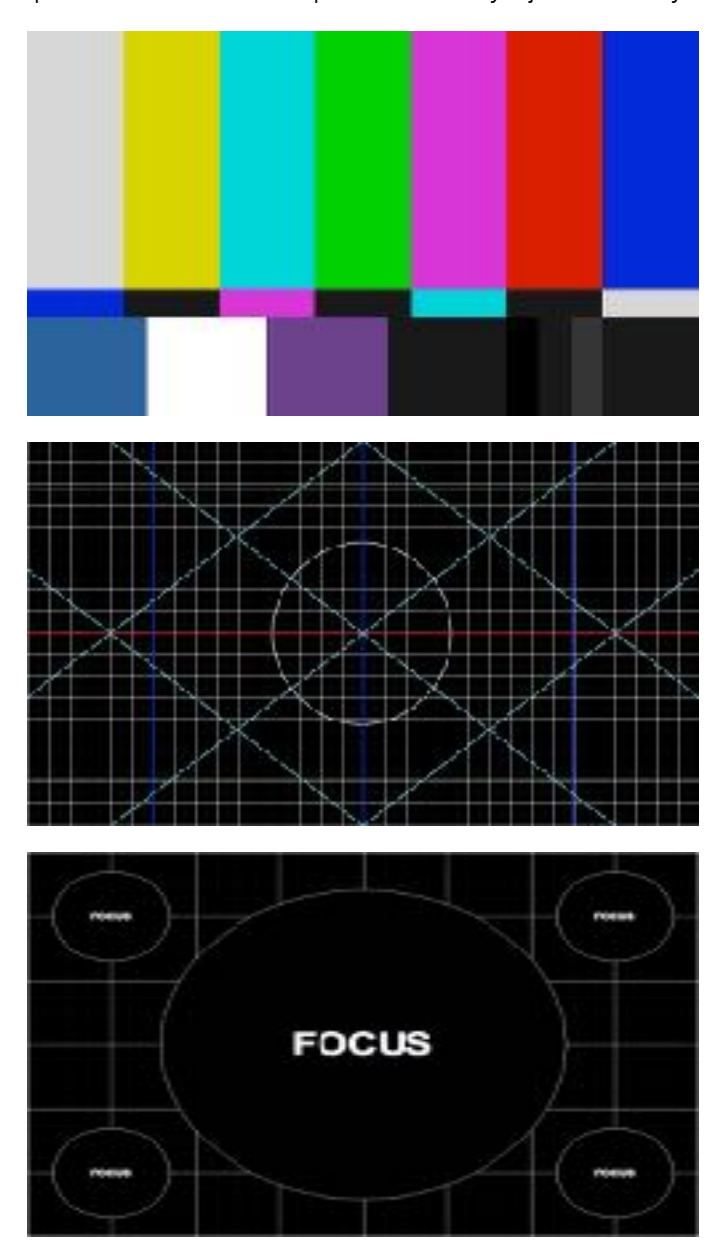

# **Atajos de Teclado**

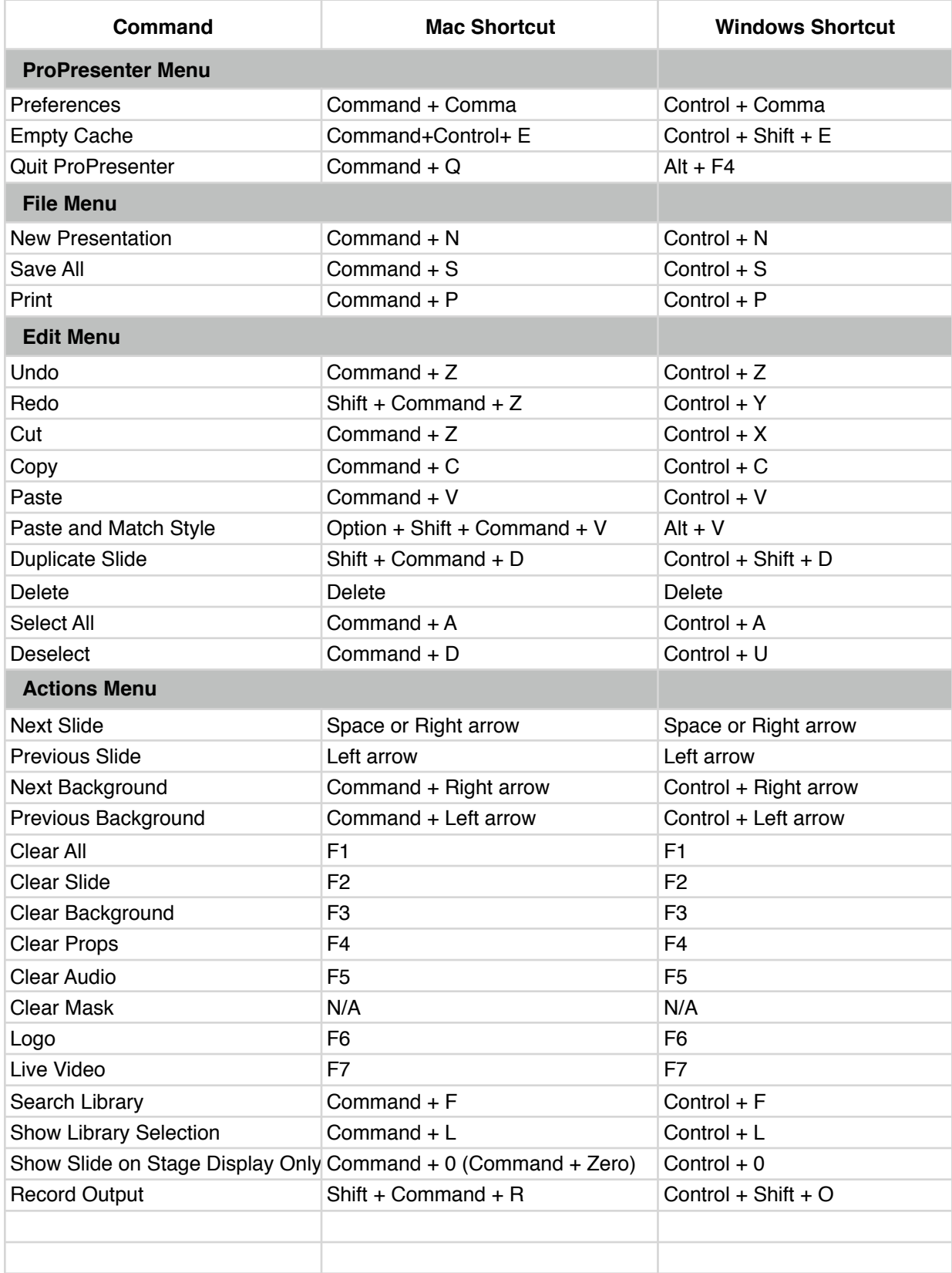

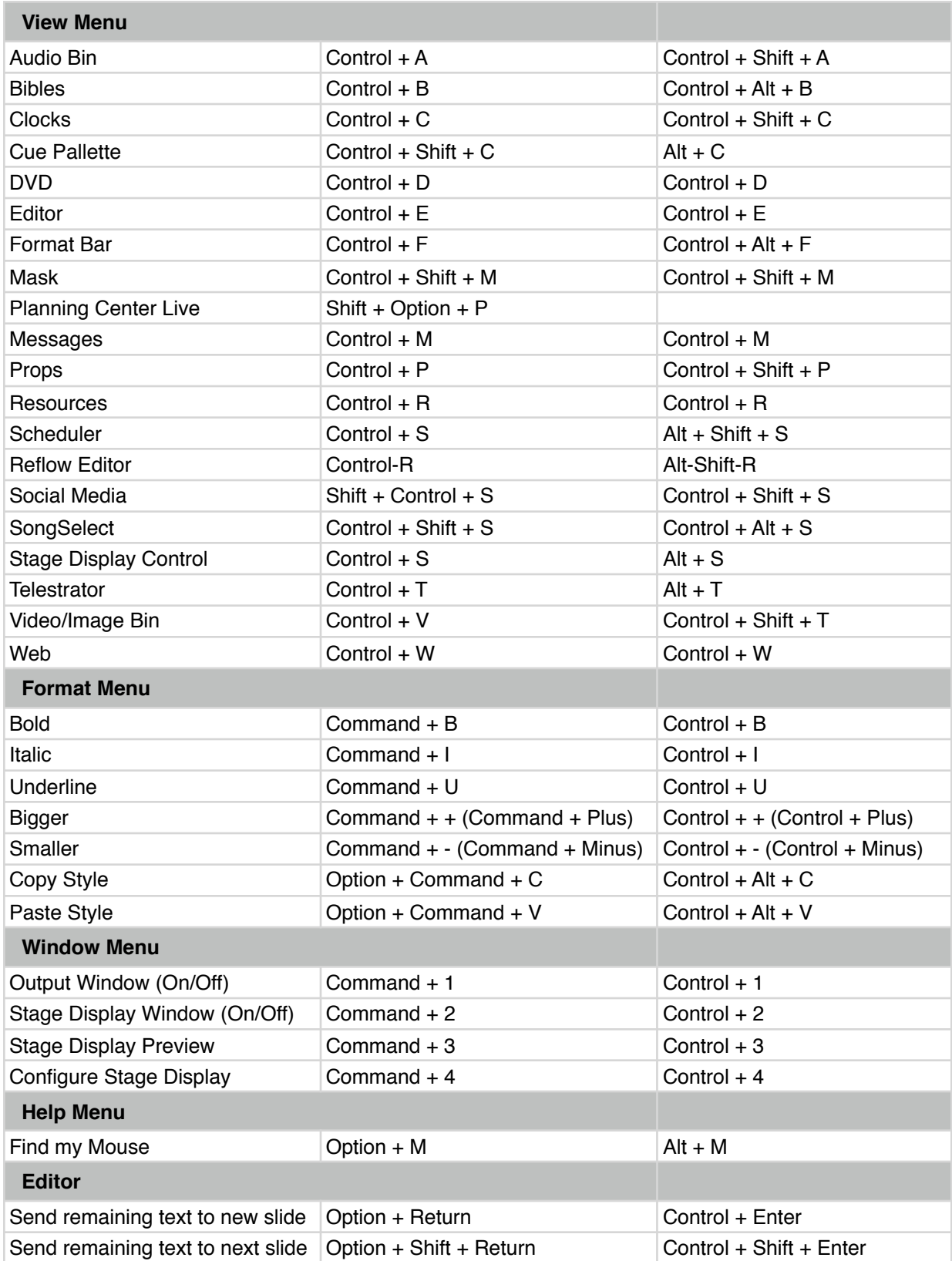

## **Solución de problemas**

Si tiene problemas con ProPresenter funcionando correctamente, compruebe que tiene instaladas las últimas actualizaciones para ProPresenter 6. Si no puede abrir el programa, puede descargar la última versión de nuestro sitio web.

Para obtener más información sobre cómo solucionar problemas, visite [http://](http://forums.renewedvision.com) [forums.renewedvision.com.](http://forums.renewedvision.com) Acceda al foro de soporte correcto para su versión de ProPresenter y consulte el tema Solución de problemas que aparece en cada foro.

### **Recursos adicionales**

#### **Tutorial Videos**

Hay una serie de videos de tutoría rápida que le presentará los conceptos básicos de muchas de las nuevas características de ProPresenter 6. Estos no están destinados a ser recursos de formación, sino simplemente para ayudarle a entender cómo funcionan las funciones y dónde se encuentran las cosas.

#### [Click here to watch the tutorials.](http://www.renewedvision.com/propresenter.php?page=pro5_tutorials)

#### **Recursos de soporte**

Puede acceder a una gran cantidad de información acerca de ProPresenter y buscar ayuda en nuestra base de conocimientos. Esto está disponible en: [http://](http://support.renewedvision.com) [support.renewedvision.com](http://support.renewedvision.com)

#### **Foros de Usuarios**

Nuestros [user forums](http://forums.renewedvision.com/) Son un gran lugar para obtener ayuda de otros usuarios y de nuestro personal de apoyo. Debe crear una cuenta en los foros con el fin de publicar mensajes o respuestas, pero este es un recurso gratuito.

#### **Teléfono y correo electrónico**

Puede encontrar nuestra información de contacto [website](http://support.renewedvision.com/index.php?/Knowledgebase/Article/View/159/0/contact-us).

#### **Twitter**

Puedes encontrarnos en Twitter usando estos nombres: [@renewedvision](http://twitter.com/renewedvision), [@propresenter,](http://twitter.com/propresenter) [@rvsupport](http://twitter.com/rvsupport).

#### **Facebook**

Like en Facebook at [FB.com/ProPresenter.](https://www.facebook.com/ProPresenter)